# R) **Jahreswechseltipps & Jahresupdate**

## **2022**

Jahreswechselcheckliste:

Bereiten Sie hier durch Ankreuzen Ihre Checkliste für den 31.12.2022 vor:

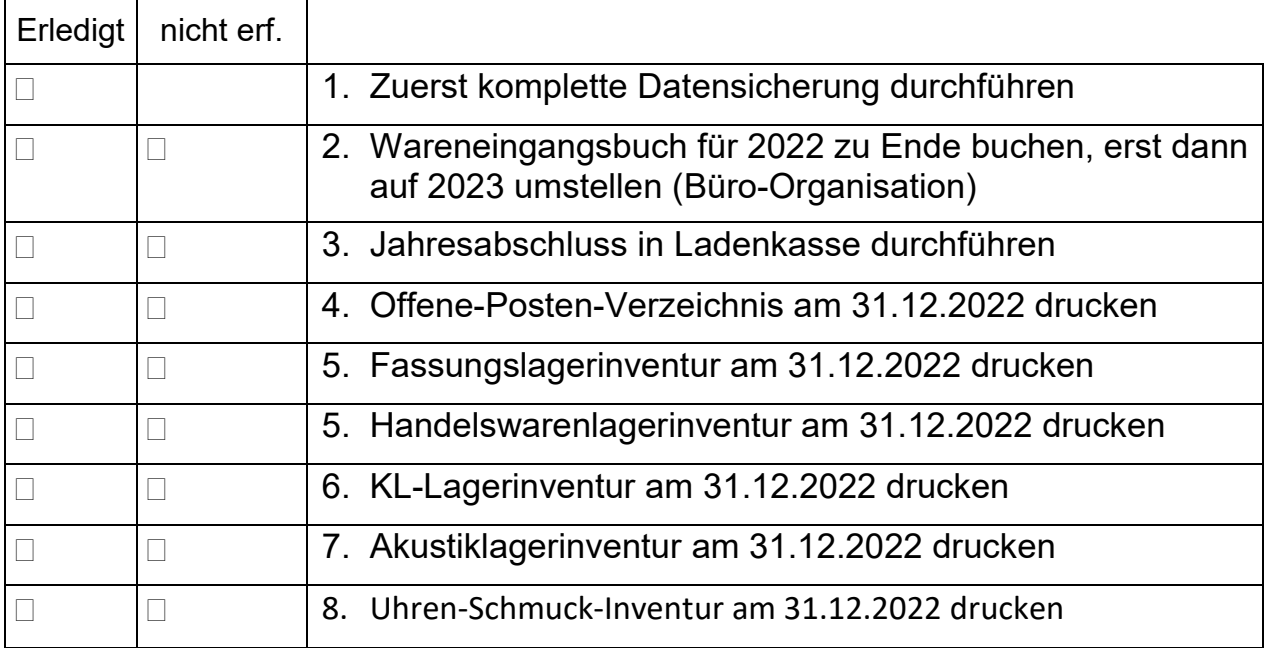

## **Jahreswechseltipps**

Sehr geehrter OPA-Anwender,

auch in diesem Jahr erhalten Sie unsere Jahreswechseltipps wie gewohnt rechtzeitig zum Jahresende.

Für Dinge, die man nur einmal im Jahr ausführt, ist es leider schwierig, eine Routine zu entwickeln. Insofern möchten wir Ihnen hiermit eine Anleitung dafür geben, was Sie zum Jahreswechsel bei OPA beachten sollten. Wir empfehlen Ihnen dringend, die Checkliste auf dem Deckblatt durchzugehen und abzuhaken, um bestens geordnet ins neue EDV-Jahr zu kommen.

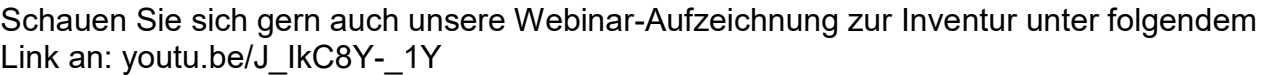

Für die gute Zusammenarbeit im Jahr 2022 möchte ich mich auch im Namen meiner Mitarbeiter bei Ihnen bedanken.

Es bleibt mir dann noch, Ihnen ein gesundes und erfolgreiches Neues Jahr zu wünschen. Wir freuen uns auf eine weiterhin so gute und erfolgreiche Zusammenarbeit wie bisher.

Ihre

EDV-Optik-Partner GmbH

Jochen Hirschfelder

## Der Handbuchnachtrag beginnt auf Seite 27

## **INHALTSVERZEICHNIS - Jahreswechseltipps**

<span id="page-2-0"></span>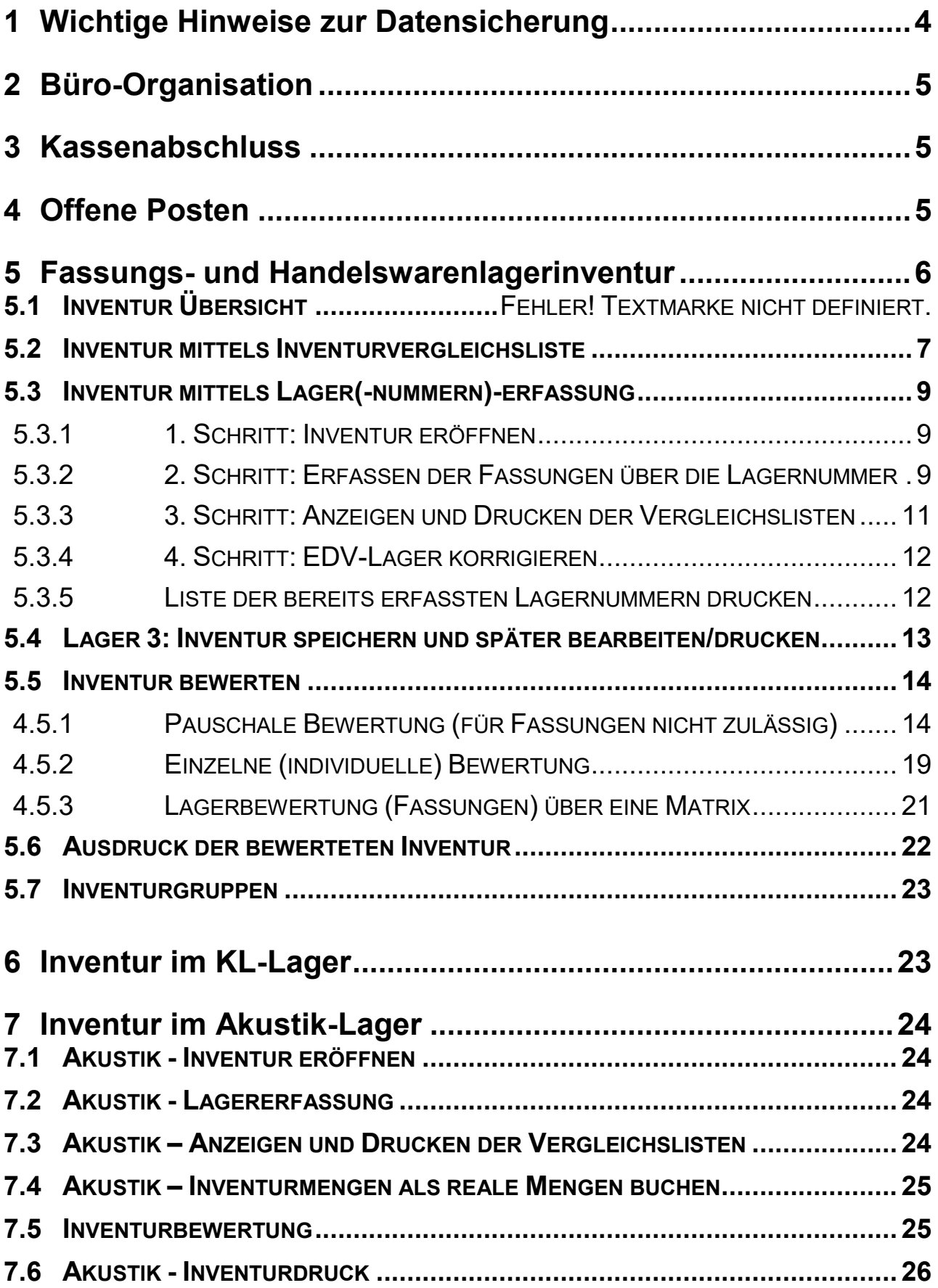

## **1 Wichtige Hinweise zur Datensicherung**

Die Datensicherung dient dem Schutz vor Datenverlust durch versehentliche Änderung der Daten, Viren, Hardware-Schäden, aber auch Diebstahl oder Gebäudebrand. Eine Datensicherung sollte aus diesen Gründen auch außerhalb des Geschäfts aufbewahrt werden. Eine Datensicherung für OPA-NG können Sie auf jedem beliebigen Wechseldatenträger speichern, zum Beispiel USB-Sticks und externe USB-Festplatten. Prüfen Sie unbedingt in regelmäßigen Abständen, ob diese noch lesbar sind.

Sie sollten mindestens **drei** Sicherungsmedien haben. Wir empfehlen, einen USB-Stick für eine wöchentliche Datensicherung, einen weiteren für eine monatliche Datensicherung, welcher außerhalb des Geschäfts gelagert wird und einen dritten für eine jährliche Datensicherung. Diese Vorgehensweise hat den Vorteil, dass man Datenänderungen bei Bedarf schrittweise zurückverfolgen kann und eine dreifache Absicherung hat.

Sie sollten zunächst innerhalb des Betriebes einen Verantwortlichen für die Datensicherung benennen. Sie können sich im OPA-NG-Kalender (**<F7>** des Grundmoduls) auch eine Erinnerung einrichten. Alternativ können Sie auch in den OPA-NG-Voreinstellungen, Lasche Vorgabe2, festlegen, an welchen Tagen Sie an das Durchführen einer Datensicherung erinnert werden wollen:

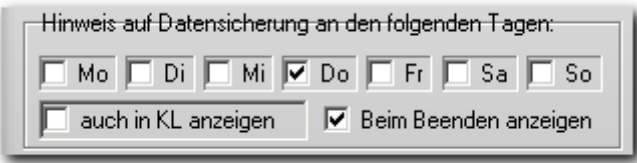

In der Standardeinstellung unseres Datensicherungsprogramms wird die Datensicherung auf dem Sicherungsmedium immer wieder durch die aktuelle Sicherung überschrieben. Sie können das Sicherungsprogramm auch so einstellen, dass Sie mehrere Sicherungen auf einem Datenträger speichern. Klicken Sie dazu im Sicherungsmenü an:

Aus Gründen des Datenschutzes sollten Sie die Datensicherung mit einem Passwort schützen. Wählen Sie dazu einen der ersten beiden folgenden Schalter:

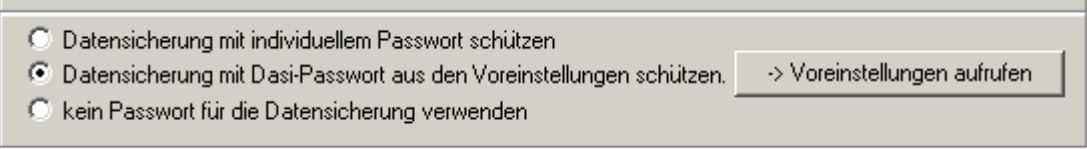

Merken Sie sich UNBEDINGT das verwendete Passwort, da Sie sonst die Datensicherung bei Bedarf nicht zurückspielen können!

Stellen Sie sicher, dass alle OPA-Programme auf allen Netzwerkrechnern geschlossen sind!

Diese OPA-Datensicherung umfasst ausschließlich Daten für OPA-NG. Ihre Windows-Daten oder Daten anderer Programme werden nicht mitgesichert!

Bei Fragen stehen Ihnen die Mitarbeiter der Technik-Hotline gerne zur Verfügung.

Mit der OPA-Cloud-Sicherung für 11,66€ monatlich passiert all das vollautomatisch.

## <span id="page-4-0"></span>**2 Büro-Organisation**

In der Funktion **Überweisungen erfassen** werden Sie bei jeder Buchung im neuen Jahr gefragt, ob Sie für 2022 oder 2023 buchen möchten.

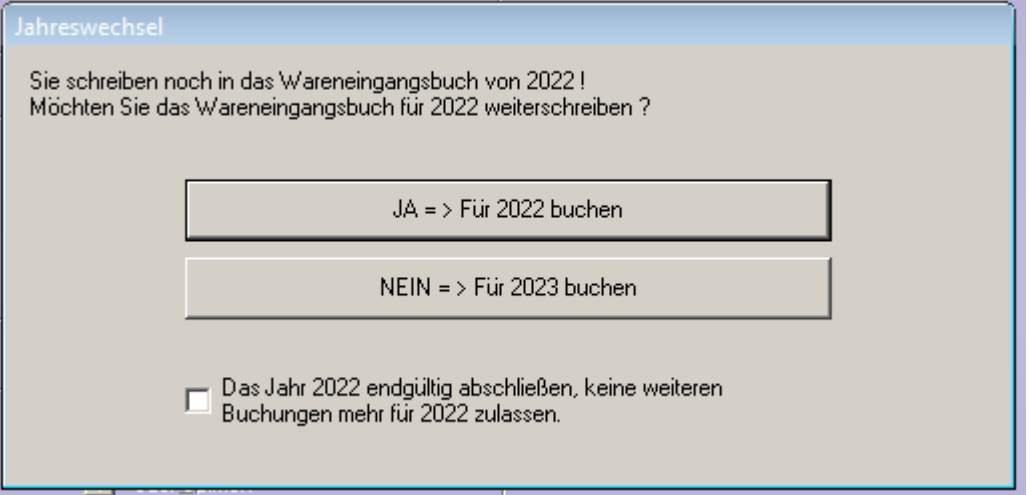

Haben Sie wirklich alle Rechnungen für 2022 erfasst, so markieren Sie den Schalter "Das **Jahr 2022 endgültig abschließen..."**. Es wird dann immer für das neue Jahr gebucht und der Dialog erscheint bei weiteren Buchungen nicht mehr.

## **3 Kassenabschluss**

Führen Sie einen Jahresabschluss in der OPA-Ladenkasse durch. Dies kann auch später im neuen Jahr erfolgen.

## <span id="page-4-1"></span>**4 Offene Posten**

Lassen Sie sich am 31. Dezember in den **Offenen Posten** ein Verzeichnis der Schuldner (Punkt -> "Liste drucken") drucken. Die Unterlage benötigt Ihr Steuerberater. Neben Brillenaufträgen umfasst diese Liste auch Kontaktlinsen- und Akustikaufträge, sofern diese an die Offene-Posten-Verwaltung übergeben wurden.

## <span id="page-5-0"></span>**5 Fassungs- und Handelswarenlagerinventur**

#### **5.1 Inventur Übersicht**

Anmerkung: Im Folgenden werden die Begriffe "Artikel" und "Fassung" abwech*selnd verwendet. Da sich die Beschreibung sowohl auf das Handelswarenlager (HW) wie auch auf das Fassungslager (F) bezieht, steht häufig jeder der Begriffe auch stellvertretend für den anderen. "Fassung" bedeutet meist auch "Handelsware" und umgekehrt. Eine zusätzliche Option im Handelswarenlager ist allerdings die Möglichkeit, nach Warengruppen getrennt bewerten zu können.*

Ablauf von Fassungs- und Handelswarenlagerinventur:

A = Inventur mittels Inventurvergleichsliste

B = Inventur mittels Lagererfassung

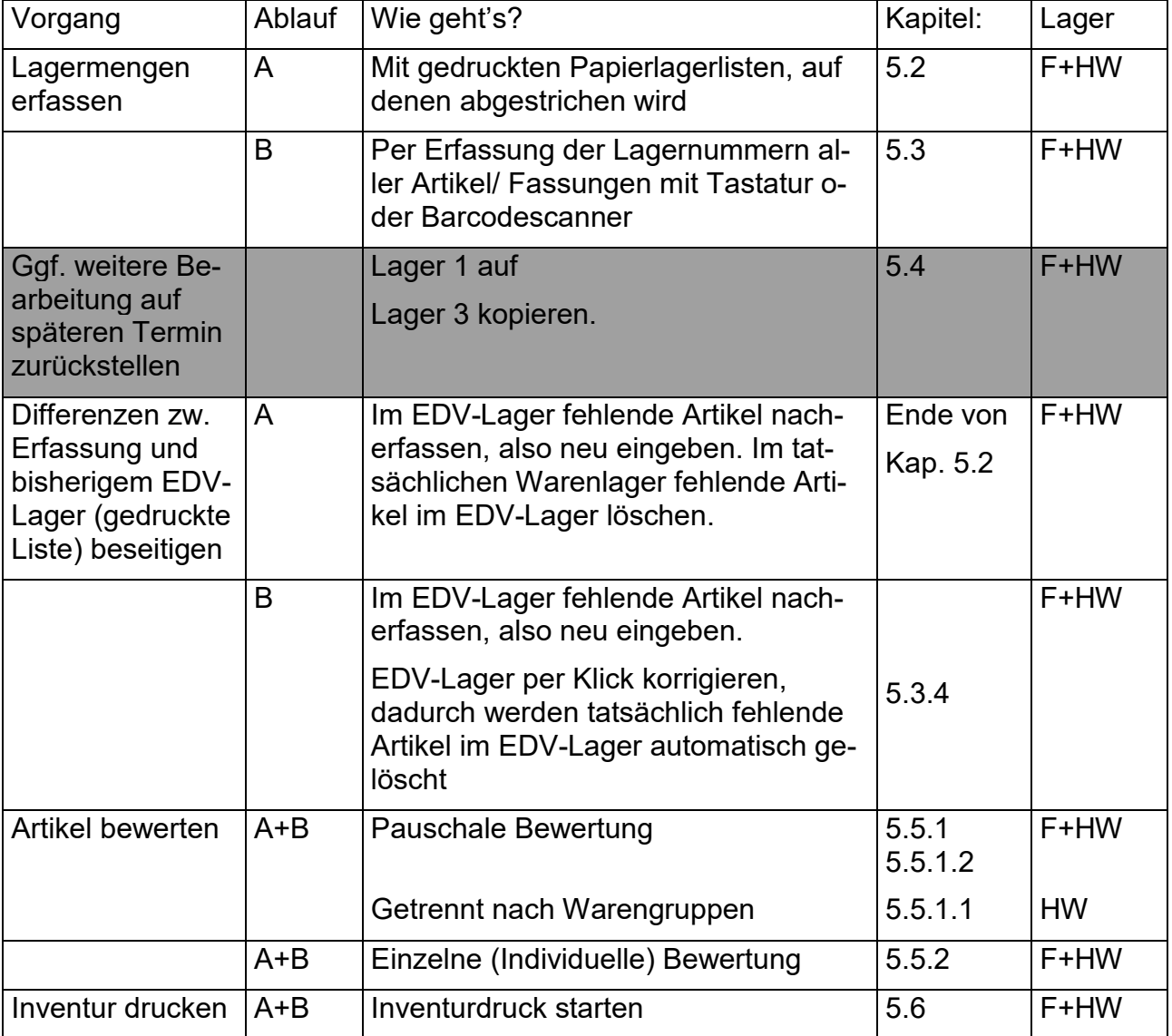

Pro Artikel werden drei Einkaufspreise gespeichert:

- EK (Listen-EK): Dies ist der Preis, den die Fassung beim Lieferanten gemäß Preisliste kostet.
- Netto-EK nach Boni: Dies ist der Preis, den die Fassung beim Lieferanten abzüglich der Einkaufskonditionen wirklich (netto) kostet. Die Einkaufskonditionen hinterlegen Sie in den OPA-Voreinstellungen! Diese EK-Konditionen können in den Voreinstellungen nachträglich geändert bzw. ergänzt (nachgetragen) werden. Dies geschieht in der Lasche "Fassung" – siehe auch Kapitel [5.5.](#page-13-0)
- Bew. EK (nach Inv.-Abwertung): Dies ist der bewertete EK-Preis, der für die Inventur als Wert angegeben wird.

In der Inventur haben Sie zwei Möglichkeiten, Fassungen abzuwerten

- Pauschal: Alle Fassungen werden mit einem Mausklick jahresabhängig abgewertet. Die pauschale Abwertung ist jedoch seit einiger Zeit **nicht mehr zulässig**. Ausnahmen besprechen Sie bitte mit Ihrem Steuerberater.
- Einzeln: Jede Fassung wird einzeln abgewertet.
- Nur Handelswarenlager: Pauschale Bewertung der einzelnen Warengruppen.

Bevor Sie die Inventur starten, überlegen Sie bitte ganz genau, wie Sie die Inventur bewerten wollen. Wenn Sie sich für eine der beiden Arten entscheiden (pauschal oder einzeln), dann sollten Sie auch in Zukunft immer diese Art der Abwertung nutzen. Wir warnen dringend davor, die beiden Arten für aufeinander folgende Inventuren beliebig zu wechseln. Denn wenn Sie einmal "Einzeln" abgewertet haben, sollte die nächstjährige Bewertung auf den bewerteten Preisen des Vorjahres erfolgen. Würden Sie dann aber "pauschal" abwerten, würde nicht vom letzten Einzelbewertungspreis, sondern vom Netto-EK ausgegangen werden. Möglich wäre dann, dass eine Fassung im Vorjahr einen geringeren Inventurwert hatte als im aktuellen Jahr. Dies will man ja vermeiden.

Es gibt immer nur einen Inventurpreis im Datensatz. Würden Sie erst eine Einzelbewertung durchführen und anschließend eine pauschale Bewertung, so würden die mühsam erstellten Einzelinventurwerte durch die pauschal berechneten Preise überschrieben und wären damit verloren.

Ein manueller Abgleich des EDV-Lagers mit dem tatsächlichen Warenlager muss grundsätzlich erfolgen. OPA bietet hier, wie eben erläutert, zwei unterschiedliche Möglichkeiten

(Verfahren Sie entweder nach [5.2](#page-6-0)  $\mathsf{oder}$  nach [5.3\)](#page-8-0):

*Bei den beiden folgenden Kapiteln [5.2](#page-6-0) Inventurvergleichsliste und [5.3](#page-8-0) Inventur mittels Lagererfassung handelt es sich um alternative Möglichkeiten der Erfassung. Entscheiden Sie sich vor Beginn der Inventur für eine der beiden Erfassungsarten!*

#### <span id="page-6-0"></span>**5.2 Inventur mittels Inventurvergleichsliste**

Die Inventurvergleichslisten dienen dem Abgleich der tatsächlich vorhandenen Ware mit der EDV-erfassten Ware zum Geschäftsjahresende.

Wählen Sie im Menü der Fassungslagerhaltung nacheinander die Menüpunkte **Auswertungen - Inventur starten - Inventur mittels Inventurvergleichsliste**. Es wird Ihnen jetzt eine Liste aller Fassungen mit aktueller EDV-Lagermenge angezeigt.

*Hinweis: Die Artikel in der Inventurliste werden sortiert gedruckt. Die Sortierung können Sie selbst bestimmen. Klicken Sie vor dem Druck in den angezeigten Bildschirmtabellen auf die Spaltenüberschrift, nach der sortiert werden soll.* 

Sie können zwischen zwei Druckarten wählen:

Druck der ausführlichen Liste (Beschreibung der Fassungen wie in o.a. Liste)

Kompaktdruck (mehrere Spalten auf einem DIN A4-Blatt - nur LaNr und Hersteller).

Normalerweise reicht der Kompaktdruck. Da beide Drucke vor dem tatsächlichen Druck im sogenannten Preview (Vorschau) angezeigt werden, können Sie sich die Ausführungen ansehen. Sie erhalten dann dieses Fenster.

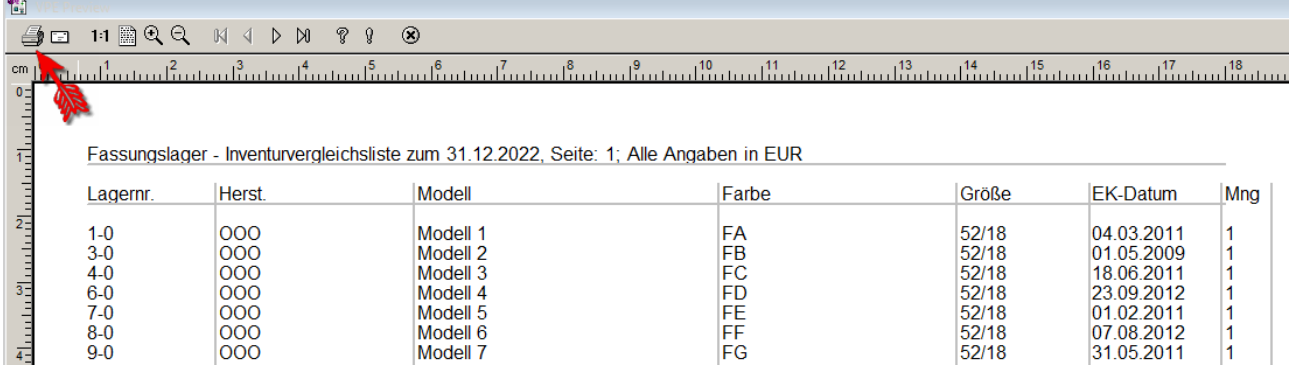

Klicken Sie hier auf den mit dem Pfeil markierten Drucker, so erfolgt die Abfrage, welchen Drucker Sie benutzen möchten und danach erfolgt der Druck. Klicken Sie auf das Kreuz

#### $\circledR$

, dann wird der Preview, also die Druckvoranzeige, abgebrochen. Sie können nun wieder zwischen o.a. Buttons **<Kompaktdruck>** oder **<ausführlicher Druck>** wählen.

*Beim Kompaktdruck ist jede Lagernummer mit Menge=1 aufgeführt. Ist eine Fassung 9x am Lager, so steht deren Lagernummer 9x untereinander in der Liste! Beim ausführlichen Druck ist die Menge der einzelnen Artikel angegeben, daher steht hier jede Lagernummer nur 1x in der Liste.*

Drucken Sie die Listen. Auf diesen Listen haken Sie alle vorhandenen Fassungen ab, genauso wie die Ware im Handelswarenlager. Nicht abgehakte Fassungen buchen Sie unter **Fassungen ändern, ausbuchen und löschen - Lagernummer eingeben - Fassung löschen** aus. Sie sind vermutlich gestohlen worden oder wurden versehentlich nicht ausgebucht. Fassungen, die Sie nicht im EDV-Lager finden, geben Sie neu ein und drucken dafür neue Etiketten. Danach stimmt Ihr EDV-Lager mit dem tatsächlichen Fassungslager überein.

ODER

#### <span id="page-8-0"></span>**5.3 Inventur mittels Lager(-nummern)-erfassung**

Eine Alternative zu den Inventurvergleichslisten bietet die *Inventur mittels Lagererfassung.*  Diese Art der Durchführung ist komfortabler, da der Abgleich zwischen EDV-Lager und tatsächlichem Lager automatisch erfolgt. Sie beinhaltet jedoch auch das Risiko, dass der Anwender bei nicht ordnungsgemäßer Verfahrensweise die Lagermenge aller Lagerfassungen auf "0" (Null) stellen kann. Beachten Sie also in jedem Fall die folgende Anleitung.

Wählen Sie im Menü der Fassungslagerhaltung nacheinander die Menüpunkte **Auswertungen - Inventur starten - Inventur mittels Lagererfassung**.

Die Inventurerfassung und deren Abgleich erfolgt in vier Schritten. Diese Schritte sind in vorgegebener Reihenfolge abzuarbeiten.

#### <span id="page-8-1"></span>**5.3.1 1. Schritt: Inventur eröffnen**

Wenn Sie diesen Menüpunkt zum ersten Mal starten, müssen Sie die Inventur eröffnen. Es wird dabei die Inventurbestandsmenge aller erfassten Artikel auf null zurückgestellt. Bestätigen Sie die Sicherheitsabfrage mit **<Ja>** oder **<RET>**. Sie erhalten eine Bestätigung, dass alle Vergleichszahlen auf null gestellt wurden. Die EDV-Lagermengen bleiben an dieser Stelle unverändert. Sie werden erst in Schritt 4 durch die Inventurbestandsmengen ersetzt.

Nachdem Sie die Inventur eröffnet haben, wird der Button "1. Schritt: Inventur eröffnen..." inaktiv, die Beschriftung ändert sich in "Die Inventur ist bereits eröffnet. Dieser Schalter wird frei, wenn Sie die Fehlliste gedruckt und die realen Mengen gebucht haben.". Damit ist sichergestellt, dass nicht aus Versehen die Inventur ein zweites Mal eröffnet und ggf. schon vorhandene Eingaben gelöscht werden.

*Eröffnung der Inventur durch ein Passwort schützen*

*Die Eröffnung der Inventur, bei der alle Vergleichsmengen auf 0 gesetzt werden können, kann durch ein Passwort geschützt werden. Bitte geben Sie das Passwort in den Voreinstellungen, Lasche Passwörter, unter "Passwörter editieren" ein.* Inventur mittels Lagererfassung eröffnen **INVOEF** Nein

#### <span id="page-8-2"></span>**5.3.2 2. Schritt: Erfassen der Fassungen über die Lagernummer**

*Hinweis: Während der gesamten Inventur-Erfassungszeit mit diesem Modul, dürfen keine neuen Artikel in das Lager eingegeben werden!*

Geben Sie einfach der Reihe nach die Lagernummern der Artikel ein bzw. scannen Sie den Barcode. Bei Eingabe der Lagernummer können Sie die führenden Nullen und die ergänzende Filialnummer weglassen. (Beispiel: Originallagernummer ist 00000256-001. Sie geben nur ein: 256). Im Fassungslager wird standardmäßig die Menge 1 vorgegeben, die Sie nur bei Bedarf ändern, im Handelswarenlager wird ebenfalls die Menge 1 vorgegeben, allerdings wird in diesem Fall das Feld Menge nach dem Bestätigen der Lagernummer angesprungen, so dass Sie hier eine andere Menge eingeben können. Haben Sie also zwei Fassungen mit Lagernummer 256, so geben Sie entweder die Lagernummer 256 mit der Menge 2 ein oder Sie geben 2x die 256 (mit Menge 1) ein. Letzteres muss auch nicht nacheinander erfolgen. Bestätigen Sie jede Eingabe mit **<RET>**. Haben Sie 100 identische Brillenputzmittel mit Lagernummer 82, geben Sie im HW-Lager die Lagernummer 82 und anschließend die Stückzahl 100 ein. OPA prüft bei jeder Eingabe das Vorhandensein und

die Menge des vorhandenen Artikels. Fehlt ein Artikel im EDV-Lager ganz oder überschreitet die Menge der erfassten Artikel die Lagermenge des EDV-Lagers, meldet ein Hinweis diesen Missstand:

- Fehlt ein Artikel völlig, muss er jetzt aussortiert und später neu angelegt werden.
- Stimmt lediglich die EDV-Menge mit der bisher erfassten Menge nicht überein, so wird durch Schritt 4 eine automatische Mengenanpassung des EDV-Lagers an die Inventurbestandsmenge vorgenommen.

Auf diese Weise erfassen Sie (auch über mehrere Tage) Ihr tatsächliches Warenlager.

Haben Sie eine falsche Lagernummer eingegeben oder stimmt die angezeigte Fassung nicht mit der soeben eingegebenen überein, müssen Sie die Erfassung dieses letzten Artikels stornieren.

Wählen Sie dazu den Button **<-1>**.

Haben Sie mehrere Artikel mit der gleichen Lagernummer am Lager, so können Sie mit dem Button **<+1>** diese schnell und einfach erfassen, ohne für jeden Artikel die Lagernummer einzugeben.

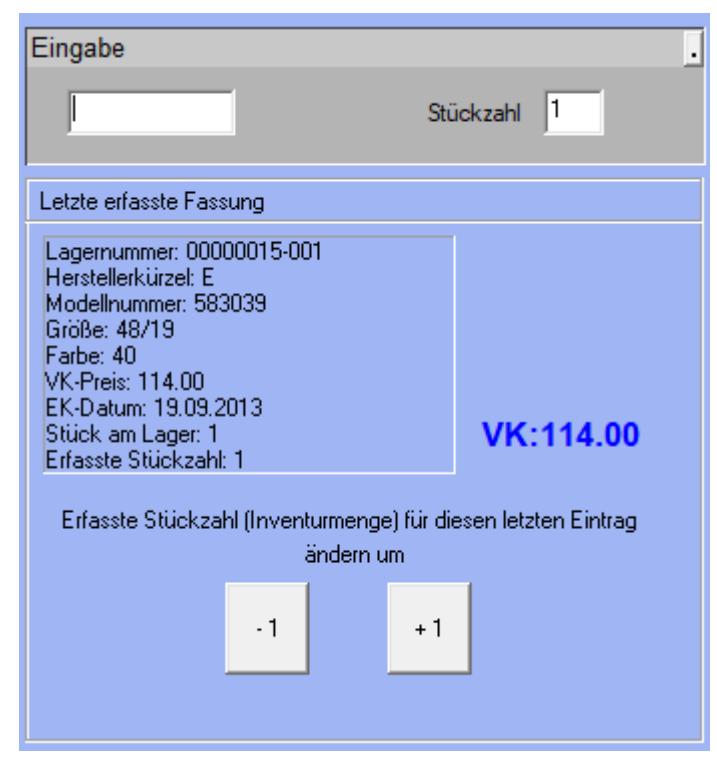

Jede eingegebene Fassung wird in einer Liste angezeigt. Die Liste enthält die 20 zuletzt erfassten Fassungen. So können Sie eine Eingabe, die 15 Fassungen zurückliegt, auch wieder korrigieren. Der blaue Balken liegt immer auf der zuletzt eingegebenen Fassung. Auch Korrekturen werden in der Liste protokolliert.

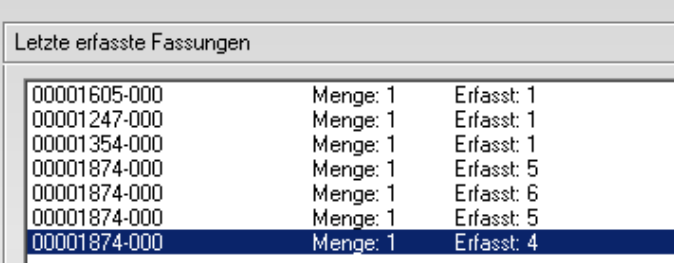

 $\Box$ 

Markieren Sie dazu den gewünschten Listeneintrag und wählen dann den Button <Erfasste Stückzahl (Inventurmenge) für markierten Eintrag wieder um ,1' reduzieren (Fehleingabe)>.

Möchten Sie eine Lagernummer stornieren, die nicht mehr in der obigen Liste steht, so geben Sie in das untere Eingabefeld die Lagernummer ein und klicken dann auf **<Korrektur für diese bereits eingetragene Lagernummer. Erfasste Stückzahl (Inventurmenge)**  für diesen Eintrag wieder um ,1' reduzieren. > oder drücken <Alt> + <L>.

> Korrektur für diese bereits eingetragene Lagernummer. Erfasste Stückzahl (Inventurmenge) für diesen Eintrag wieder um "1" reduzieren.

Das ist zum Beispiel erforderlich, wenn Sie Artikel/Fassungen während der Erfassung verkaufen. Diese müssen so aus der Erfassung gelöscht werden.

Jede Erfassungssitzung beenden Sie mit **<ESC>**. Sie können zu einem beliebigen Zeitpunkt mit der Erfassung fortfahren.

*Hinweis: Sie können auf die Fassungs-/HW-Etiketten auch einen Barcode drucken. In diesem Fall brauchen Sie bei der Inventur nur die Etiketten abzuscannen. Sie sparen damit viel Zeit und verhindern Fehleingaben. Wir bieten dafür verschiedene Scanner an, bei Interesse wenden Sie sich bitte an unseren Verkauf.*

*Abwertungen gleich beim Erfassen vornehmen*

*Normalerweise gehen Sie ja so vor, dass Sie zunächst alle Stückzahlen erfassen und dann alle Fassungen abwerten. Wenn Sie bei der Stückzahlerfassung mittels Lagererfassung gleich die Abwertung für die Fassung vornehmen wollen, so können Sie dies nun tun. Markieren Sie einmalig, bevor Sie die Lagernummer eingeben, diesen Schalter in dem Dialog, in dem Sie die Lagernummer eingeben:*

□ Gleich den bewerteten EK-Preis abfragen

*Wenn Sie jetzt die Lagernummer eingeben, erhalten Sie bei jeder Fassung die Möglichkeit, sofort eine Bewertung einzugeben. (Siehe Kapitel [5.5.2.](#page-18-0))*

*Wenn Sie wie hier beschrieben vorgehen, müssen Sie nach der Erfassung keine weiteren Bewertungen mehr vornehmen. Die Abwertungen, die Sie hier vornehmen, werden in der Datei dats\prt\MANABEWE.DAT protokolliert, so dass Sie jederzeit nachvollziehen können, was Sie geändert haben. Die Datei wird immer fortgeschrieben.*

#### <span id="page-10-0"></span>**5.3.3 3. Schritt: Anzeigen und Drucken der Vergleichslisten**

Nach Auswahl des Menüpunktes erhalten Sie zunächst eine Tabellenansicht der Fehllisten. Hier werden Ihnen nur die Fassungen angezeigt, deren alte EDV-Lagermenge nicht mit der von Ihnen für die Inventur in Schritt 2 erfassten Menge übereinstimmt. Nach der kompletten Erfassung aller Artikel, drucken Sie unbedingt diese Fehlliste. Klicken Sie dazu auf **<Liste drucken>**. Es handelt sich dabei meist um gestohlene oder versehentlich ausgebuchte Fassungen.

Diesen Schritt können Sie auch jederzeit während der Erfassung ausführen, um sich zu informieren, was bereits erfasst wurde. Nach der kompletten Erfassung aller Artikel, drucken Sie unbedingt die endgültige Fehlliste. Wenn Sie bestätigen, dass die endgültige Fehlliste gedruckt wurde, werden Sie neuerdings gefragt, ob auch gleich Schritt 4, die Übernahme der Inventurmenge als reale Menge, erfolgen soll, da dieser Schritt von einigen Anwendern manchmal vergessen wurde.

Die Fehlliste kann auch über den Button "Liste exportieren..." exportiert werden, so dass Sie sie zum Beispiel in Excel aufrufen können. Wahlweise können Sie auch gleich Excel starten.

*Auf die Fehlliste wird nun auch der VK-Preis gedruckt. Wenn Sie dieses nicht wollen, können Sie in den Voreinstellungen, Lasche Fassung3 (bzw. Handel2), den Schalter "VK-Preise in der Fehlliste der Inventur" deaktivieren.*

#### <span id="page-11-0"></span>**5.3.4 4. Schritt: EDV-Lager korrigieren**

Dieser Punkt ist zur Sicherheit nur aktiv, wenn Sie die Vergleichslisten gedruckt haben (3. Schritt). Um nun automatisch den EDV-Lagerbestand mit den abweichend erfassten Artikelmengen zu überschreiben, starten Sie nach endgültiger Erfassung aller Artikel/Fassungen einfach den Menüpunkt **"4. Schritt: Inventurmengen als reale Mengen buchen"**. Automatisch werden die EDV-Lagermengen den gezählten Mengen angepasst. Eine Sicherheitsabfrage bewahrt Sie davor, diesen unwiderruflichen Schritt aus Versehen auszuführen. **Damit ist Ihre Inventurerfassung beendet und steht im nächsten Jahr wieder zur Verfügung**.

Nachdem Sie den 4. Schritt ausgeführt haben, wird der erste Button **"1. Schritt: Inventur eröffnen..."** wieder aktiv, so dass Sie dann eine neue Inventur beginnen könnten.

#### <span id="page-11-1"></span>**5.3.5 Liste der bereits erfassten Lagernummern drucken**

Diesen Punkt können Sie jederzeit zwecks besserer Übersicht vor einer neuen Erfassungsrunde gemäß Schritt 2 starten. Es werden die bereits erfassten Fassungen angezeigt und ggf. gedruckt.

#### <span id="page-12-0"></span>**5.4 Lager 3: Inventur speichern und später bearbeiten/drucken**

#### *OPA empfiehlt die Nutzung von Lager 3 nicht, da hier oft Anwenderfehler passieren.*

OPA bietet Ihnen die Möglichkeit, die Inventur bzw. das komplette Fassungslager am 31. Dezember zu speichern und zu einem späteren Zeitpunkt zu bearbeiten und zu drucken.

Hinweis: Sollten Sie im vergangenen Jahr genauso vorgegangen sein und Ihre Inventur für das Vorjahr noch nicht gedruckt haben, so müssen Sie die alte Inventur erst vollständig beenden, bevor Sie die Anweisungen im nächsten Kapitel ausführen!

#### **EDV-Lager kopieren**

*Bevor Sie diesen Punkt ausführen, muss die Vorjahresinventur komplett abgeschlossen und gedruckt sein!*

Haben Sie nach [5.2](#page-6-0) oder [5.3](#page-8-0) das EDV-Lager dem tatsächlichen Lager manuell angepasst, so können Sie das EDV-Lager durch Kopieren zurückstellen. Wählen Sie dazu genau am 31. Dezember den Punkt "Managementsteuerung". Dieser Menüpunkt ist im Fassungslagermenü nicht aufgeführt, dennoch können Sie ihn mit <M> im Menü "Auswertungen" aktivieren! Mit Menüpunkt **<A>** kopieren Sie nun das aktuelle, von Ihnen bereits korrigierte **Lager 1** auf das Lager mit der Bezeichnung 3. **Lager 3** gleicht nach dem Kopieren dem Original und wird durch weiteres Bearbeiten des Originals (Fassungen ausbuchen und neu erfassen) nicht verändert. Sie dürfen allerdings im neuen Jahr unter keinen Umständen nochmals kopieren!

#### **Inventur für Lager 3 bearbeiten und drucken**

Die Inventur 3 drucken Sie dann zu einem beliebigen Zeitpunkt mit Datum 31.12.2021 aus. Sie können Ihr Lager 3 auch noch im neuen Jahr bearbeiten, indem Sie wiederum mit **<M>** im **Fassungslagermenü/Auswertungen** die **Managementsteuerung** starten und dort Punkt **<B> "Lager 3 bearbeiten"** auswählen. Nach Ausführen von **<B>** gelangen Sie zurück in das Menü **"Auswertungen"**, der Hintergrund ist nun jedoch blau. Jetzt arbeiten Sie mit **Lager 3**. Sie können nun auch mit **<ESC>** zum Fassungslagermenü zurückkehren und Fassungen löschen. Alles geschieht solange für **Lager 3**, bis Sie das Fassungslagermenü beenden. Nach einem Neustart des Fassungslagers ist automatisch wieder **Lager 1** aktiv.

#### *Wichtig!*

*Ihr tatsächliches Lager(1) wird bei der Bearbeitung von Lager 3 NICHT verändert!*

#### <span id="page-13-0"></span>**5.5 Inventur bewerten**

*EK-Boni: Der zum Zeitpunkt der Warenerfassung in den OPA-Voreinstellungen für den entsprechenden Hersteller hinterlegte Bonus wird im Datensatz jeder Fassung gespeichert. Sollten Sie KEINE Boni hinterlegt haben, können Sie in den Voreinstellungen unter Lasche Fassung über den Button <Alle EK-Boni automatisch ändern> nachträglich für alle Fassungen eines bestimmten Herstellers einen Bonus in die Fassungsdatenbank eintragen lassen. Führen Sie diesen Punkt aber nur aus, wenn Sie bisher KEINE Boni für diesen Hersteller hinterlegt haben! Wenn Sie Ihre Boni entsprechend der Veränderungen akkurat in den OPA-Voreinstellungen pflegen, ist jede Fassung mit dem beim Einkauf gültigen Bonus gespeichert.*

Klicken Sie auf **Fassungslager – Auswertungen – Inventur starten – Inventurbewertung**. Wählen Sie nun aus, welche Art der Inventurbewertung Sie durchführen wollen. Die **Pauschale Bewertung** oder die **Einzelne Bewertung**.

#### <span id="page-13-1"></span>**5.5.1 Pauschale Bewertung (für Fassungen offiziell nicht zulässig)**

Diese Art der Bewertung ist zwar bequem, schnell und ergebnisorientiert auszuführen, jedoch seitens des Gesetzgebers nicht für Brillenfassungen erlaubt. Verschiedene Handelswaren dürfen ggf. pauschal abgewertet werden.

Bei der pauschalen Bewertung gibt es einen wesentlichen Unterschied zwischen Handelswaren- und Fassungslager: Im **Fassungslager** gibt es nur eine komplette pauschale Bewertung. Im **Handelswarenlager** können alle Warengruppen für sich pauschal bewertet werden.

Sie können allerdings im Fassungslager einzelne Hersteller von der Bewertung ausschließen. Das heißt, dass die genannten Hersteller immer mit 100% bewertet werden, unabhängig von den sonstigen Vorgaben.

Starten Sie dazu die Voreinstellungen und wechseln Sie in die Lasche Fassung3. Markieren Sie den Schalter und klicken auf den kleinen Button rechts neben dem Schalter. Markieren Sie nun die Hersteller, die von der Bewertung ausgeschlossen werden sollen und speichern Sie die Liste ab.

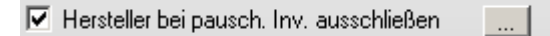

<span id="page-13-2"></span>5.5.1.1 Pauschale Bewertung im Handelswarenlager

Klicken Sie im Handelswarenlager auf "pauschale Bewertung", so erscheint ein Menü:

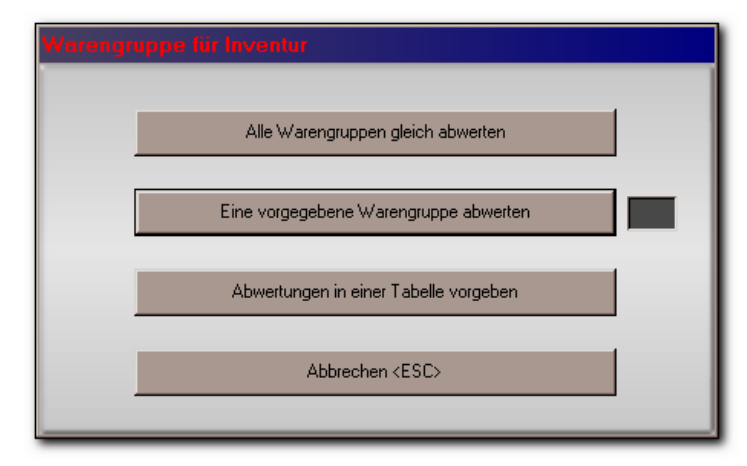

Dieses Menü gibt es nur im Handelswarenlager

Ein Klick auf den obersten Button führt exakt dorthin, wohin Sie im Fassungslager ohne das Zwischenmenü kämen. Der Button **<Eine vorgegebene Warengruppe abwerten>** soll erst ausgelöst werden, wenn Sie in dem Eingabefeld rechts daneben die gewünschte Warengruppe eingegeben haben. Sie gelangen dann auch in die Pauschalbewertungstabelle unten, jedoch finden Sie den Hinweis auf die Bewertung nur einer Warengruppe.

Es wird nur die Warengruppen 01 bewertet!

**<Abwertung in einer Tabelle vorgeben>** ist die unseres Erachtens ideale Lösung, um dauerhaft alle Warengruppen unterschiedlich, doch jede einzelne Warengruppe in jedem Jahr wieder gleich zu bewerten. Sie können hier für jede Warengruppe die Bewertungssätze festlegen und speichern:

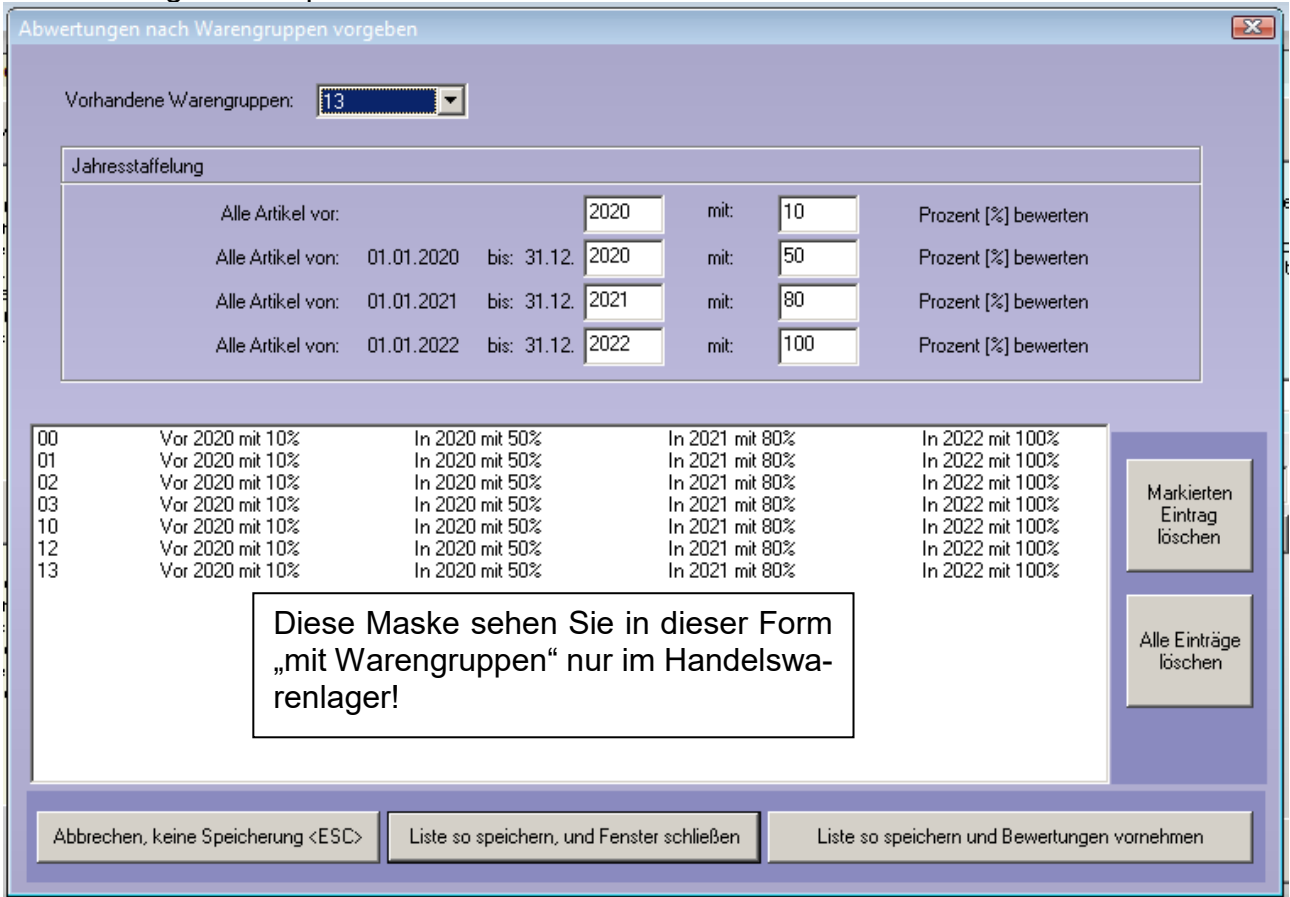

Wählen Sie oben die Warengruppe aus und geben Sie die Bewertungssätze für die Jahre ein. Haben Sie alle Warengruppen bearbeitet, speichern Sie über **<Liste so speichern und Bewertung vornehmen>**. Möchten Sie die Bewertungen vornehmen, bevor Sie Ihre Inventur tatsächlich durchführen, so speichern Sie diese Liste mit **<Liste so speichern, und Fenster schließen>**.

<span id="page-14-0"></span>5.5.1.2 Pauschale Bewertung im Fassungslager und bei gleicher Bewertung aller Warengruppen im Handelswarenlager

Nach Auswahl des Menüpunkts "Pauschale Bewertung" füllen Sie die Eingabefelder mit vier Jahreszahlen und vier dazugehörigen Abwertungssätzen aus.

*Alternativ sind auch 8 statt 4 Zeiträume für Jahresstaffelung wählbar: Dies können Sie in den Voreinstellungen in Lasche Fassung3 einstellen.*

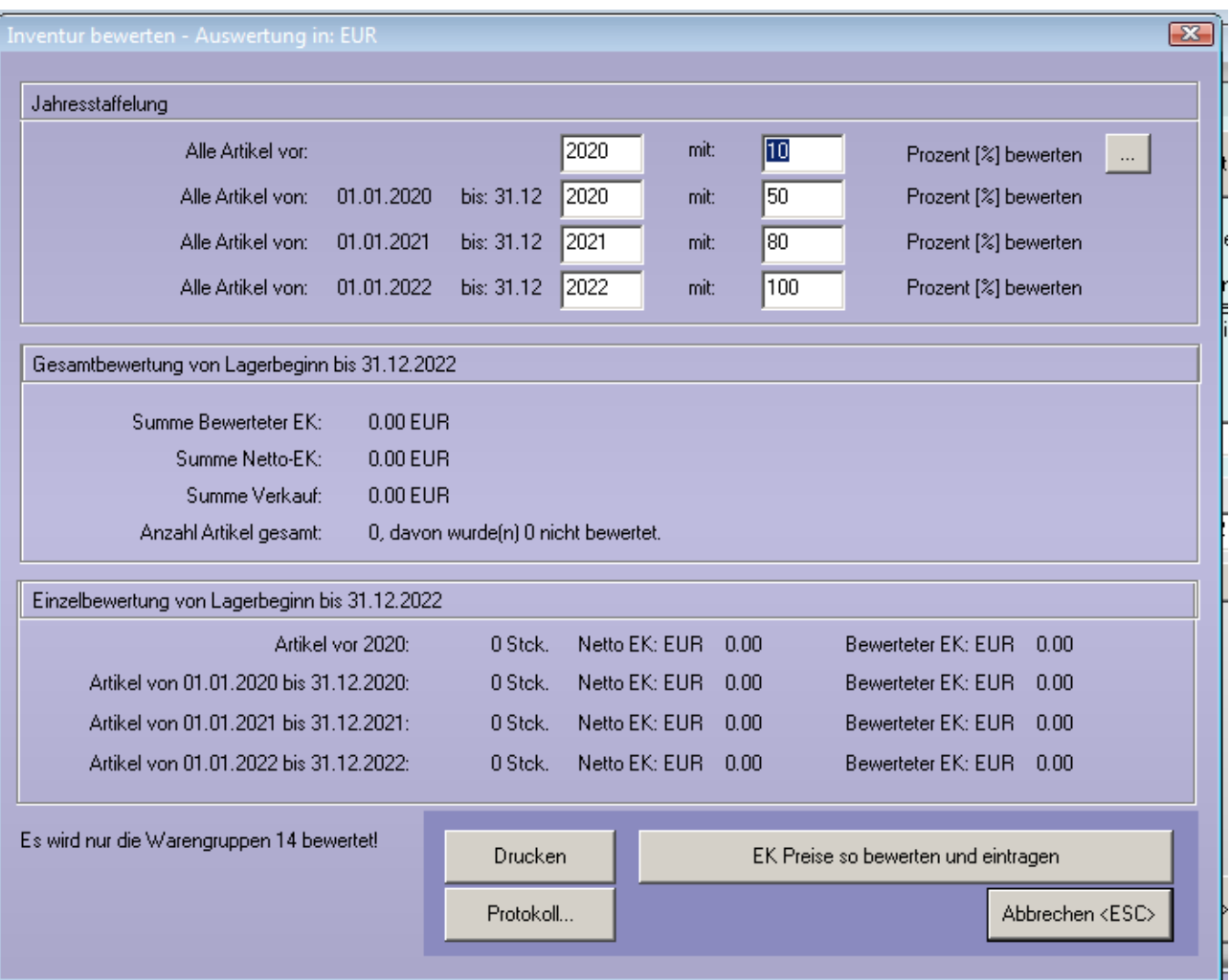

Wenn Sie in den leeren Feldern **<RET>** drücken, so werden die Felder mit sinnvollen Standardvorgaben gefüllt. Probieren Sie das zunächst aus.

#### *Variabler Bewertungszeitraum*

*Die Pauschale Inventurbewertung geht standardmäßig davon aus, dass das Bewertungsjahr mit dem Kalenderjahr übereinstimmt (=Bewertung vom 01.01. bis zum 31.12.). Sie können alternativ die Bewertungsgrenzen auch frei wählen. Klicken Sie dazu auf den Button mit den drei Punkten rechts neben der ersten Zeile in der pauschalen Bewertung. Sie können dann einen Tag und einen Monat auswählen. Das Programm speichert die Eingaben für die nächste Auswertung.*

*Wählen Sie zum Beispiel den 15.06. als Datum aus, und geben Sie in der ersten Zeile 2019 ein, so werden folgende Zeitspannen ausgewertet:*

*Vor 15.06.2019*

*16.06.2019 – 15.06.2020*

*16.06.2020 – 15.06.2021*

*16.06.2021 – 15.06.2022*

Beispielwerte für eine pauschale Bewertung:

Als Jahres- und Prozentzahlen für die Inventurbewertung geben wir folgendes **Beispiel**, unter Ausschluss jeglicher Gewähr oder sonstiger Ansprüche, an:

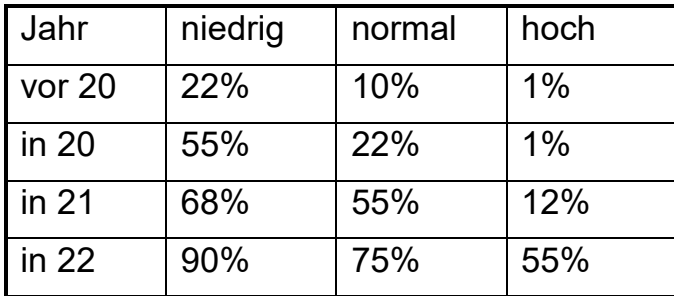

Die o.g. Zahlen bei "normal" würden bedeuten: Fassungen, eingekauft vor 2020, werden nur noch mit 10% (Erinnerungswert) bewertet. Fassungen aus 2020 werden mit 22% bewertet etc. Die Prozentzahlen festzulegen, bleibt natürlich jedem Anwender selbst überlassen. Sie sollten jedoch die Jahreszahlen in obiger Form wählen.

*Eine Bewertung von 0% setzt den EK-Preis auf 0.00. Dies ist nicht zulässig. Wenn Sie eine Bewertung von 0% vorgeben, erhalten Sie daher einen Warnhinweis. Darüber hinaus gilt in OPA: Fassungen, die mit EK = 0.00 im Lager gespeichert sind, werden normalerweise in den Lagerlisten nicht angezeigt. Denn ein EK von 0.00 ist normalerweise nicht möglich, wird aber von manchen Anwendern trotzdem eingegeben. Wenn Sie also die Fassungen auf 0.00 abwerten und die Fassungen trotzdem in der Inventurvergleichsliste angezeigt werden sollen, müssen Sie in der Liste <F6> drücken. Es werden dann auch Fassungen mit EK 0.00 angezeigt und gedruckt. Fassungen mit EK 0.00 erscheinen nicht in der Inventurvergleichsliste. Also: Erfassen Sie Ware aus Naturalrabatt etc. wenigstens mit 0,01 Euro EK.*

Die Prozentzahlen unter "hoch" (hochmodisch) argumentieren Sie wie folgt:

- Schneller Design-, also Modewechsel.
- Die Konkurrenz der Großanbieter zwingt uns zu niedrigen Preisen.
- Die Aufschlagssätze werden immer geringer.

Unter "normal" bewerten wir modische/aktuelle Fassungen und unter "niedrig" bewerten wir Standard-/zeitlose Fassungen. Durch diese relativ flexible Inventuranpassung haben Sie einen ganz erheblichen Spielraum für die Inventursummen.

*Idee einer möglichen individuellen Argumentation:*

*Eine Brillenfassung hat einen Einkaufspreis und somit einen Neuwert. Bereits nach einem Jahr erhält man von den Herstellern bei Rückgabe einer Brillenfassung maximal 50% des Einkaufspreises. Ist die Brillenfassung in dieser Zeit zum Auslaufmodell geworden (was heute immer häufiger vorkommt), kann man die Fassung nicht mehr zurückgeben. Nach zwei Jahren erhält man vom Hersteller nichts mehr für die Brillenfassung, ob es sich um ein Auslaufmodell handelt oder auch nicht.*

Bleibt als ganz wichtig zu vermerken, dass bei einer Wertminderung alter HW-Artikel/Fassungen im EK, diese auch entsprechend im VK gesenkt werden müssen. Sie sollten also bei einer möglichen Betriebsprüfung heruntergezeichnete Fassungen nachweisen können.

Grundsätzlich besteht kein Anspruch auf Anerkennung der pauschalen Abwertung durch das Finanzamt.

Sie erhalten abschließend folgende Auswertung:

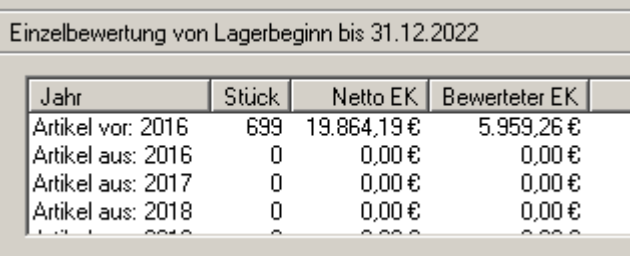

Wichtig hierbei ist, dass die angezeigten Zahlen nur errechnet, aber nicht gebucht sind. Das bedeutet für Sie, dass Sie mit den Jahreszahlen und den Prozenten "spielen" können, bis die gewünschten Zahlen angezeigt werden.

Erst dann klicken Sie auf

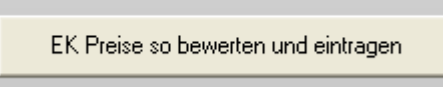

Beantworten Sie die folgende Sicherheitsabfrage mit **<Ja>**, wenn Sie bislang keine Einzelbewertungen vorgenommen haben. Die Preise werden dann errechnet und gespeichert. Die errechneten Einkaufspreise können dann mit "Ausdruck der bewerteten Inventur" ausgedruckt werden.

#### <span id="page-18-0"></span>**5.5.2 Einzelne (individuelle) Bewertung**

Diese Verfahrensweise entspricht den Richtlinien des Finanzamts.

*Vorweg: Wenn Sie sich einmal für die Einzelne Bewertung entschieden haben, werden die Abwertungen vom letzten Jahr für jede Fassung gespeichert und Sie können im Folgejahr eine Abwertung vornehmen, die sich am Vorjahreswert orientiert. Zum Beispiel hatten Sie eine Fassung im Vorjahr mit 60% abgewertet, dann ist es vielleicht sinnvoll, diese Fassung in diesem Jahr mit 70% abzuwerten. Sehr ungeschickt wäre es aber auf jeden Fall, den Wert wieder zu steigern, indem Sie in diesem Jahr die Fassung nur mit 50% abwerten.*

*Sollten Sie wieder auf die pauschale Bewertung umsteigen, könnte dies passieren. Es gibt also keine einfache Rückkehr zur pauschalen Bewertung.*

Wenn Sie diese Option wählen, können Sie jede einzelne Fassung bewerten. Gehen Sie dazu bitte wie folgt vor: Starten Sie das **Fassungslager – Auswertungen - Inventur starten – Inventurbewertung – Einzelne Bewertung.** Sie sehen eine Tabelle mit Ihren Lagerfassungen:

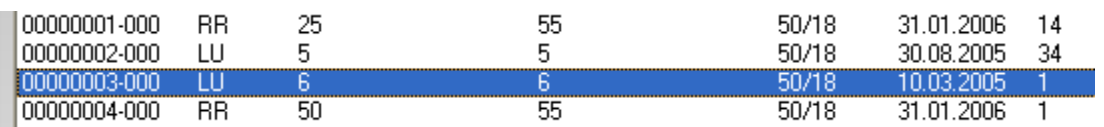

Beginnen Sie idealerweise mit der ersten Fassung in der Liste: Markieren Sie die Fassung, die Sie bewerten wollen, mit der Maus und drücken **<RET>** oder klicken auf die Schaltfläche **<Manuelle Korrektur setzen>** oder doppelklicken auf die Fassung. Es öffnet sich folgendes Eingabefenster.

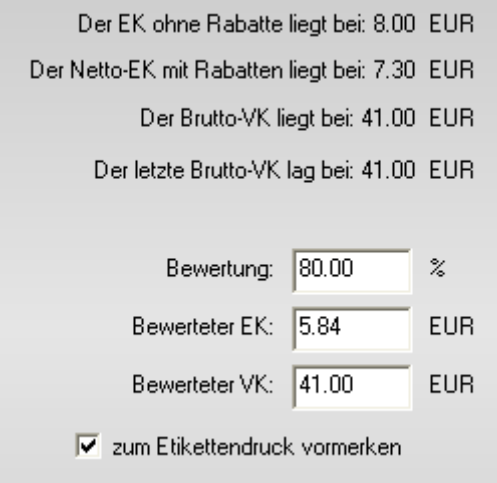

Geben Sie die gewünschte **Bewertung** (nicht Abwertung!) in Prozent ein und bestätigen mit **<RET>**. Sie können auch den Bewerteten EK eingeben. Beide Werte werden jeweils abhängig voneinander berechnet und eingetragen. Sie können nun auch noch den **Bewerteten VK** ändern. Üblicherweise und gesetzlich so vorgesehen, ändern Sie auch den VK, wenn Sie den EK durch Abschreibung ändern. Alternativ klicken Sie solange auf **<RET>**, bis alle Eingabefelder übersprungen wurden. Die geänderten Daten werden gespeichert, die Liste neu aufgebaut.

Die Markierung springt nun auf die nächste Fassung. Sie können mit einem einfachen **<RET>** wieder das Bearbeitungsfenster öffnen. Die Maus können Sie getrost vergessen. So können Sie recht schnell die "**Einzel**- oder **Individual**-Bewertung" vornehmen.

*Sie können in der Inventurliste mehrere Einträge gleichzeitig markieren.*

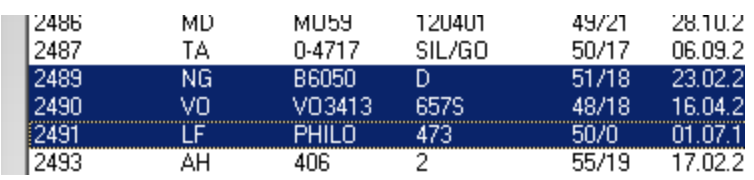

*Wenn Sie dann den Button "Manuelle Korrektur setzten" klicken, werden alle markierten Zeilen nacheinander abgearbeitet.*

*Setzen Sie zudem noch den Schalter "Preis für alle markierten übernehmen", kann gleichzeitig der Preis für mehrere Artikel geändert werden. Dabei gibt es zwei Optionen:*

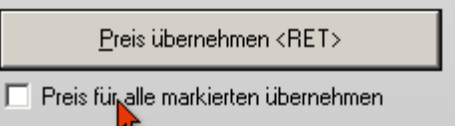

- $\nabla$  Preis für alle markierten übernehmen
	- C dabei auf Basis der Bewertung rechnen
	- C dabei EK- und VK-Preis übernehmen

*Ist der obere Schalter aktiviert, werden alle markierten Einträge in der Liste nach der eingegebenen Bewertung kalkuliert. Dies macht Sinn, wenn Sie eine Gruppe von Einträgen um einen bestimmten Prozentsatz verändern wollen.*

*Ist der untere Schalter markiert, erhalten alle markierten Einträge in der Liste denselben eingegebenen EK- und VK-Preis. Dies macht Sinn, wenn Sie eine Gruppe von Einträgen auf einen festen Preis (z.B. 1€) setzen wollen.*

*Beispiel für gleiche Bewertung: Beispiel für gleich EK und VK:*

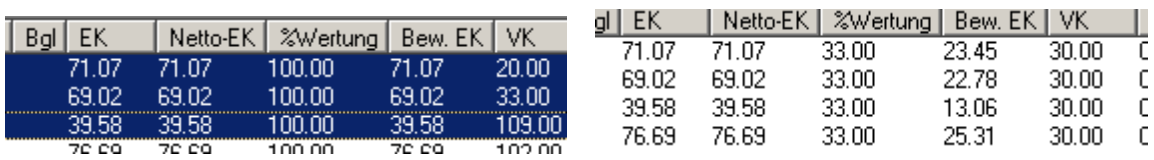

*Der Vorteil an diesem System ist, dass Sie immer wieder neu kalkulieren können. Der Normale, oder Netto-EK-Preis, bleibt ja immer erhalten, Sie bewerten nur immer neu.*

*Sonderhinweis: Die Einzelbewertung ist auch nach vorheriger Pauschalbewertung möglich. So können also pauschal bewertete Fassungen zusätzlich noch manuell bewertet werden.*

#### 5.5.2.1 Listensortierung

Die Artikel-/Fassungsliste können Sie durch Klicken auf **Modellnummer** und anschließend auf **Hersteller** optimal sortieren.

#### <span id="page-20-0"></span>**5.5.3 Lagerbewertung (Fassungen) über eine Matrix**

Mit dem Punkt "Matrix Bewertung" können Sie das gesamte Fassungslager über eine Matrix abwerten. In der horizontalen Richtung sehen Sie das Lageralter der Fassungen. In der vertikalen Richtung sehen Sie die Kategorien der Fassung. Denn die Kategorien stellen für Sie ja auch die Risikogruppen dar. Die Kategorien werden aus dem Fassungslager ermittelt. Dieses Verfahren macht natürlich nur Sinn, wenn Sie die Kategorien der Fassungen auch immer eingegeben haben.

Die Abwertungen in der oberen Liste sind immer mit "100" (Prozent) belegt. Klicken Sie nun in der oberen Liste auf eine Bewertungszahl und geben Sie die gewünschte Abwertung in Prozent ein.

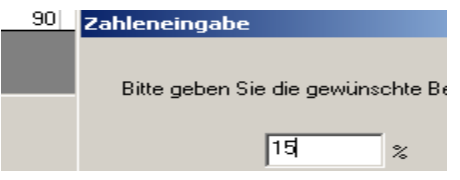

Haben Sie alle Zahlen eingegeben, klicken Sie auf

Lager nach diesen Zahlen auswerten. Es wird keine Bewertung vorgenommen.

Es werden dann die Abwertungen berechnet. An dieser Stelle erfolgt noch keine Änderung der Datenbank, es werden lediglich die Zahlen errechnet. Sie haben somit die Möglichkeit, die Zahlen anzusehen und die Abwertungen entsprechend zu verändern.

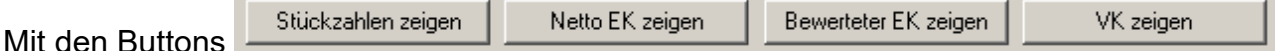

können Sie wählen, welche Zahlen in der unteren Liste angezeigt werden.

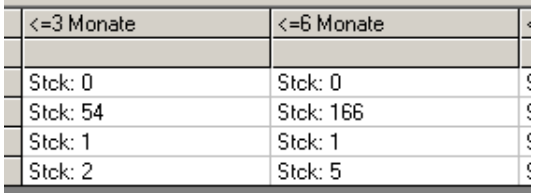

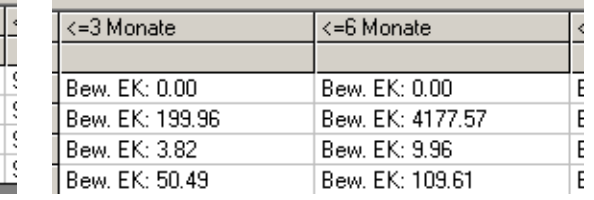

Die Summenzeile zeigt Ihnen den Wert des Lagers nach der Abwertung an.

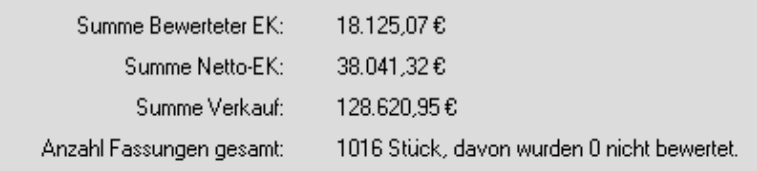

Wenn die Zahlen Ihren Vorstellungen entsprechen, klicken Sie auf

EK Preise so bewerten und eintragen

#### Ein ausführliches Protokoll, welches Sie dann auch nach Excel exportieren können, erhalten Sie mit dem Button "Protokoll".

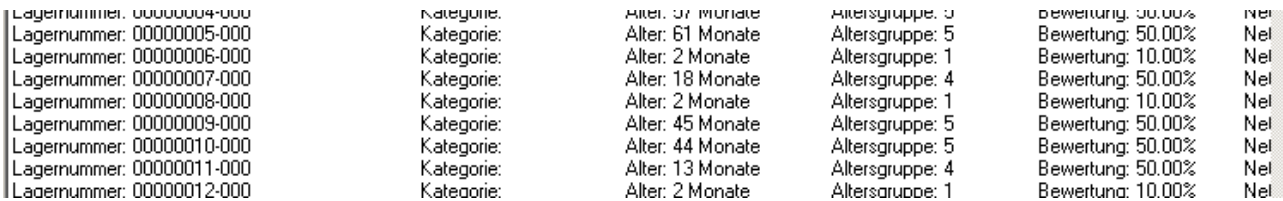

Das Protokoll wird mit jeder Bewertung neu geschrieben.

#### <span id="page-21-0"></span>**5.6 Ausdruck der bewerteten Inventur**

Um die Inventur abzuschließen, drucken Sie nun die Inventurliste mit den bewerteten Einkaufs- und ggf. Verkaufspreisen aus. Die Inventurliste enthält ein Datum. Dieses ist vorzugsweise der 31.12. eines Jahres oder der letzte Tag eines abweichenden Geschäftsjahres. Falls Sie Ihre Inventur nicht genau an diesem Tag drucken können, geben Sie Ihr "Inventurwunschdatum" ein, indem Sie auf diesen Button klicken:

31.12.2022  $\dddotsc$ 

Es öffnet sich ein Kalender zur Auswahl des Datums.

**Nur im Fassungslager** finden Sie unter dem Datum einen "Umschaltbutton":

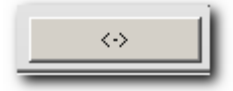

Klicken Sie auf diesen Button und Sie sehen, wie sich der Erklärungstext links daneben ändert. Drucken Sie Ihre Inventur, nachdem Sie bereits wieder Fassungen verkauft haben, also z.B. erst am 15.01., so legen Sie über diesen Umschalter fest, ob diese im neuen Jahr verkauften Fassungen mitgezählt/mitgedruckt werden. Aber da Sie ja Ihre Inventur genau am 31.12. durchführen oder am 31.12. in **Lager 3** gespeichert haben, berücksichtigen Sie diesen Schalter bitte nicht.

Also, nachdem Sie das Inventurdatum festgelegt haben, klicken Sie auf die Schaltfläche **<Ausdruck der Bewerteten Inventur>** (**Fassungslager - Auswertungen - Inventur starten – Ausdruck der bewerteten Inventur**). Zunächst erhalten Sie eine Tabelle. Dort können Sie mit dem Button **<Export>** die Liste an Excel übergeben. Normalerweise aber klicken Sie auf den Button **<Druck der ausführlichen Liste>**. Es erscheint folgender Dialog:

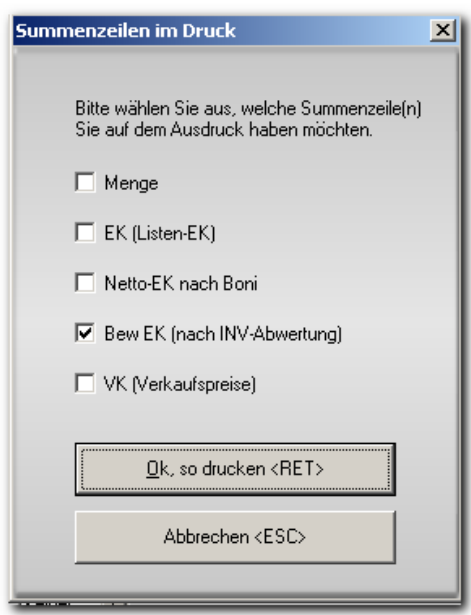

Hier können Sie festlegen, welche Summen am Ende der Inventur gedruckt werden sollen. Bestätigen Sie jetzt **<Ok, so drucken>**, dann erhalten Sie eine Vorschau.

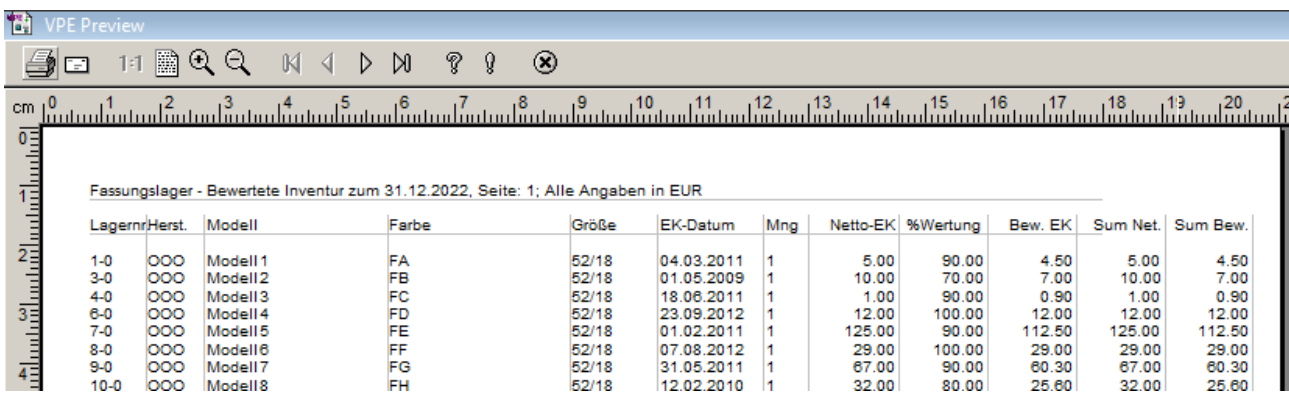

Hier klicken Sie auf das Druckersymbol oben links. Dann wählen Sie den Drucker und der Druck erfolgt. Die Inventur ist fertig.

*Hinweis: Die Summen-Spalten für Netto-EK und Bewerteten EK können wahlweise angezeigt, gedruckt und exportiert werden. Sie aktivieren dies in den Voreinstellungen, Lasche Fassung3, über den Schalter "Bei Inventurliste auch Summenzeile für den Netto-EK (auch Handelsware)".*

Beim Druck der Inventurliste werden automatisch die Inventurdaten in einer CSV-Datei gespeichert. Zusätzlich wird der Inventurausdruck auch als PDF-Datei gespeichert. Die erstellte PDF-Datei können Sie aufrufen und ausdrucken, sollten Sie später einmal einen weiteren Ausdruck der Inventur benötigen.

#### <span id="page-22-0"></span>**5.7 Inventurgruppen**

Unter Auswertungen/Inventur starten/Inventurgruppen finden Sie eine Auswertung. In dieser Auswertung können Sie die durchschnittliche Abwertung in bis zu acht Zeiträumen auswerten lassen.

### <span id="page-22-1"></span>**6 Inventur im KL-Lager**

Die Inventur im KL-Lager ist nur über eine Inventurvergleichsliste möglich. Wechseln Sie dazu in das KL-Lager und drucken Sie sich einen Lagerbestand aus. Dies geschieht über den Button **<Lagerbestand>** in der Buttonleiste am oberen Bildschirmrand. Streichen Sie die vorhandenen Linsen ab und korrigieren Sie das Lager. Drucken Sie den Lagerbestand als Inventurliste.

### <span id="page-23-0"></span>**7 Inventur im Akustik-Lager**

Wir beschreiben hier die Inventur im Akustik-Lager über die Lagererfassung. Sie haben also keine Vergleichsliste, sondern erfassen alle Lagernummern vorhandener Artikel direkt im PC. Diese Vorgehensweise ist nur sinnvoll, wenn Ihre Ware durch OPA etikettiert ist. Sie benötigen nämlich zur Erfassung die Lagernummer der Artikel.

Führen Sie vor Beginn eine Datensicherung durch!

#### <span id="page-23-1"></span>**7.1 Akustik - Inventur eröffnen**

Stammdaten Auswertungen | Einstel

Sie starten die Inventur in der Menüzeile Auswertungen von der Auswertungen und

klicken dort auf "**Inventur mittels Lagererfassung**". Beantworten Sie die folgende Datensicherungsabfrage wahrheitsgemäß mit **<JA>**.

Sie eröffnen nun die Inventur, indem Sie auf Menüzeile 1 klicken.

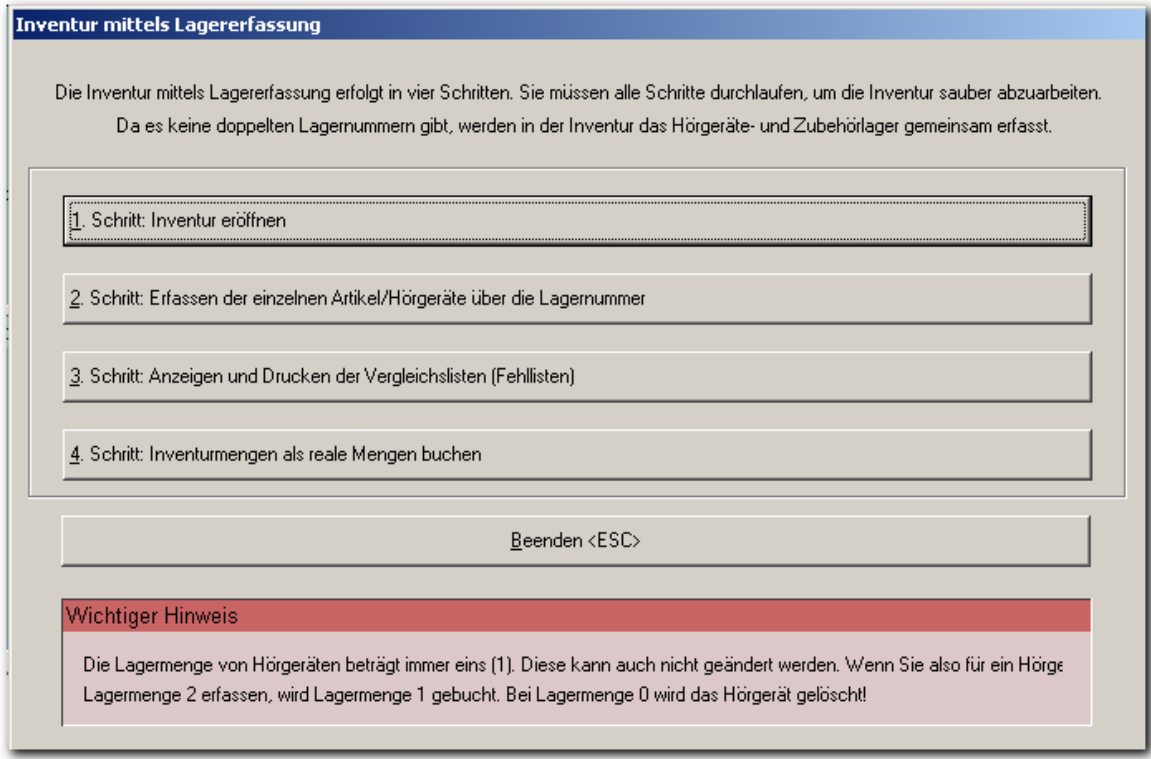

#### <span id="page-23-2"></span>**7.2 Akustik - Lagererfassung**

Wählen Sie den Menüpunkt 2: "Erfassen der ...". Geben Sie die Lagernummern und Mengen (falls diese von 1 abweichen) für alle Artikel ein. Beenden Sie die Erfassung mit der Taste **<ESC>**. Sie müssen nicht alles auf einmal erfassen. Sie können beenden und in einer späteren Sitzung an gleicher Stelle fortfahren. Natürlich dürfen Sie die Inventur nicht neu eröffnen, sondern wählen gleich Menüpunkt 2 aus.

#### <span id="page-23-3"></span>**7.3 Akustik – Anzeigen und Drucken der Vergleichslisten**

Klicken Sie den Menüpunkt 3 "Anzeigen und Drucken..." an. Sie bekommen eine Liste mit Abweichungen des erfassten vom vorher gespeicherten Lager angezeigt. Diese Liste müssen Sie drucken, sonst wird Menüpunkt 4 nicht freigeschaltet.

#### <span id="page-24-0"></span>**7.4 Akustik – Inventurmengen als reale Mengen buchen**

Führen Sie Punkt 4 aus. Buchen Sie damit die erfassten Mengen in den tatsächlichen Lagerbestand. Sie müssen alle Artikel erfasst haben, bevor Sie diesen Punkt ausführen. Fehlten Artikel im EDV-Lager, waren aber als tatsächliche Ware vorhanden, so erfassen Sie diese jetzt über die normale Lagererfassung.

#### <span id="page-24-1"></span>**7.5 Inventurbewertung**

Starten Sie den Punkt "Inventurbewertung" aus dem Menü "Auswertungen". Sie erhalten folgende Tabelle/Dialog:

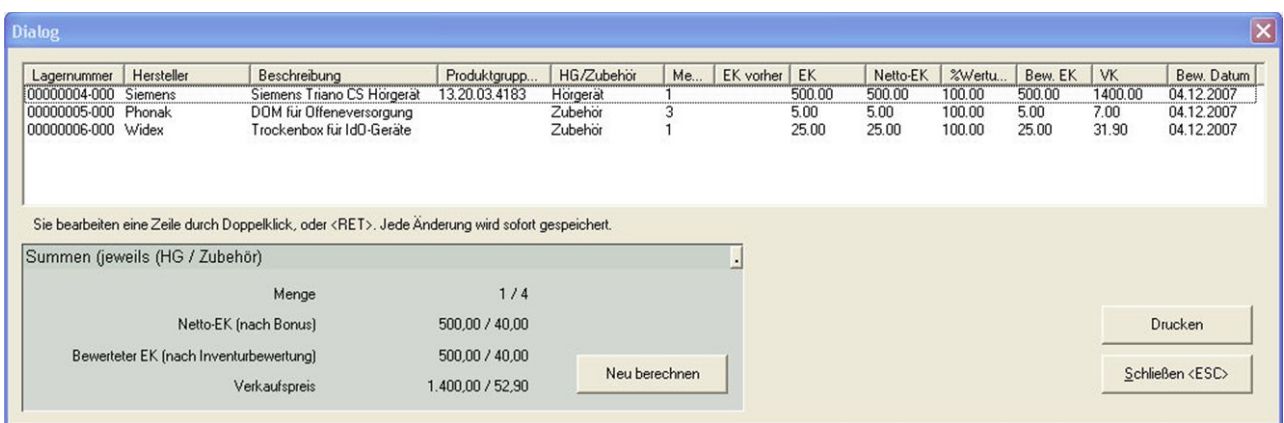

Markieren Sie eine Zeile, also einen Artikel. Drücken Sie einfach **<RET>**, dann wird der EK editierbar:

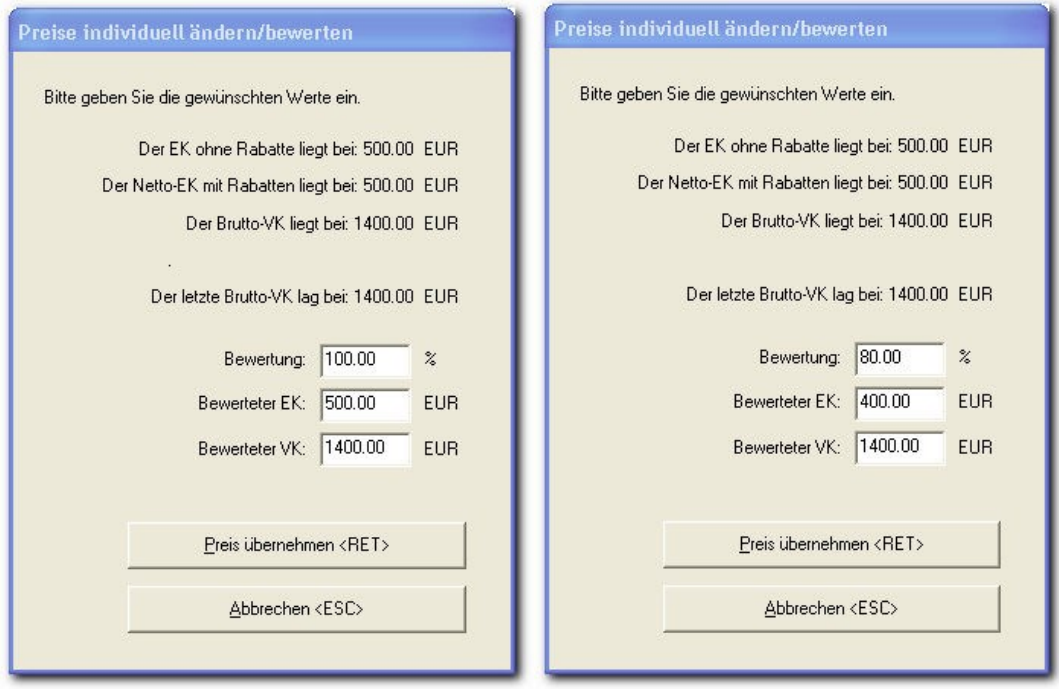

Im obigen Beispiel bewerten Sie mit 80%. Nach Eingabe von "80" und <RET> änderns sich der bewertete EK und der bewertete VK.

Sie können auch den EK oder den VK ändern. Mit **<RET>** schließen Sie das Fenster und der Artikel in der nächsten Zeile ist aktiv. Ein erneutes **<RET>** öffnet diesen Artikel zur Bewertung.

Unten links finden Sie ein Summenfenster. Nach einer Bewertungsaktion müssen Sie hier auf **<Neu berechnen>** klicken, um wieder aktuelle Werte zu haben:

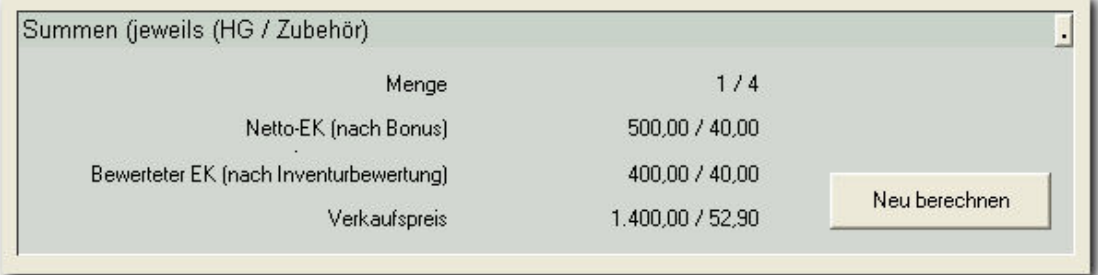

#### <span id="page-25-0"></span>**7.6 Akustik - Inventurdruck**

In der gleichen Maske drucken Sie die fertige Inventur über einen der Menüpunkte "Detail-Inventurdruck" oder "Normal-Inventurdruck". Der entscheidende Unterschied ist die Listung der Preise. Bei Normalinventur wird nur der bewertete EK gedruckt. Bei Detailinventur werden alle Preise gedruckt.

## **INHALTSVERZEICHNIS - Jahresupdate**

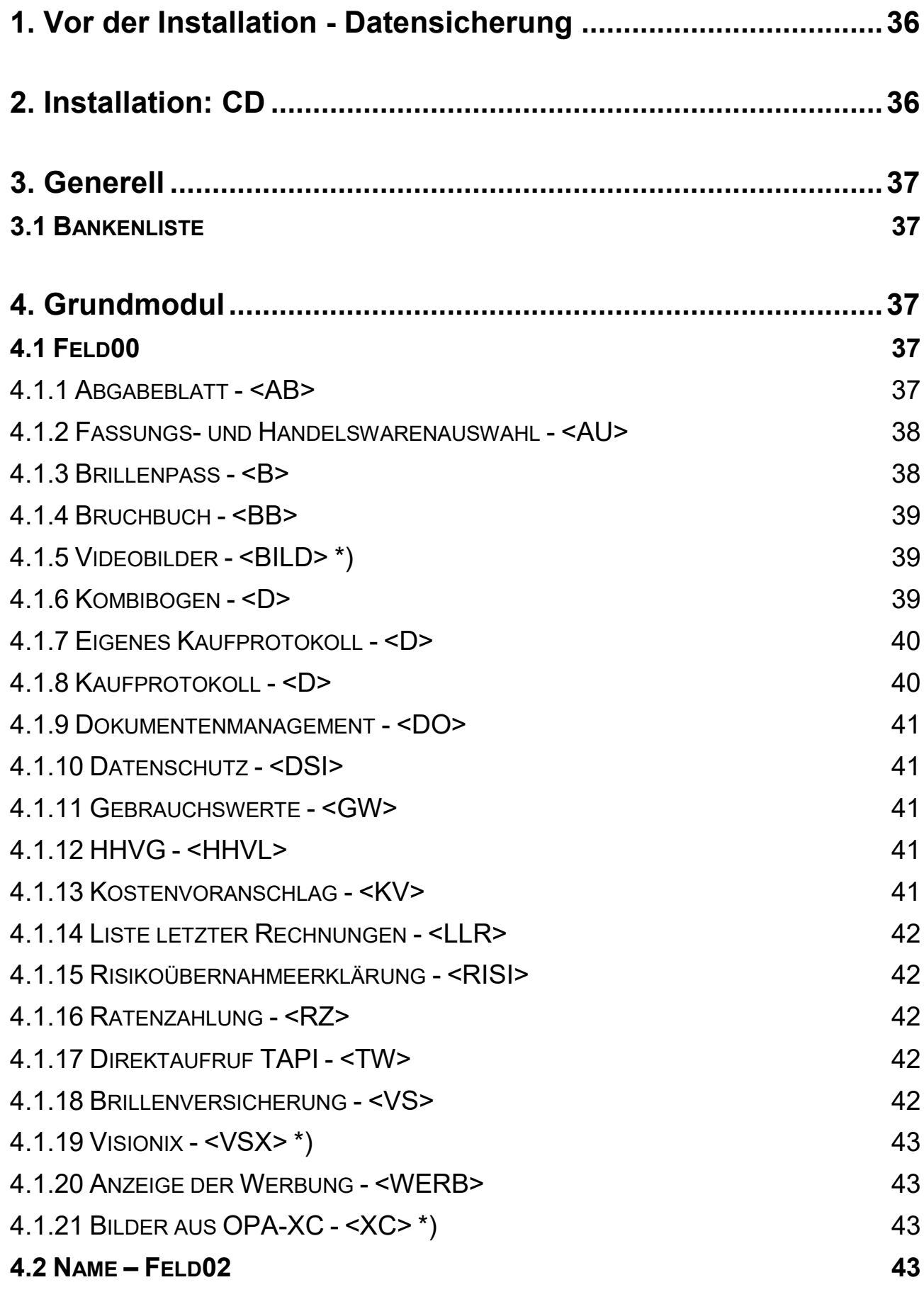

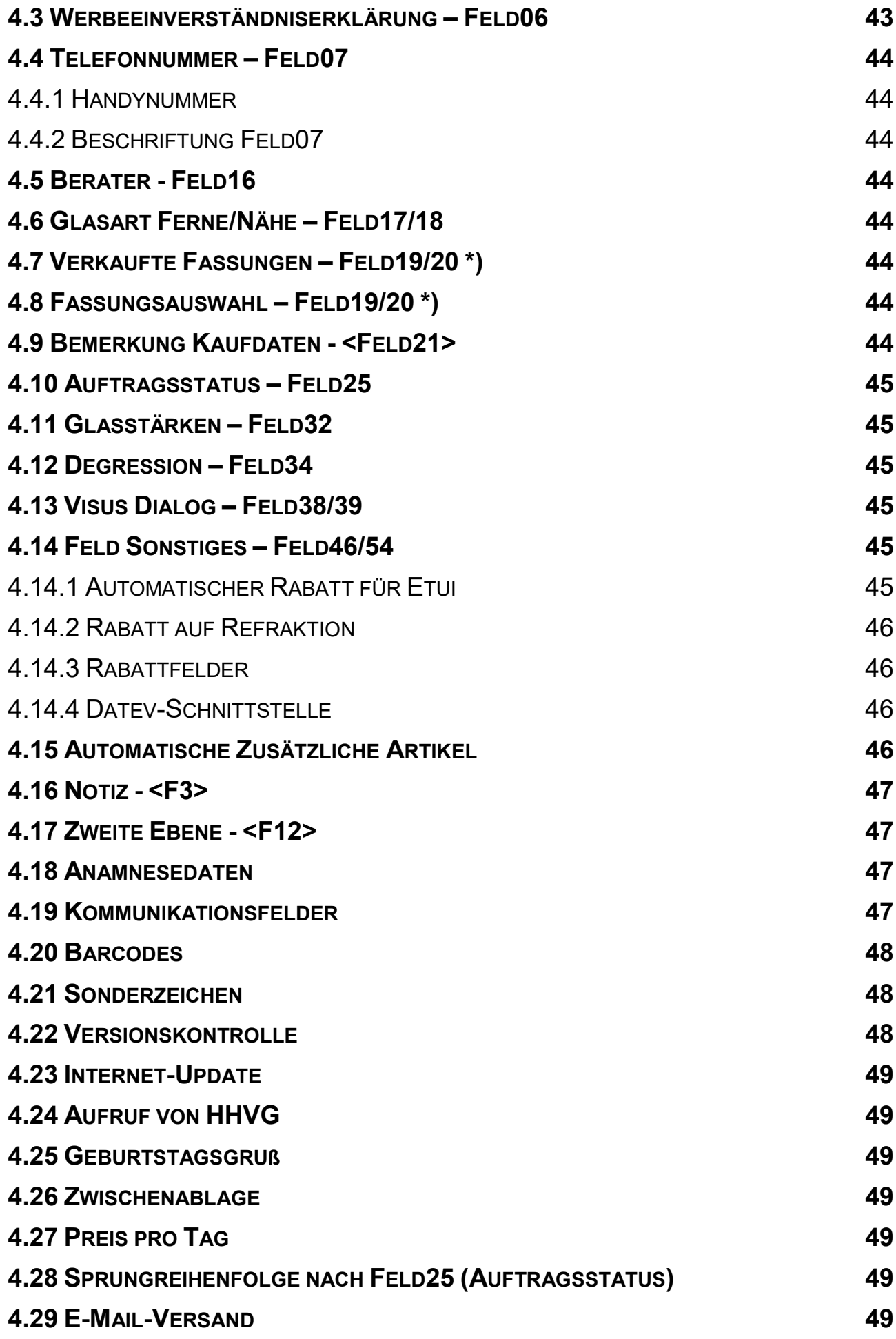

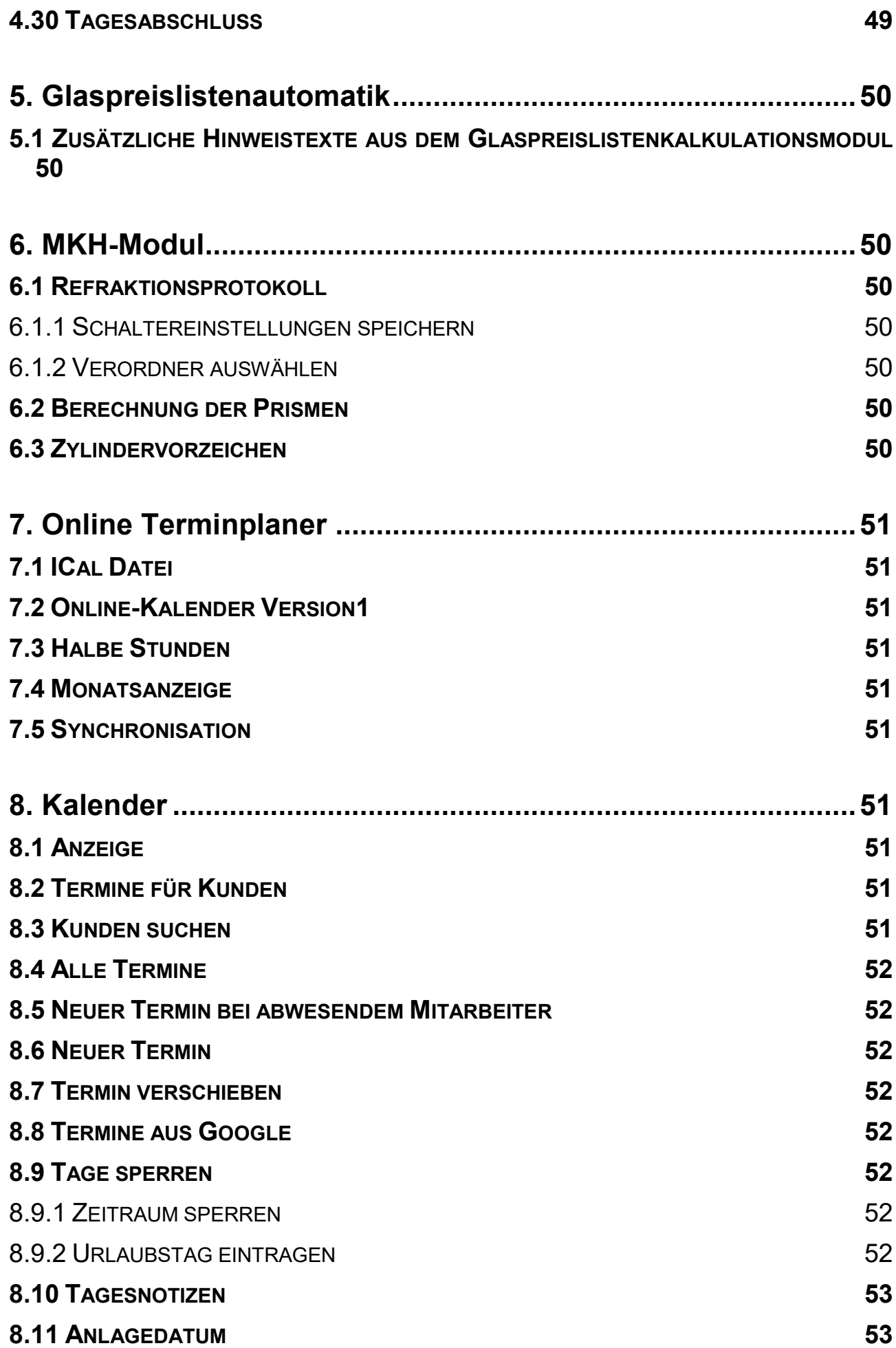

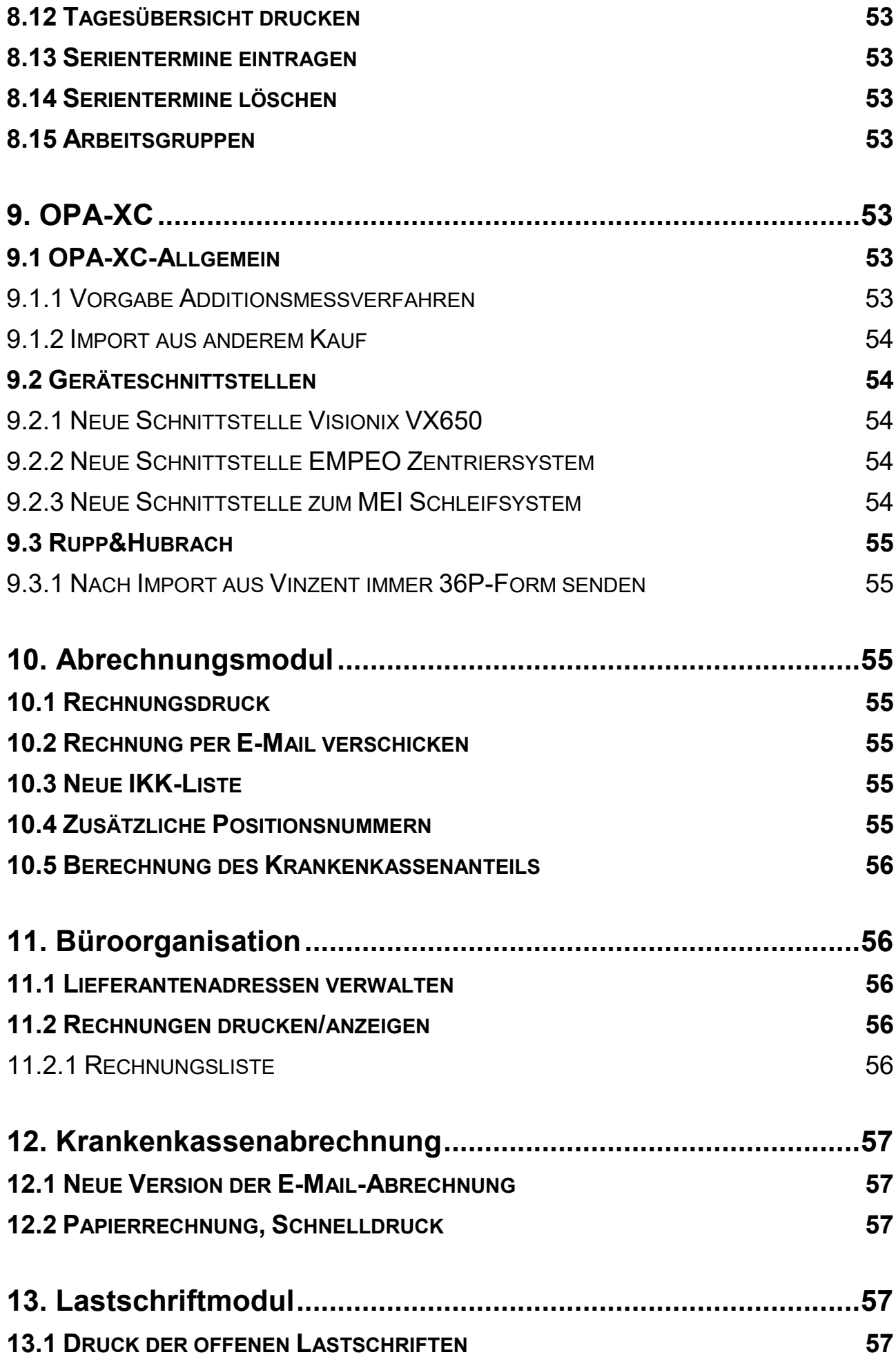

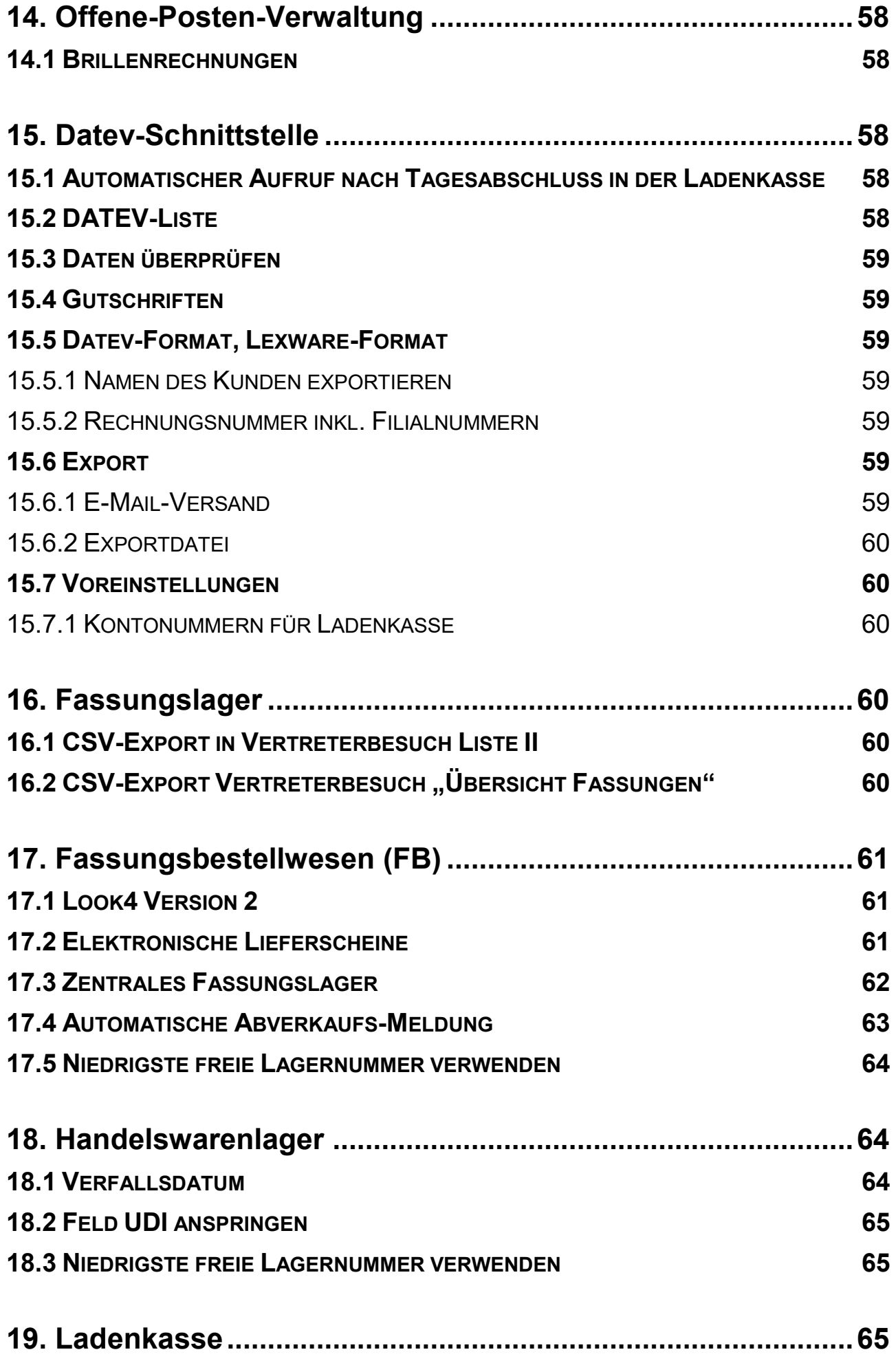

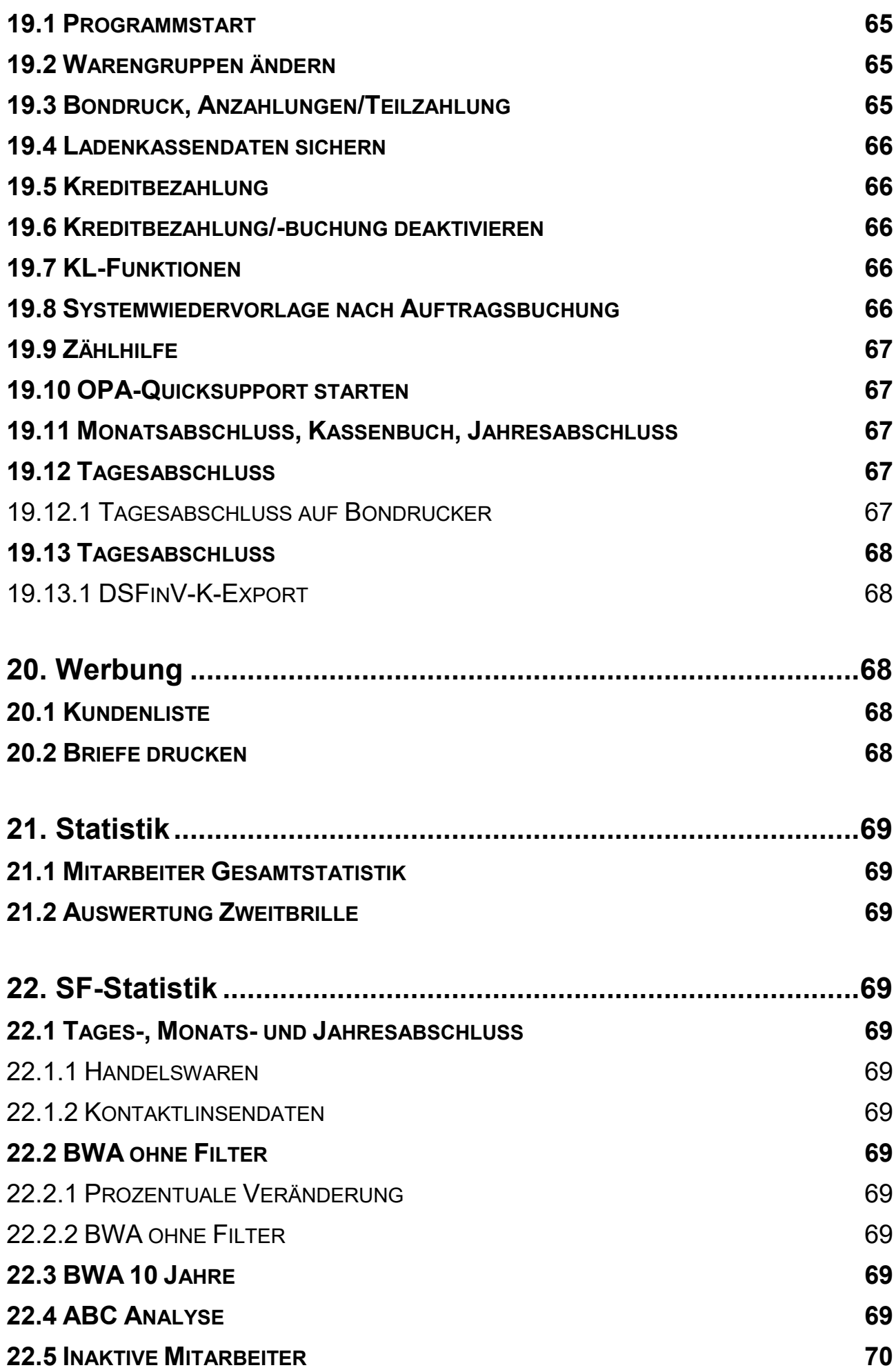

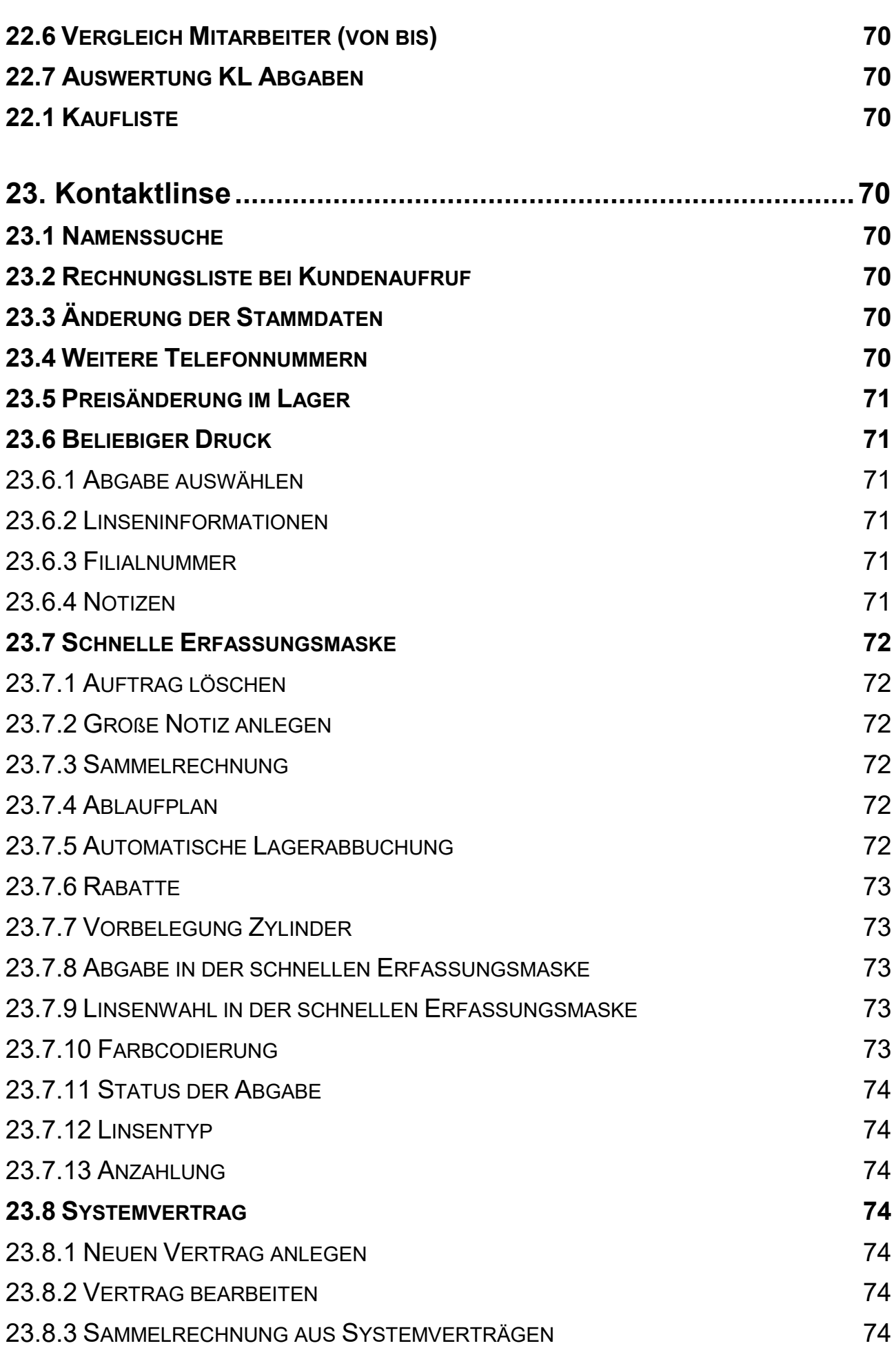

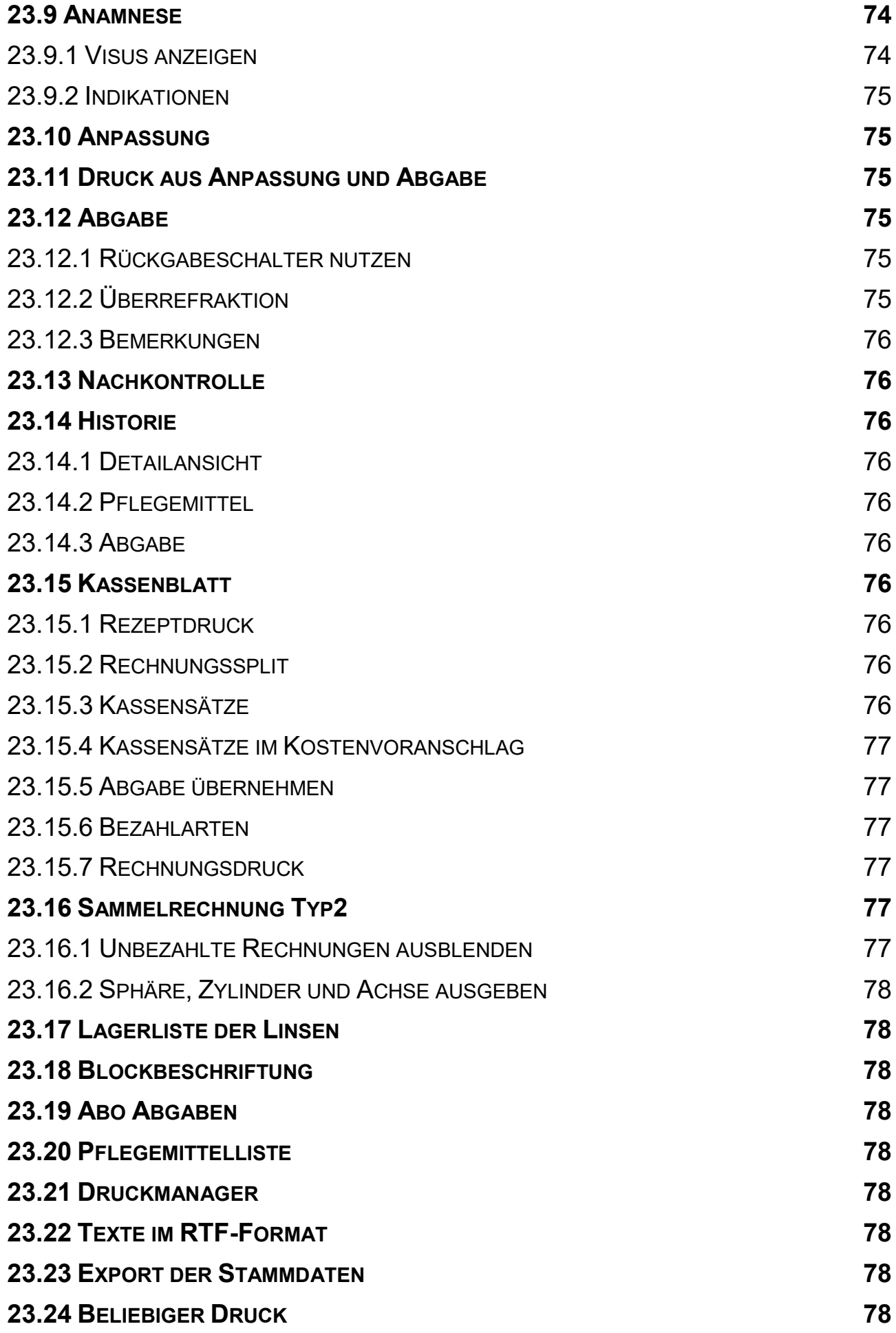

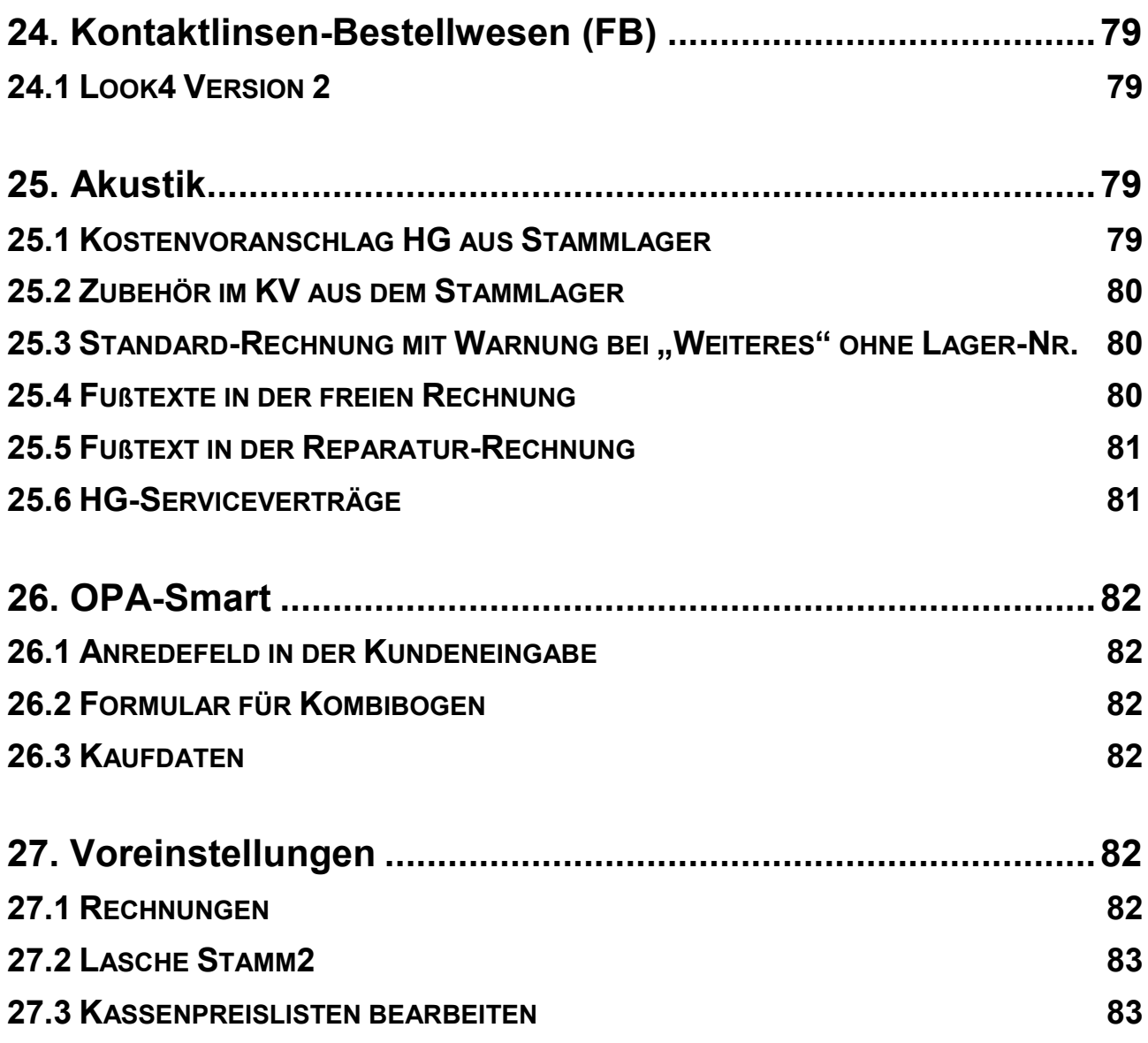

## **Jahresupdate 2022**

### <span id="page-35-0"></span>**1 Vor der Installation - Datensicherung**

Führen Sie vor der Installation eine Datensicherung durch. Es ist wichtig, dass Sie regelmäßig Datensicherungen durchführen. Falls Sie die Verantwortung hierfür an uns abgeben wollen, bieten wir Ihnen gerne die neue Cloud-Sicherung an.

Sollten Sie sich nicht sicher sein, ob Ihre Daten einwandfrei gesichert werden, so können Sie uns gerne Ihre Sicherung zur kostenlosen Überprüfung einsenden. Diskretion und Löschung der Daten nach Überprüfung sind in unserem Haus zu jeder Zeit gewährleistet.

## <span id="page-35-1"></span>**2 Installation: CD**

*Hier: Nur OPA-Update-CD-Installation, nicht Update über das Internet. Letzteres führen Sie wie wöchentlich gewohnt durch.*

Beenden Sie bitte alle OPA-NG-Programme. Netzwerkbenutzer müssen auf allen Arbeitsplätzen alle OPA-NG-Programme beenden!

Legen Sie nun die beiliegende CD ein. Netzwerkanwender wählen einen Rechner im Netzwerk aus. Bei Peer-to-Peer Netzen (auf dem Server wird auch gearbeitet) bietet sich der Server an. In großen Netzwerken mit eigenständigem Server, wählen Sie einen beliebigen Arbeitsplatz aus.

Klicken Sie das Icon **<WO77>** auf Ihrem Windows-Desktop bitte doppelt an. Alternativ können Sie das Programm **<WO77>** auch aus dem Startmenü unter **<Start> <Programme> <OPA-NG>** starten.

Wählen Sie unter "Pfad oder Laufwerk von dem upgedated werden soll" Ihr CD-ROM-Laufwerk aus. Meist ist es schon richtig eingetragen.

Betätigen Sie dann die Schaltfläche <Update der markierten Dateien durchf.>.

Wenn Sie eine Sicherheitsabfrage zum Löschen vorhandener Daten bekommen, drücken Sie einfach **<RET>**.

Das Update wird nun eingelesen. Abschließend sehen Sie dann eine Erfolgsmeldung.

Falls Sie ein Mehrplatzsystem haben, kommt nun beim ersten Start von OPA-NG auf jedem Arbeitsplatz einmal diese Meldung, um das Update auch dort einzulesen:

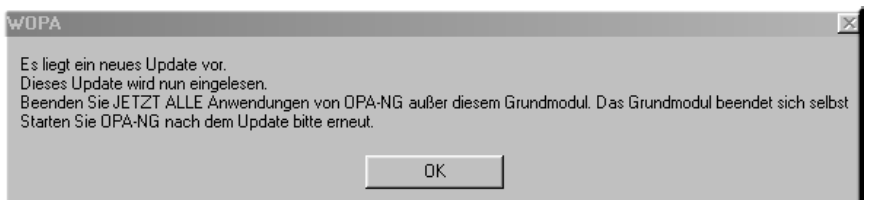

Sollte einer Ihrer Arbeitsplätze diese Meldung nicht anzeigen, setzen Sie sich bitte mit uns in Verbindung.
# **3 Generell**

## **3.1 Bankenliste**

Die Bankenliste der Deutschen Bundesbank wurde aktualisiert.

# **4 Grundmodul**

Die mit \*) gekennzeichneten Kapitel beschreiben Funktionen, die neben der Lizenz für das Grundmodul die Lizenz weiterer Module voraussetzen.

## **4.1 Feld00**

#### **4.1.1 Abgabeblatt - <AB>**

Beim Druck des Abgabeblatts (**<AB>** in *Feld00*) werden nun auch die Seriendruckfelder für die Fern-PD übergeben: "PD\_R", "PD\_L" und "PD\_Ges". Sie können diese Seriendruckfelder nach Ihren Wünschen in das Formular einfügen.

#### 4.1.1.1 Anzeige in Karteikarte

Wenn Sie für einen Kauf ein Abgabeblatt nach dem MPDG gedruckt haben, wird nun links von Feld00 ein blaues Kästchen mit dem Text "Ab" angezeigt.

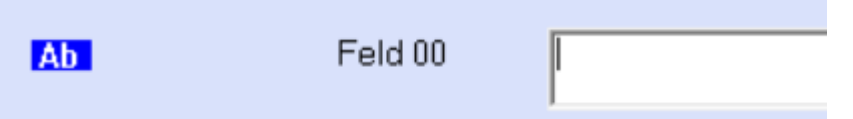

Da die Prüfung mit einer Datenbankabfrage verbunden ist, die den Aufruf eines Kaufs verzögern kann, muss diese Option mit einem Schalter aktiviert werden. Sie finden den Schalter "Beim Kaufaufruf nach vorhandenem Abgabeblatt suchen" in der Lasche Schalter13 der Voreinstellungen links unten.

#### 4.1.1.2 Neue Seriendruckfelder

In den Seriendruckfeldern "Nah\_Pr\_R", "Nah\_Pr\_L", "Nah\_Bas\_R" und "Nah\_Bas\_L" werden nun die Prismen und Basislagen der "Prismen nur in der Nähe" zum Druck bereitgestellt.

Sie können außerdem die Texte für die Bezeichnung von Sphäre, Zylinder, Achse, Prisma und Basis nun selbst vorgeben. Klicken Sie dazu auf den Button **..Beschriftungstexte**" im Abgabedialog.

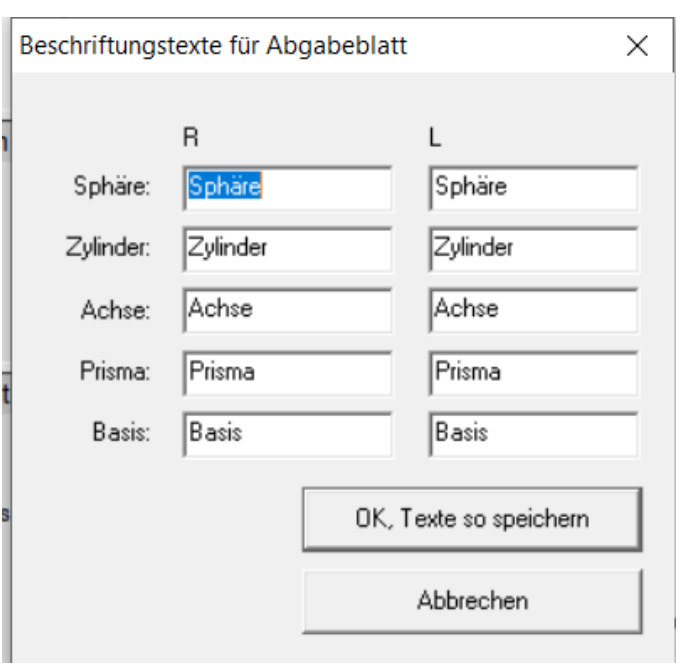

Die eingegebenen Texte werden in den Seriendruckfeldern "Text sph\_r", "Text sph\_l", "Text\_cyl\_r", "Text\_cyl\_l", "Text\_ach\_r", "Text\_ach\_l", "Text\_pr\_r", "Text\_pr\_l", "Text\_bas\_r, und "Text bas I" übergeben.

#### 4.1.1.3 Addition/Degression

Wenn im Auftrag eine Degression eingegeben wurde, so wird nun, analog zum Kombibogen, ein "R" vor die Addition gedruckt. Unabhängig davon können Sie ja über das Seriendruckfeld "Text Addition" den Text "Addition" bzw. "Degression" selbst im Formular festlegen.

#### **4.1.2 Fassungs- und Handelswarenauswahl - <AU>**

Wenn Sie eine Fassungsauswahl mit **<AU>** in *Feld00* anlegen und eine Lagernummer eingeben, die nicht existiert, erhielten Sie bis dato einen Hinweis. Der Druck und die Übergabe an die offenen Posten wurden aber trotzdem realisiert. Dies wurde nun so geändert, dass bei einer fehlerhaften Lagernummer alle weiteren Aktionen nicht ausgeführt werden. Sie müssen zunächst eine richtige Lagernummer eingeben.

#### **4.1.3 Brillenpass - <B>**

#### 4.1.3.1 Zentrierung und Nahteilhöhe

Wenn Sie den Brillenpass nicht über List&Label drucken, können Sie nun die Zentrierung und die Nahteilhöhe mit auf den Brillenpass drucken. Geben Sie dazu die gewünschten Parameter in den Voreinstellungen, Lasche Formulare1, unter "Brillenpass", Button "Weitere" ein. Wenn Sie in der Lasche Schalter13 den Schalter "Zentrierung automatisch aus **PD – Stegweite/2 berechnen"** gesetzt haben, werden die Werte für die Zentrierung R/L automatisch berechnet.

#### 4.1.3.2 Neue Seriendruckfelder

Beim Druck des Brillenpasses über List&Label werden nun die folgenden Seriendruckfeldern mit übergeben:

",Telefon", "TelefonPriv", "Handy", "Email", "PGesamtF", "PGesamtN" und "PGesamt"

#### 4.1.3.3 Brillenpass

Wenn Sie den Brillenpass über List&Label drucken, haben Sie nun die Möglichkeit einen Duplexdruck zu nutzen. Aktivieren sie dazu den Schalter Formulare1/Brillenpass/Duplexdruck in den Voreinstellungen. Das Formular für den Brillenpass muss dann noch für zwei Ebenen eingerichtet werden.

#### **4.1.4 Bruchbuch - <BB>**

Im Bruchbuch (**<BB>** in *Feld00*) können Sie nun auch die Glasart eingeben, speichern und drucken. Mit den Schaltern unter dem Eingabefeld können Sie die eingegebene Glasart aus dem Grundmodul auswählen und übernehmen. Vorgegeben ist die Glasart Ferne.

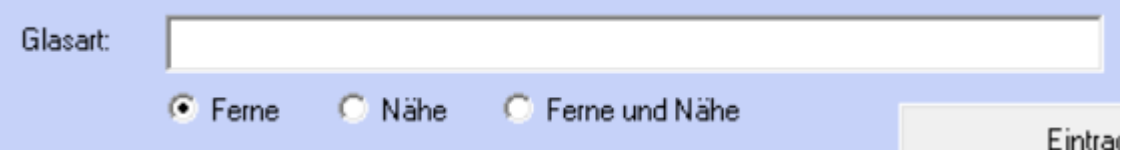

Die Formularjustierung in der *Lasche Formulare3* wurde angepasst.

#### **4.1.5 Videobilder - <BILD> \*)**

Wenn Sie über die Eingabe von **<Bild>** in *Feld00* ein Videobild aufnehmen oder importieren, wird dieses nach dem Schließen des Videomoduls nun direkt nach der Aufnahme links oben beim Kunden angezeigt. Voraussetzung ist auch hier, dass der Schalter "Videobilder so**fort zeigen"** in der *Lasche Schalter* der Voreinstellungen gesetzt ist.

#### **4.1.6 Kombibogen - <D>**

#### 4.1.6.1 Weitere Formulare vorbelegen

In den Vorgaben für den Druck des Kombibogens (Lasche Formulare4 der Voreinstellungen) können Sie nun 15 anstatt bisher 10 Kombibögen vorbelegen.

#### 4.1.6.2 Namen für Kombibögen vergeben

In den Voreinstellungen, Lasche Formulare4/"Formulare mit Duplikaten"/"Vorgabe Kom**bibögen"**, können Sie nun Namen für die Kombibögen hinterlegen.

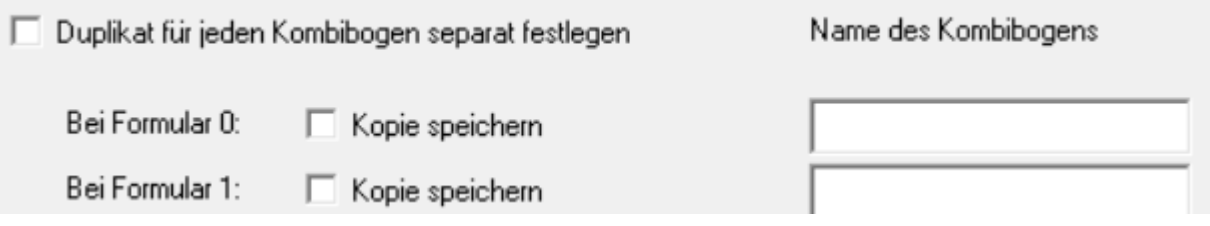

Ist für einen Kombibogen ein Name hinterlegt, so wird er in der Liste der PDFs (**<PDF>** in *Feld00*) mit angezeigt. Voraussetzung ist, dass Sie für die Kombibögen die Option hinterlegt haben, dass Duplikate gespeichert werden.

#### 4.1.6.3 Errechnete Zentrierung

Wenn Sie in den Vorgaben, Lasche Schalter13, den Schalter "Zentrierung automatisch aus PD-Stegweite/2 berechnen" aktiviert haben, so wird in den Seriendruckfeldern "ErrechneteZentR" und "ErrechneteZentL" der errechnete Wert mit übergeben. Ist der Schalter nicht gesetzt, bleiben die beiden Seriendruckfelder leer.

#### 4.1.6.4 Glaslangbezeichnung

Wenn auf dem Kombibogen die lange Glasbezeichnung enthalten ist, aber keine Langbezeichnung zum Kauf eines Kunden gespeichert wurde, wird jetzt beim Druck versucht, eine Langbezeichnung zu erzeugen.

#### 4.1.6.5 Kaufindex

Im Seriendruckfeld "Kaufindex" wird nun mitgegeben, für den wievielten Kauf der Kombibogen gedruckt wird.

#### 4.1.6.6 Duplexdruck

Sie können den Druck des Kombibogens nun als Duplexdruck ausführen. Aktivieren Sie dazu den Schalter in der Justierung des Kombibogens. Rufen Sie dazu in den Voreinstellungen, *Lasche Formulare1*, Kombibogen den Button **"Schnell"**. Nach der Aktivierung können Sie in dem Dialog auf Abbrechen klicken, die Schalterstellung wird dann übernommen.

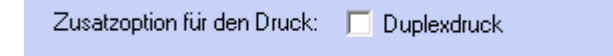

#### 4.1.6.7 Weitere Seriendruckfelder

Beim Druck des Kombibogens stehen Ihnen nun vier weitere Seriendruckfelder zur Verfügung:

Fsg\_F\_Schreibenbreite

Fsg F Stegbreite

Fsg\_N\_Schreibenbreite

#### Fsg\_N\_Stegbreite

Diese Seriendruckfelder beschreiben die Steg(AzG)- und Scheibenbreite der in den *Feldern 19/20* eingegebenen Fassung. Die Werte werden natürlich nur sauber übergeben, wenn die Eingabe der Fassung über das Fassungslager erfolgte. Wenn also die Werte an der richtigen Stelle stehen.

#### 4.1.6.8 Berater

Wenn Sie die Option aktiviert haben, dass Sie in *Feld16* mehrere Berater eingeben können, können Sie die dort eingegebenen Informationen nun auch auf dem Kombibogen drucken. Die Seriendruckfelder heißen (gilt jeweils für Berater 1-5):

Berater1\_Text: Die Überschrift der Comboboxen

Berater1\_Krzl: Die Kürzel der Berater

Berater1\_Name: Der ausgeschriebene Name des Beraters

#### **4.1.7 Eigenes Kaufprotokoll - <D>**

Wenn Sie ein eigenes Kaufprotokoll drucken, stehen Ihnen nun die Seriendruckfelder "GlasbezFerne Lang" und "GlasbezNaehe Lang" zur Verfügung. In diesen Seriendruckfeldern werden die Langbezeichnung der Gläser (**<F2>**) übergeben.

#### **4.1.8 Kaufprotokoll - <D>**

Wenn Sie das Kaufprotokoll aus dem "roten Fenster" mit <D> drucken, stehen Ihnen nun vier weitere Seriendruckfelder zur Verfügung: "PDFerneR", "PDFerneL", "PDNaeheR" und "PDNaeheL".

#### **4.1.9 Dokumentenmanagement - <DO>**

Wenn Sie den Dokumentenmanager mit **<DO>** in *Feld00* starten, gibt es zwei Änderungen: Der Button "Schließen" wurde endlich nach rechts unten verlegt. Mit dem Button "In Ex**plorer anzeigen"** können Sie sich das markierte Dokument im Windows-Explorer anzeigen lassen. Dies ist ein Systemaufruf, der bis dato unter Windows-XP und Windows10 getestet wurde.

#### **4.1.10 Datenschutz - <DSI>**

Wenn Sie in den Voreinstellungen, Lasche Stamm2, Button "Datenschutz", den Schalter **"Hinweis bei vorhandenen Kunden ohne DSI"** aktiviert haben, erhalten Sie ja einen kleinen Hinweis, dass dieser Kunden noch keine Datenschutzerklärung unterschrieben hat. Sie können diesen Hinweis nun über den Schalter **"Großer Hinweis bei Kunden ohne DSI beim Aufruf des Kunden anzeigen"** erweitern.

□ Großen Hinweis bei Kunden ohne DSI beim Aufruf des Kunden anzeigen

Ist dieser Schalter gesetzt, erhalten Sie beim Kundenaufruf einen bildschirmfüllenden Dialog, in dem Sie die folgenden Möglichkeiten haben:

- "Kunden öffnen": Die Kundendaten werden ganz normal aufgerufen.
- "Kunden nicht öffnen": Die Maske wird wieder geleert.
- "Kunden- und Kaufdaten löschen": Sie können die Kundendaten komplett löschen. Wenn Sie den Dialog zur Löschung der Daten abbrechen, wird die Maske geleert.

#### **4.1.11 Gebrauchswerte - <GW>**

Bei der Eingabe von Refraktionswerten, greift nun auch (je nach Voreinstellung) die automatische Ergänzung der Nachkommastellen. Aus zum Beispiel 1.5 wird 1.50.

#### **4.1.12 HHVG - <HHVL>**

#### 4.1.12.1 Kundenliste

Mit **<HHVL>** können Sie sich eine Liste aller Kunden ansehen, für die Sie einen Ausdruck nach dem "HHVG" vorgenommen haben. Aus dieser Liste ist es möglich, den Kunden sofort im Grundmodul aufzurufen.

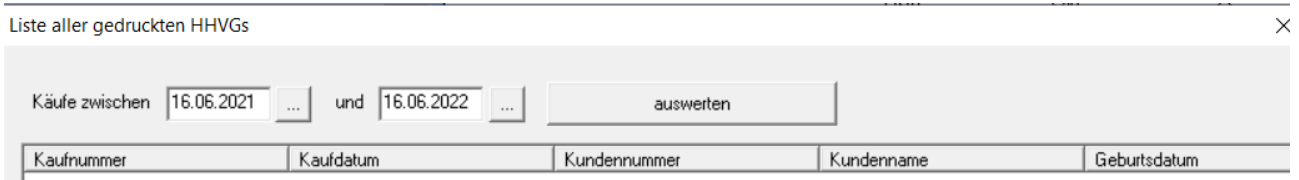

#### 4.1.12.2 Neue gesetzliche Bestimmungen

Basierend auf den neuen gesetzlichen Bestimmungen wurde das HHVG überarbeitet.

#### **4.1.13 Kostenvoranschlag - <KV>**

Wenn Sie mit **<KV>** bei aufgerufenem Kunden einen Kostenvoranschlag aufrufen, um ihn in einen Kauf umzuwandeln, können Sie nun vorgeben, dass das Ausstellungsdatum auf das Tagesdatum gesetzt wird. Aktivieren Sie dazu den Schalter "Beim Auflösen von Kos**tenvoranschlägen Tagesdatum einsetzen"** in der *Lasche Schalter12* der Voreinstellungen.

### **4.1.14 Liste letzter Rechnungen - <LLR>**

Wenn Sie **<LLR>** ohne Kunden aufrufen, wird in der Liste nun auch die Filialnummer mit angezeigt.

#### **4.1.15 Risikoübernahmeerklärung - <RISI>**

Beim Druck dieser Erklärung wird nun eine Vorschau erzeugt. Dafür kann das neue "große" OPA2-Unterschriftenmodul genutzt werden.

#### **4.1.16 Ratenzahlung - <RZ>**

#### 4.1.16.1 Verträge des Kunden

Wenn Sie **<RZ>** bei aufgerufenem Kunden in Feld00 aktivieren, sehen Sie nun in einer neuen Lasche alle Verträge, die der Kunde hat.

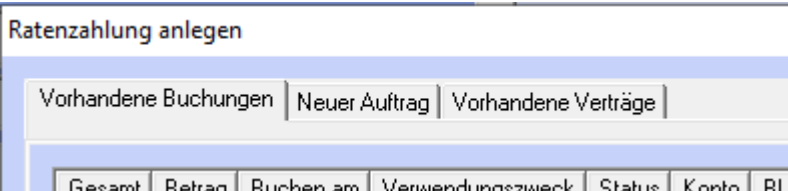

#### 4.1.16.2 Ratenzahlung mit Festbetrag

Aktivieren Sie in den Sondervorgaben der Ratenzahlung (**<RZ>** in *Feld00* bei aufgerufenem Kunden) den Schalter "Feste Raten bei variabler Laufzeit", können Sie die Höhe der gewünschten Rate unabhängig vom Kaufpreis eingeben. Sie können also zum Beispiel 48 Raten mit je 5.-€ eingeben. Damit sind Sie vollkommen frei in der Gestaltung Ihrer Verträge. Der Betrag wird im Seriendruckfeld "FesteRate" für den Druck übergeben.

#### 4.1.16.3 Ratenzahlungen für aufgerufenen Kunden

Wenn Sie **<RZ>** in *Feld00* bei aufgerufenem Kunden eingeben, werden ja alle Ratenzahlungen in einer Liste angezeigt. Die Buchungen für eine der Zahlungen können Sie nun in den Voreinstellungen mit einem Passwort versehen. Eintrag: "Ratenzahlung buchen/ändern".

#### 4.1.16.4 Alle Ratenzahlungen aufrufen

Wenn Sie **<RZ>** in *Feld00* bei leerer Maske eingeben, werden ja alle Ratenzahlungen angezeigt. Diesen Aufruf können Sie nun in den Voreinstellungen mit einem Passwort versehen. Eintrag: "RZ in leerer Maske".

#### 4.1.16.5 Passwörter

Sie können die Punkte, die Sie in der Lasche "vorhandene Verträge" finden sowie den Aufruf mit **<RZ>** bei aufgerufenem Kunden nun auch mit einem Passwort versehen.

#### **4.1.17 Direktaufruf TAPI - <TW>**

Wenn Sie im *Feld Telefonnummer* die Tastenkombination **<Strg>** + **<F12>** drücken oder in *Feld00* **<TW>** (TAPI-Wahl) eingeben, können Sie direkt über TAPI rauswählen. Vor der Wahl werden Ihnen noch die zur Verfügung stehenden Telefonnummern angezeigt.

#### **4.1.18 Brillenversicherung - <VS>**

Drucken Sie mit **<VS>** in *Feld00* das Formular für die Brillenversicherung aus, haben Sie nun die Möglichkeit, das Formular zweiseitig auszudrucken. Dies ist für Duplexdrucker interessant. Aktivieren Sie dazu den Schalter "Brillenversicherung: zwei Seiten auf einem **Blatt"** in der *Lasche Schalter13* der Voreinstellungen. Es wird dafür ein neues Formular genutzt. Ist der genannte Schalter aktiviert, so können Sie auch das neue Formular editieren.

### **4.1.19 Visionix - <VSX> \*)**

Mit **<VSX>** in *Feld00* können Sie das exportierte PDF-Dokument des Visionix in den Dokumentenmanager übernehmen.

#### **4.1.20 Anzeige der Werbung - <WERB>**

Wenn Sie sich mit **<WERB>** in *Feld00* die Liste der durchgeführten Werbungen anzeigen lassen, so werden ja auch die 6-Wochen-Briefe (I-Briefe) in der Liste angezeigt. Allerdings besteht der angezeigte Name immer aus einem Datum und dem Text "6WoBri". Wenn Sie in den Voreinstellungen der 6-Wochen-Briefe einen Namen für die jeweilige Aktion angelegt haben, wird dieser Name nun in der neu dazu gekommenen Spalte "Textname 6WB" angezeigt. Bei Werbeaktionen aus dem Werbemodul ist diese Anzeige nicht nötig, da die dort durchgeführten Aktionen ja im besten Fall selbstsprechende Namen haben.

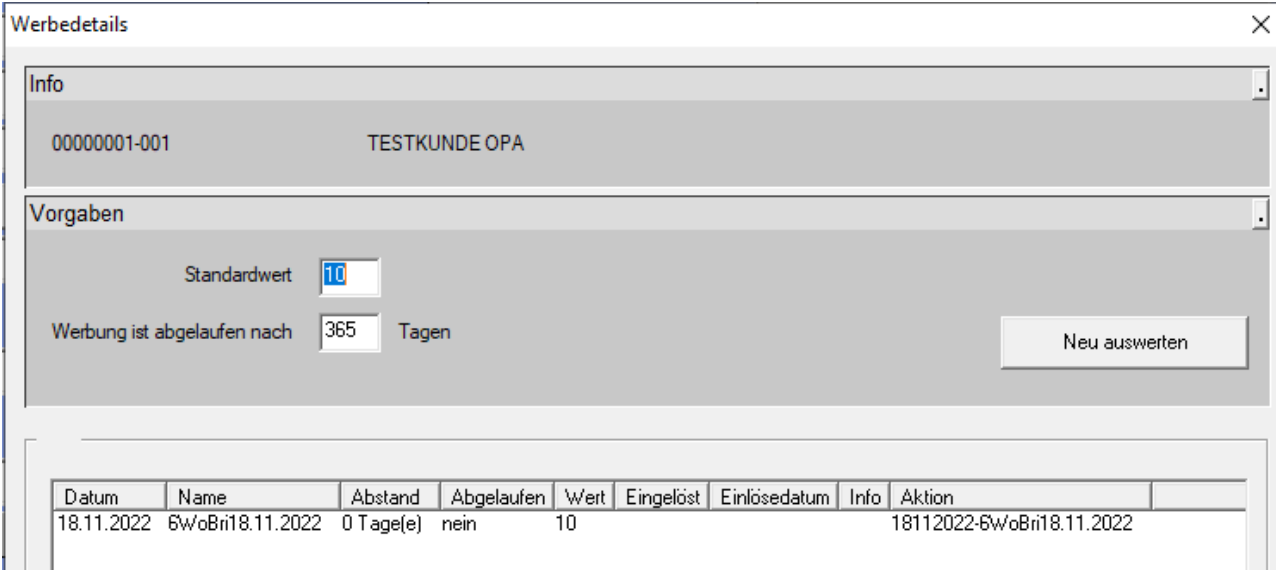

## **4.1.21 Bilder aus OPA-XC - <XC> \*)**

Wenn Sie die Option aktiviert haben, dass links oben im Grundmodul Bilder angezeigt werden, so werden dort auch Bilder angezeigt, die Sie in OPA-XC erstellt haben. Wenn Sie den Schalter "Bilder aus "XC" auch anzeigen" in der Lasche Schalter12 der Voreinstellungen deaktivieren, werden Bilder aus OPA-XC nicht mehr angezeigt.

## **4.2 Name – Feld02**

Wenn Sie aus *Feld02* eine Suche nach Nachnamen starten, haben Sie nun eine weitere Option: Wenn Sie den Schalter "Bei Nachnamenssuche letzte KL Abgabe anzeigen" in der *Lasche Schalter13* der Voreinstellungen aktivieren, wird in der Liste der gefundenen Kunden als zusätzliche Spalte das Datum der letzten Kontaktlinsen-Abgabe angezeigt.

## **4.3 Werbeeinverständniserklärung – Feld06**

Aktivieren Sie den Schalter "Werbung im Grundmodul nicht ändern" in den Voreinstellungen der DSI, erhalten Sie keine Abfrage mehr, ob der Werbeschalter im Grundmodul geändert werden soll. Der Schalter bleibt immer wie vorgegeben.

## **4.4 Telefonnummer – Feld07**

#### **4.4.1 Handynummer**

Wenn Sie den Schalter "Handynummer im Grundmodul mit anzeigen" in der Lasche *Schalter13* der Voreinstellungen aktivieren, wird in der Stammdatenmaske die Breite des *Feldes07* halbiert. Dahinter wird, wenn vorhanden, die Handynummer des Kunden angezeigt. Der grüne Punkt entfällt.

### **4.4.2 Beschriftung Feld07**

Sie können in den Voreinstellungen in der *Lasche Vorgabe4* den Text, der vor dem *Feld07* (Telefonnummer) steht, selbst festlegen.

## **4.5 Berater - Feld16**

Wenn Sie in den Voreinstellungen (*Lasche Schalter11*) vorgegeben haben, dass Sie in der zweiten Ebene von *Feld16* mehrere Berater nutzen, können Sie nun in dem Dialog den Schalter "Einträge alphabetisch sortieren" deaktivieren.

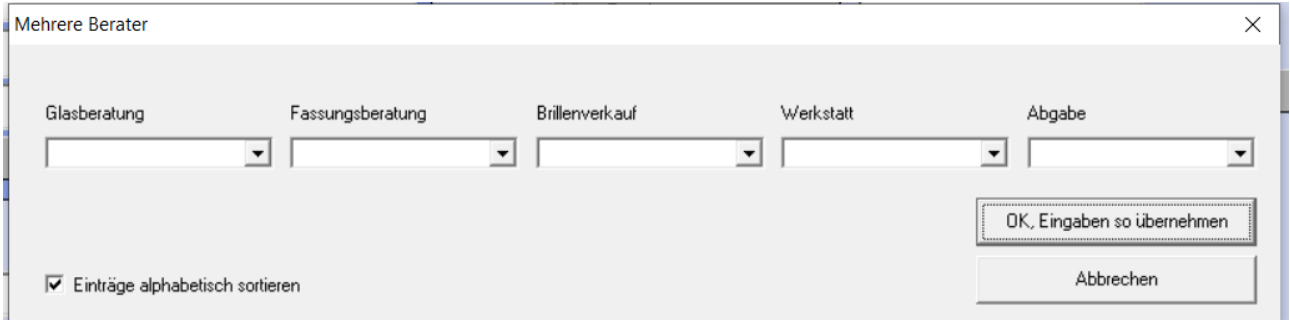

Es werden dann die Berater in der Reihenfolge angezeigt, die Sie in den Voreinstellungen eingegeben haben. Das Programm merkt sich die Schalterstellung zwischen den Programmaufrufen.

## **4.6 Glasart Ferne/Nähe – Feld17/18**

Wenn Sie mit **<F11>** in den *Feldern 17/18* getrennt Brillengläser R/L eingeben, können Sie nun bis zu 250 Zeichen eingeben.

## **4.7 Verkaufte Fassungen – Feld19/20 \*)**

Wenn Sie in den *Feldern 19/20 (Fassung Ferne/Nähe)* die Taste **<F2>** drücken, werden Ihnen ja Details der verkauften Fassung angezeigt. Diese Details beinhalten nun auch die im Fassungslager eingegebene UDI und EAN. Da bis dato diese Angaben beim Verkauf nicht gespeichert wurden, gilt die Änderung erst ab diesem Update. Anders gesagt: die UDI und EAN werden erst angezeigt, wenn Fassungen mit diesem Update abgebucht wurden.

## **4.8 Fassungsauswahl – Feld19/20 \*)**

Es kam immer wieder zu Verständnisproblemen, wenn der Schalter **"Information im Lager speichern"** bei der Eingabe von Fassungs- und Artikelauswahlen nicht gesetzt war. Der Schalter wurde entfernt, die Informationen werden jetzt immer im Lager gespeichert.

## **4.9 Bemerkung Kaufdaten - <Feld21>**

Wenn Sie mit **<H>** in *Feld21* eine Handelsware ausbuchen wollen und folgende Kriterien erfüllt sind:

• Sie arbeiten mit der Datev-Schnittstelle

• Sie haben für den Kauf bereits eine Rechnung erstellt, oder der Status (Zweite Ebene in Feld25) steht auf "vollständig bezahlt".

erhalten Sie einen Hinweis und die Handelsware kann nicht ausgebucht werden.

## **4.10 Auftragsstatus – Feld25**

Unter dem Fertigungsstatus wurde ein Bemerkungsfeld eingefügt. Dieses Feld wurde für Kunden, die "blind" eingeben, nicht in die bekannte Sprungreihenfolge der **<Tab>**-Taste eingefügt. Sie müssen also einmal mit der Maus in das Feld klicken, um die Bemerkung einzugeben. Die Länge des Feldes ist auf 250 Zeichen begrenzt.

## **4.11 Glasstärken – Feld32**

Wenn Sie mit **<V>** in *Feld32* den Dialog zum Prismen verteilen aufrufen und den Schalter "Rechts/links nicht verteilen" gesetzt haben, können Sie nun auch Prismen für nur ein Auge übergeben.

## **4.12 Degression – Feld34**

Wenn Sie auf den kleinen Button hinter dem *Feld34 (Addition)* klicken, wird basierend auf Sphäre und Addition eine Degression berechnet, das Feld wird rot eingefärbt. Nun wird, wenn Sie den Button erneut klicken, wieder auf normale Addition umgerechnet. Der Text vor dem Feld32 wird wieder auf "Ferne" gesetzt.

## **4.13 Visus Dialog – Feld38/39**

Wenn Sie auf den Button "Visus R cc/sc" klicken, können Sie nun auch den HSA getrennt nach rechts und links eingeben.

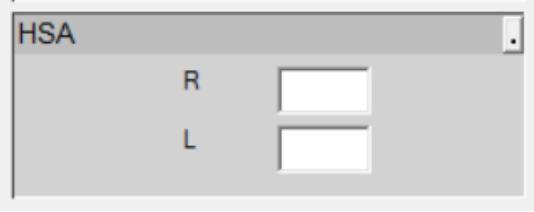

Außerdem können Sie nun den Progressionskanal eingeben:

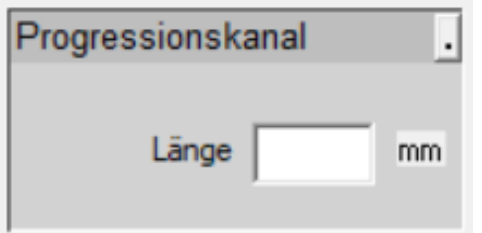

## **4.14 Feld Sonstiges – Feld46/54**

#### **4.14.1 Automatischer Rabatt für Etui**

Haben Sie in den Vorgaben festgelegt, dass beim Verkauf einer Fassung automatisch ein Betrag für das Etui eingetragen und als Rabatt abgezogen wird, haben Sie nun eine weitere Option: Wenn Sie in den Voreinstellungen in der *Lasche Vorgabe5* einen Text in das *Feld Rabatttext* eintragen, wird der Rabatt des Etuis und der Text auch in den Rabattdialog (Button hinter *Feld Sonstiges*) eingetragen.

### **4.14.2 Rabatt auf Refraktion**

Wenn Sie die Option aktiviert haben, dass der Preis für eine Refraktion direkt als Rabatt in die zusätzlichen Artikel übernommen werden soll, haben Sie nun eine weitere Option. In der *Lasche Schalter12* können Sie hinter dem *Feld "Refraktionspreise als negativen zusätzlichen Artikel 1 eintragen"* den Schalter **"abfragen"** aktivieren. Ist der Schalter aktiviert, werden Sie jeweils gefragt, ob der Rabatt übernommen werden soll.

#### **4.14.3 Rabattfelder**

Bei der Eingabe von Rabatten in der zweiten Ebene der *Felder Sonstiges* ist in den Preiseingaben kein Minuszeichen mehr zugelassen. Dies gilt für beide Formen der Rabatteingabe. Der Grund liegt darin, dass hier oft zum Beispiel "-22.00" eingegeben wurden. Da die Rabattpreise aber von sich aus Minuspreise sind, wurde dann bei der Eingabe von "-22.00", ein Rabatt von +22.00, also ein Aufschlag, eingetragen.

#### **4.14.4 Datev-Schnittstelle**

Wenn Sie mit der Datev-Schnittstelle arbeiten, werden ja bei einer geschriebenen Rechnung die beiden Buttons neben dem *Feld Sonstiges* ausgeblendet. Diese Buttons sind nun sichtbar, allerdings können Sie in dem Rabattdialog keine Änderungen vornehmen.

## **4.15 Automatische Zusätzliche Artikel**

Sie können ja bereits für diverse Einträge (Refraktion, Etui) festlegen, dass ein Betrag in das Grundmodul eingetragen und sofort als Rabatt wieder abgezogen werden soll. Dies ist nun auch für die vier zusätzlichen Artikel möglich, wenn Sie eine Fassung in *Feld19/20* ausbuchen. Sie können diese Option zum Beispiel nutzen, wenn Sie Pflegemittel kostenfrei mitgeben wollen, der Kunde aber auf der Rechnung sehen soll, dass Sie ihm das Mittel geschenkt haben. Geben Sie die vier gewünschten Einträge in den Voreinstellungen, *Lasche Vorgabe5*, rechts unten mit dem Button **"Zusätzliche Artikel mit automatischem Abzug"** ein.

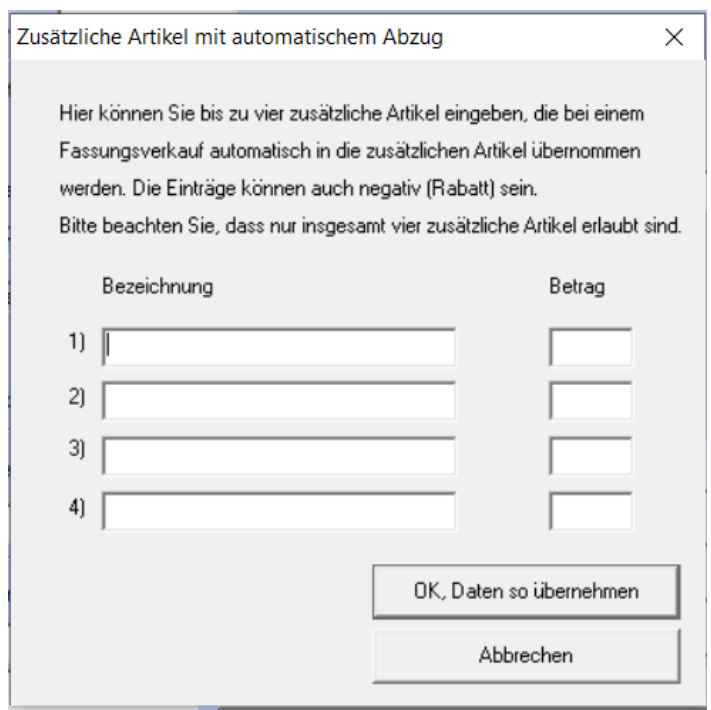

Wenn Sie nun eine Fassung abbuchen, werden diese Einträge automatisch in die zusätzlichen Artikel eingetragen.

Bitte beachten Sie: Der Eintrag erfolgt nur bei einem neuen Kauf. Und: die Anzahl der zusätzlichen Artikel liegt bei vier Einträgen. Diese Grenze kann nicht überschritten werden.

## **4.16 Notiz - <F3>**

Haben Sie in den Vorgaben in der *Lasche Schalter6* festgelegt, dass Sie die neue Notiz nutzen wollen, können Sie ja neben dem Schalter eine Schriftgröße eintragen.

```
\nabla Neues Notizfenster nutzen: Schriftgrösse:
                                                            \nabla HTML
```
Die Schriftgröße hat sich bis dato auf das Einfügen von Daten (Datum, Uhrzeit etc.) bezogen. Nun wird die Schriftgröße auch bei einer neuen Notiz sofort genutzt.

## **4.17 Zweite Ebene - <F12>**

Wenn Sie <F12> in *Feld00* anklicken, sehen Sie nun links unten den Schalter **"Nach dem**" **Aufruf wieder in** *Feld00* **zurückspringen"**.

## **4.18 Anamnesedaten**

Wenn Sie in den Voreinstellungen in der Lasche Schalter12 den Schalter "Beim Kunden**aufruf auf Anamnesedaten prüfen"** aktivieren, prüft OPA-NG beim Kundenaufruf auf Anamnesedaten (SMART). Bitte beachten Sie, dass diese Prüfung den Kundenaufruf etwas verzögert.

## **4.19 Kommunikationsfelder**

Wenn Sie in der Lasche Schalter13 der Voreinstellungen den Schalter "Kommunikation **statt Krankenkasse"** aktivieren, werden im Grundmodul alle Felder, die sich auf die Krankenkasse beziehen, ausgeblendet. Sie können stattdessen Telefon2, Handy, Fax und E-Mail eingeben. Diese Eingaben korrespondieren 1:1 mit den Eingaben in der zweiten Ebene von *Feld07*.

Klicken Sie auf die Beschriftung des *Feldes 07 (Telefonnummer)*, können Sie die Kommunikationsreihenfolge vorgeben. Wenn Sie nun hier Daten mit **<OK>** speichern und den Kauf sofort mit **<Z>** löschen, erhalten Sie einen Hinweis, dass der Kauf noch nicht gespeichert wurde.

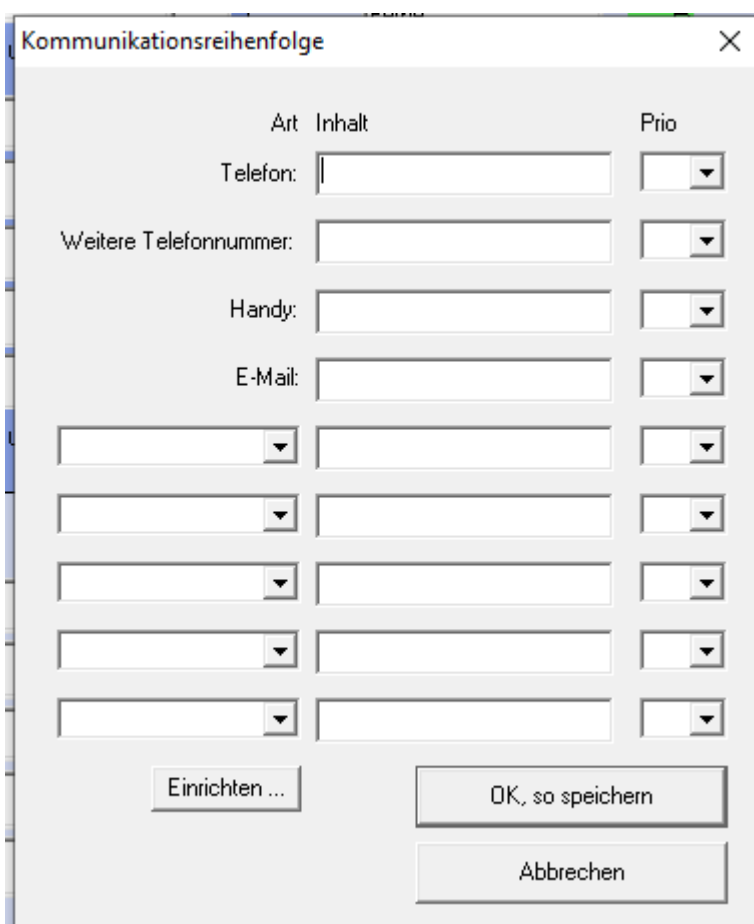

## **4.20 Barcodes**

Wollen Sie auf Ihren Ausdrucken Barcodes nutzen, müssen dafür die entsprechenden Schriftarten installiert sein. Ist dies noch nicht passiert, können Sie dies nun einfach mit **<TTF>** in *Feld00* machen.

## **4.21 Sonderzeichen**

Geben Sie in den Stammdaten eines Kunden aus Versehen ein Sonderzeichen ein, so erhalten Sie nun bei der Speicherung der Kundendaten einen entsprechenden Hinweis.

## **4.22 Versionskontrolle**

Wenn Sie in der Startmaske die rechte Maustaste drücken und dann die Versionskontrolle anklicken, sehen Sie die jeweiligen Versionen der einzelnen Module. Diese Anzeige wurde aktualisiert.

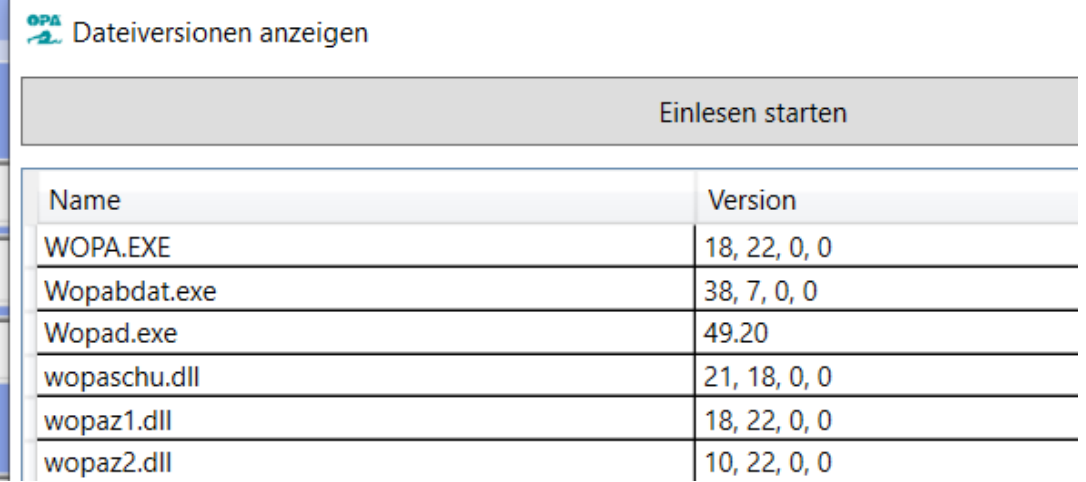

Hinweis: Die erste Anzeige kann einen Moment dauern.

## **4.23 Internet-Update**

Wenn Sie die Option aktiviert haben, dass Sie bei einem neuen Internet-Update einen Hin**weis erhalten, können Sie ja zwischen den Optionen "Internet-Update laden" oder "Morgen nochmal fragen"** wählen. Sie haben nun die dritte Option: **"Erst bei einem neuen Internet-Update wieder fragen"**.

## **4.24 Aufruf von HHVG**

Sie konnten ja bis dato schon den Schalter "HHVG automatisch anzeigen" aktivieren. War der Schalter aktiviert, wurde bei der Speicherung eines neuen Kaufs automatisch HHVG aufgerufen. An dieser Stelle sind nun zwei weitere Schalter hinzugekommen: "Aufruf er**fragen"** fragt bei jeder Speicherung, ob das HHVG geöffnet werden soll. Schalter **"Auch bei Kä öffnen"** öffnet das HHVG, auch wenn Sie einen Kauf mit **<KÄ>** speichern.

## **4.25 Geburtstagsgruß**

Wenn Sie einen als verstorben markierten Kunden aufrufen, der an dem heutigen Tage Geburtstag hätte, wird der Hinweis "Wir wünschen einen schönen Geburtstag!" nicht mehr angezeigt.

## **4.26 Zwischenablage**

Wenn Sie mit der rechten Maustaste auf die Kunden- bzw. Kaufnummer links oben in dem Dialog klicken, wird die Nummer in die Zwischenablage kopiert.

## **4.27 Preis pro Tag**

Als Argumentationshilfe wird Ihnen nun der Kaufpreis für alle Käufe pro Tag ausgerechnet. Gehen Sie dazu mit der Maus über das blaue Symbol "i" rechts neben Feld24. Wird Ihnen das "i" nicht angezeigt, aktivieren Sie es bitte über den Schalter **"I"nfosymbol nutzen** in der *Lasche Schalter3* der Voreinstellungen.

## **4.28 Sprungreihenfolge nach Feld25 (Auftragsstatus)**

Wenn Sie den Schalter "Nach Statuseingabe in Feld00 springen" in der Lasche Schal*ter12* (links unten) aktivieren, so ändert sich die Sprungreihenfolge. Haben Sie den Status-Dialog mit **<F12>** in *Feld25* aufgerufen und beenden den Dialog, so springt der Cursor, bei gesetztem Schalter, in *Feld00*.

## **4.29 E-Mail-Versand**

Wenn Sie bei aufgerufenem Kunden die rechte Maustaste drücken, können Sie ja eine E-Mail an OPA senden. Hier ist es nun auch möglich, eine E-Mail an den Kunden zu senden.

## **4.30 Tagesabschluss**

In der Liste im Tagesabschluss finden Sie nun eine Spalte "Gesamt". Hier werden Krankenkassenanteil (als positiver Wert) und Zuzahlung addiert.

# **5 Glaspreislistenautomatik**

## **5.1 Zusätzliche Hinweistexte aus dem Glaspreislistenkalkulationsmodul**

Im Kalkulationsmodul können Sie ja für einzelne Gläser Hinweistexte hinterlegen (Button Tools, "Hinweistexte erstellen/zuordnen"), die dann bei der Glasauswahl nach Auswahl des jeweiligen Glases angezeigt werden.

Diese Hinweistexte werden nun zur besseren Wahrnehmung mit einem roten Rahmen angezeigt:

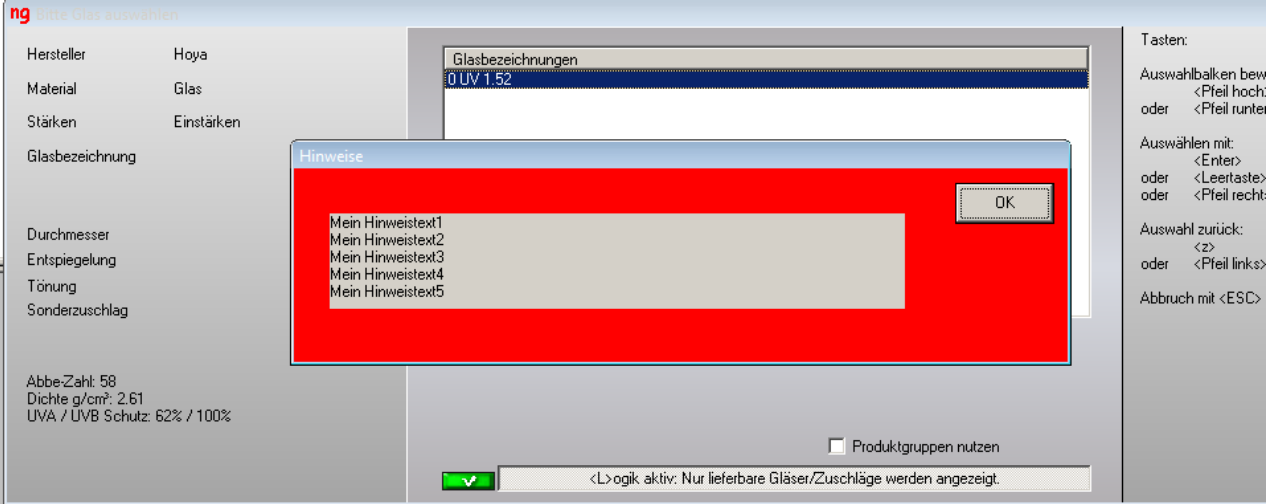

# **6 MKH-Modul**

# **6.1 Refraktionsprotokoll**

## **6.1.1 Schaltereinstellungen speichern**

Die Stellung der beiden Schalter "In Felder 32/33 übernehmen" und "Dabei neuen Kauf **anlegen"** wird nun zwischen den Programmaufrufen gespeichert. Die Speicherung erfolgt für das gesamte Netzwerk.

## **6.1.2 Verordner auswählen**

Sie können nun auch im dritten und untersten Block (die Werte, die an OPA-NG übergeben werden können) einen Verordner auswählen. Die Beschriftung "Verordner" im untersten Block entfällt, da es an dieser Stelle schon Schalter gibt.

# **6.2 Berechnung der Prismen**

Haben Sie in dem Block für die Prismen beide Werte für Prisma und Basis eingegeben, errechnet das Programm ja das resultierende Prisma. Haben Sie nur einen der beiden Werte eingegeben, hat das Programm auch versucht die Prismen zusammen zu rechnen. Dies führte dann zu fehlerhaften Ergebnissen. Nun werden, wenn eines der beiden Paare (Prisma plus Basis) leer gelassen wurde, die Werte so übertragen, wie eingegeben.

# **6.3 Zylindervorzeichen**

Wenn Sie aus Versehen in den oberen Blöcken des Refraktionsprotokolls den Zylinder mit verschiedenen Vorzeichen eingeben und dann die Werte mit dem blauen Pfeil in den letzten Block übernehmen, erhalten Sie einen Warnhinweis.

# **7 Online Terminplaner**

# **7.1 ICal Datei**

Sie können in den Vorgaben des Kalenders Version1 festlegen, dass in der Bestätigungsmail an den Kunden eine iCal-Datei angehängt wird.

# **7.2 Online-Kalender Version1**

In der Startmaske des Online-Kalenders Version1 werden nun direkt unter den auswählbaren Aufgaben zwei Links zur Datenschutzerklärung und zum Impressum angezeigt.

# **7.3 Halbe Stunden**

Wenn Sie in den Vorgaben (Optiker.aspx) den Schalter "Termine mit Beginn xx:15 und **xx:45 ausblenden"** aktivieren, werden Termine, die nicht zur vollen oder halben Stunde beginnen, nicht mehr angezeigt.

## **7.4 Monatsanzeige**

Aktivieren Sie in den Vorgaben (Optiker.aspx) den Schalter "Monatskalender gleich aus**klappen"**, wird der Monatskalender nach der Auswahl der Kompetenz direkt aufgeklappt dargestellt.

# **7.5 Synchronisation**

Bei der Synchronisation der Termine wird jetzt in das *Feld "Angelegt durch"* der Text "Onlinekalender" geschrieben.

# **8 Kalender**

# **8.1 Anzeige**

In der oberen Hälfte des Kalenders wurde Ihnen, wenn Sie die Maus bewegen, zum Beispiel der Text "Raum 1 / 12:55" angezeigt. Hier wird nun anstatt "Raum" der reale Raum- bzw. Mitarbeitername angezeigt.

# **8.2 Termine für Kunden**

Wenn Sie den Menüpunkt Kunden/Kunde suchen/Suche nach Terminen für OPA-Kunden aufrufen, können Sie nun auch Termine für den Kunden löschen.

# **8.3 Kunden suchen**

Wenn Sie bei der Neuanlage eines Termins rechts neben dem Kundennamen den Button mit den drei Punkten anklicken, können Sie ja nach einem Kunden suchen.

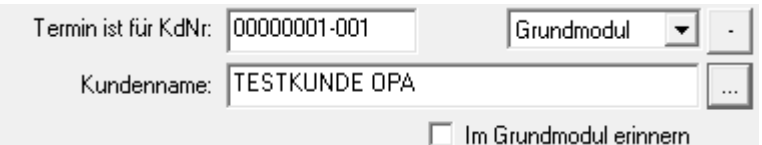

Die Liste wurde erweitert und ist sortierbar. Weiterhin wird angezeigt, ob der Kunde in einem seiner vorhandenen Käufe ein Prisma in den Refraktionswerten eingetragen hatte.

# **8.4 Alle Termine**

In dem Punkt "Alle Termine" unter dem Menüpunkt "Tools" können Sie nun die Löschung für versehentlich gelöschte Termine wieder aufheben.

## **8.5 Neuer Termin bei abwesendem Mitarbeiter**

Wenn Sie einen neuen Termin mit Doppelklick auf eine Spalte im Raumplaner anlegen wollen, wird ja geprüft, ob der Mitarbeiter zum gewünschten Zeitraum anwesend ist. Ist er nicht anwesend, erhalten Sie einen Hinweis, können den Termin aber trotzdem eintragen. Wenn Sie nun den Schalter "Keinen neuen Termin zulassen" in der Lasche Vorgaben1 der Voreinstellungen des Kalenders aktivieren, ist es Ihnen nicht mehr möglich einen Termin für einen abwesenden Mitarbeiter einzutragen. Hinweis: Der Schalter "Warnung, wenn MA **bei Termin nicht anwesend ist."** muss weiterhin aktiviert sein.

## **8.6 Neuer Termin**

Sie können in den Vorgaben des Kalenders in der Lasche Vorgaben4 den Schalter "'Ange**legt durch' muss bei neuen Terminen angegeben werden"** aktivieren. Ist der Schalter aktiviert, können Sie keinen Termin mehr speichern, wenn das Feld nicht gefüllt ist.

## **8.7 Termin verschieben**

Wenn Sie über den Dialog eines Termins den Termin verschieben, wird nun, wenn Sie eine Spalte auswählen, der dazugehörige Text (Raum- oder Mitarbeitername) unterhalb der Drop-Down-Liste angezeigt.

## **8.8 Termine aus Google**

Die Option, dass Sie Termine aus Google ausschneiden und einfügen können, ist wieder aktiv.

Wenn Sie einen Termin aus Google geladen haben, stehen die beiden Optionen "Termin verschieben" und "Termin speichern" in dem Termindialog nicht mehr zur Verfügung.

Weiterhin stehen die Optionen Kopieren und Ausschneiden, die Sie mit der rechten Maustaste über dem Termin erreichen, nicht mehr zur Verfügung. Außerdem kann solch ein Termin nicht mehr mit gedrückter linker Maustaste verschoben werden.

## **8.9 Tage sperren**

#### **8.9.1 Zeitraum sperren**

In dem Tool, mit dem Sie ganze Tage sperren, können Sie nun auch einen Zeitraum für die Sperrung eingeben. Weiterhin ist es möglich mehrere Tage auf einmal zu entsperren.

#### **8.9.2 Urlaubstag eintragen**

Wenn Sie im Menü unter "Tools" den Punkt "Tage sperren" aufrufen, haben Sie nun die Zusatzoption, für alle Mitarbeiter gleich einen Urlaubstag einzutragen. Ebenso können Sie, wenn Sie die Sperre wieder entfernen, die Mitarbeiter wieder auf anwesend setzen. Bitte beachten Sie: Hatte ein Mitarbeiter an dem genannten Tag Urlaub, so wird dieser gelöscht, da alle Mitarbeiter von dieser Änderung betroffen sind.

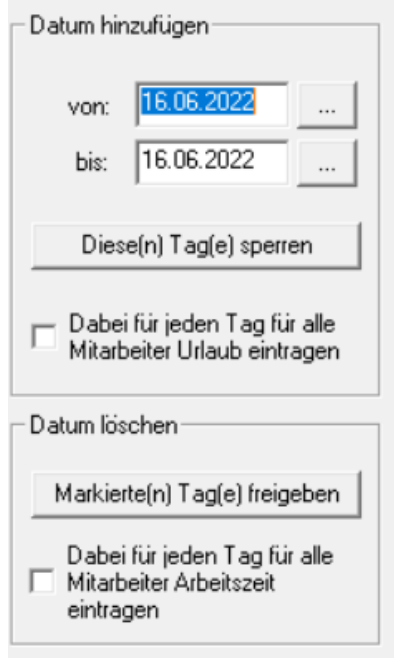

## **8.10 Tagesnotizen**

Die Schriftgröße in den Tagesnotizen wurde vergrößert.

## **8.11 Anlagedatum**

Wenn Sie einen vorhandenen Termin ansehen, erkennen Sie nun unterhalb der Notiz, wann der Termin angelegt wurde. Diese Anzeige war bis dato nur vorhanden, wenn das *Feld "angelegt durch"* ausgefüllt war.

## **8.12 Tagesübersicht drucken**

Beim Druck der Tagesübersicht wurden bisher erst ab zwei Spalten die Termine mit Rahmen unterlegt. Dies wurde geändert. Sie können nun bei der Auswahl der Räume festlegen, ob Sie mit oder ohne Rahmen drucken wollen. Weiterhin wurde die Druckbreite verringert, da es bei manchen Druckern Probleme mit dem Ausdruck gab.

## **8.13 Serientermine eintragen**

Wenn Sie einen Serientermin neu eintragen, muss der Text des Serientermins eindeutig sein. So fällt es Ihnen später leichter, Serientermine zu suchen bzw. zu löschen.

## **8.14 Serientermine löschen**

In dem Menüpunkt "Tool" finden Sie nun den Eintrag "Serientermine löschen". Damit können Sie alle oder Teile eines Serientermins löschen.

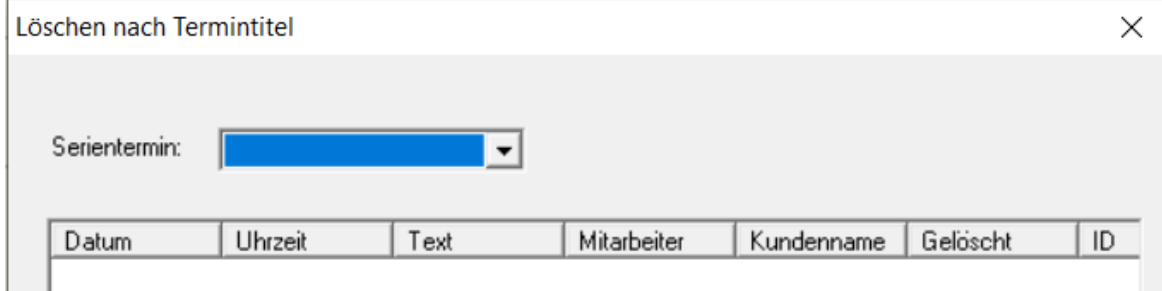

# **8.15 Arbeitsgruppen**

Wenn Sie festgelegt haben, dass leere Arbeitsgruppen existieren dürfen, wird beim Start des Kalenders nun die erste Arbeitsgruppe eingesetzt, wenn aus der letzten Speicherung keine Arbeitsgruppe aktiv war.

Wenn Sie festgelegt haben, dass keine leeren Arbeitsgruppen existieren dürfen, können Sie keinen neuen Termin anlegen, wenn keine Arbeitsgruppe ausgewählt wurde.

# **9 OPA-XC**

## **9.1 OPA-XC-Allgemein**

#### **9.1.1 Vorgabe Additionsmessverfahren**

In der *Lasche "Allgemein 3"* der OPA-XChange-Voreinstellungen können Sie eine Standard-

Vorgabe für das Additionsmessverfahren in OPA-XC in der *Lasche SG-Daten* festlegen:

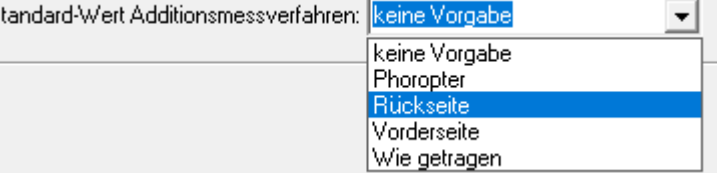

#### **9.1.2 Import aus anderem Kauf**

In OPA-XChange-Voreinstellungen können Sie in der *Lasche "Allgemein 1"* für den Import aus einem anderen Kauf für den Modus "Form, Fassung und Zentrierung" aktivieren, dass dabei auch der Leseabstand mit übernommen wird:

```
Import aus anderem Kauf
```
- Beim Import aus anderem Kauf Kommissionen statt Kaufnummer anzeigen
- 区 Beim "Form, Fassung und Zentrierung" auch Leseabstand übernehmen

## **9.2 Geräteschnittstellen**

### **9.2.1 Neue Schnittstelle Visionix VX650**

OPA-NG unterstützt nun auch die Anbindung zum Visionix VX650, mit dem gleichen Umfang der Schnittstelle zum VX120:

- Übergabe von Kundendaten
- Import eines PDF-Berichtes zu den Kundendokumenten
- Import von Augeninnendruck, Hornhautdicke, objektive Refraktion

### **9.2.2 Neue Schnittstelle EMPEO Zentriersystem**

OPA-NG unterstützt nun auch die Anbindung zum EMPEO Zentriersystem von MPO:

Import der Zentrierdaten einer Messung aus dem Gerät

### **9.2.3 Neue Schnittstelle zum MEI Schleifsystem**

OPA-NG unterstützt nun auch die Anbindung zur Schleifmaschine MEI mit automatischer Zuordnung und Abruf der Formdaten zu Kaufnummern:

- Übertragung aller relevanten Daten zum Schleifen von Standard-Brillengläsern
- Extra-Dialog für spezielle MEI-Einstellungen

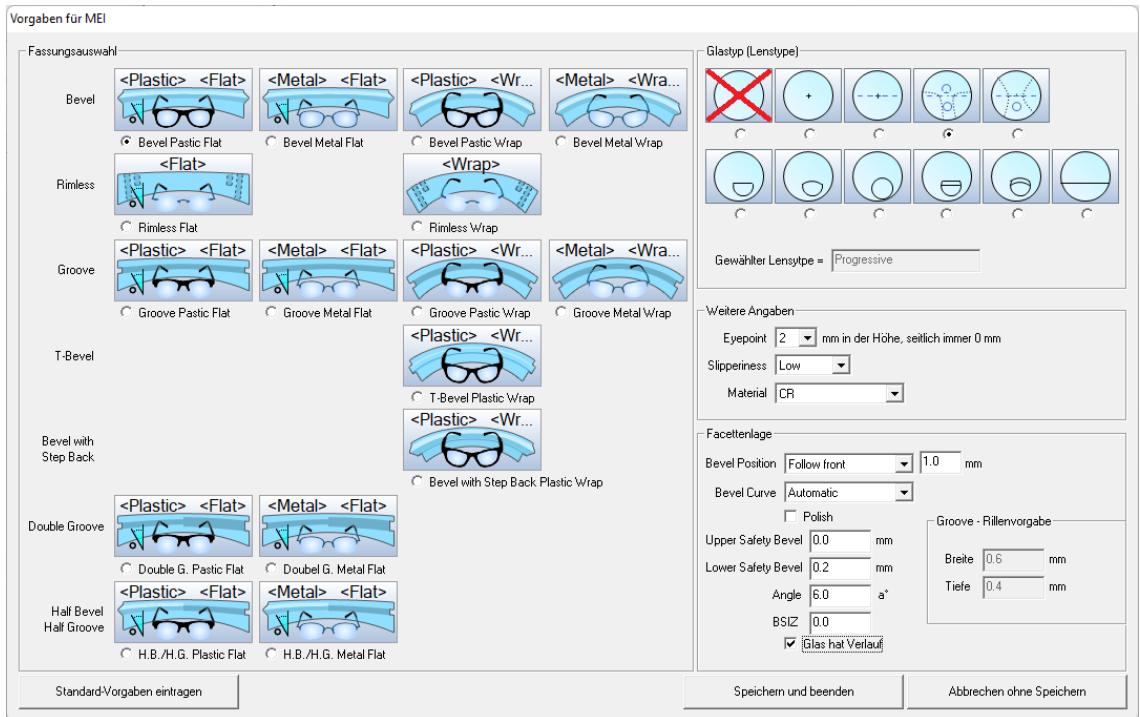

# **9.3 Rupp&Hubrach**

### **9.3.1 Nach Import aus Vinzent immer 36P-Form senden**

In der *Lasche "Schnittstellen 1"* der OPA-XChange-Voreinstellungen können Sie aktivieren, dass nach dem Import aus dem Zentriersystem Vinzent automatisch das Senden der 36Punkte-Form für die Bestellung oder Übergabe an Nuvola aktiviert wird.

区 Nach Import aus Vinzent immer 36p-Form senden für Bestellung anhaken

Es wird geprüft, ob eine grobe 36-Punkte-Form vorhanden ist und auch nicht vorher schon das Senden von höherwertigen Formdaten aktiviert wurde. Nur dann wird die Option auch gesetzt.

# **10 Abrechnungsmodul**

## **10.1 Rechnungsdruck**

Es gibt das neue Seriendruckfeld "RechnungsnummerInklFilalnummer". Dieses Feld enthält die Rechnungsnummer und die Nummer der Filiale, in der die Rechnung geschrieben wurde, getrennt durch "-".

## **10.2 Rechnung per E-Mail verschicken**

Wenn Sie eine Rechnung per E-Mail verschicken, können Sie im E-Mail-Versandprogramm nun auch die dort möglichen Seriendruckfelder verwenden.

## **10.3 Neue IKK-Liste**

Standardmäßig ist die neue IKK-Liste ab dem 01.05.2022 gültig und wird in OPA beim Start des Grundmoduls zum 01.05. automatisch eingelesen. Für Optiker, die nicht Innungsmitglieder sind, gilt die Liste aber ggf. zu einem späteren Zeitpunkt. Damit die neue Liste nicht automatisch zum 01.05.2022 aktiviert wird, können Sie in den Voreinstellungen, *Lasche Schalter13*, Folgendes einstellen:

$$
\begin{array}{|c|c|}\n\hline\n\hline\n\text{I KK-Liste nicht zum 01.05.2022 aktivieren} \\
\hline\n\text{Start IKK-Liste: } \boxed{01.07.2022}\n\hline\n\end{array}
$$

Die Liste wird dann erst zum hinterlegten Datum eingelesen.

Da mit der neuen Liste die Positionsnummer für die Refraktion für beide Augen gilt, wird, wenn der Schalter gesetzt ist, die Positionsnummer ab dem hier hinterlegten Datum nur noch einmal berechnet.

# **10.4 Zusätzliche Positionsnummern**

Die Positionsnummer 25.21.86.0900 für elektronische Lupen wird je nach Abrechnungsfall mit 19% oder 7% MwSt. abgerechnet. In den hinterlegten Festbetragslisten ist der Betrag für 19% erfasst. Markieren Sie den 7%-Schalter, so erhalten Sie nun die Abfrage, ob der Kassenbetrag umgerechnet werden soll.

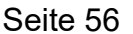

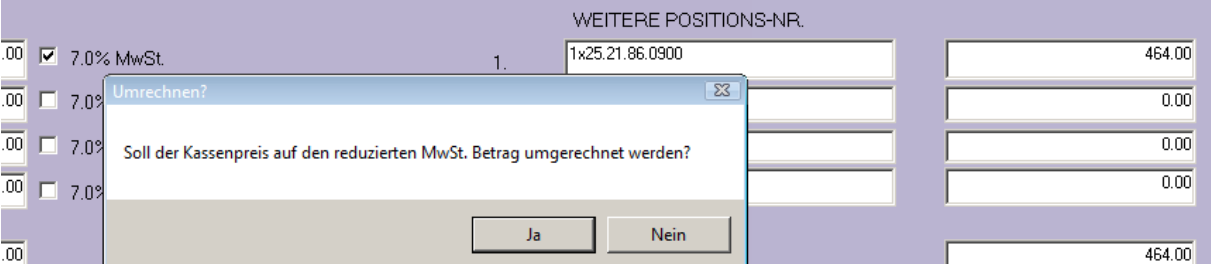

Das gleiche passiert, wenn zuerst der Schalter gesetzt und anschließend die Positionsnummer erfasst wird.

Beachten Sie, dass, wenn Sie die 7%-Schalter nutzen, Ihre Rechnungsformulare, wenn noch nicht geschehen, angepasst werden müssen. Die OPA-Hotline hilft Ihnen da gerne weiter.

In der OPA-Krankenkassenabrechnung wird beim Überprüfen der Abrechnungsdaten der erfasste Kassenpreis aufgrund dieser Konstellation nicht bei der Positionsnummer 25.21.86.0900 geprüft.

## **10.5 Berechnung des Krankenkassenanteils**

Haben Sie im Auftrag, 2. Ebene des *Feldes Verordner*, ein Verordnungsdatum hinterlegt, so wird beim Berechnen des Kassenanteils nun geprüft, ob zwischen dem Verordnungsdatum und dem aktuellen Datum mehr als 28 Tage liegen. Ist dies der Fall, wird folgender Hinweis angezeigt:

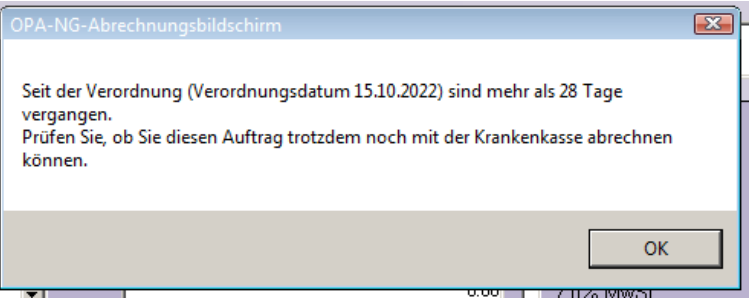

# **11 Büroorganisation**

## **11.1 Lieferantenadressen verwalten**

Wenn man in einer Lieferantenadresse die Straße, das Postfach oder die Zeilen für PLZ+Ort geändert hat, kommt beim Speichern eine entsprechende Sicherheitsabfrage.

# **11.2 Rechnungen drucken/anzeigen**

#### **11.2.1 Rechnungsliste**

In der Rechnungsliste können Sie die dort aufgeführten Ausgangsrechnungen auf "bezahlt" setzen. So können Sie besser nachhalten, welche Rechnungen bereits bezahlt wurden.

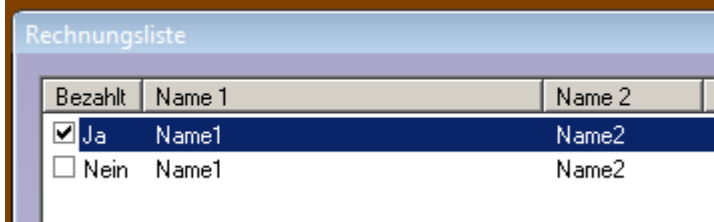

# **12 Krankenkassenabrechnung**

## **12.1 Neue Version der E-Mail-Abrechnung**

Ab dem 01.01.2023 gilt die interne Version 17. Diese wird automatisch zum 01.01.2023 umgestellt. Im Programmablauf ändert sich nichts.

# **12.2 Papierrechnung, Schnelldruck**

Auf die Papierrechnung kann bei Bedarf nun auch der Legs ("Leistungserbringergruppenschlüssel") gedruckt werden.

Rufen Sie dazu in den Voreinstellungen, Lasche Formulare2, "KK-Rechnung", das Rechnungsformular auf. Dort gibt es das neue Seriendruckfeld "Legs". Fügen Sie diese inkl. einem beschreibenden Text in das Formular ein.

Hinterlegen Sie außerdem den Legs für die jeweiligen Krankenkassen. Rufen Sie dazu im Krankenkassenabrechnungsmodul unter "Rechnungen drucken" den Punkt "E-Mail-Ab**rechnungen Voreinstellungen" und dort "Leistungserbringergruppe festlegen" auf.** 

Unter "Standard-Schlüssel" können Sie den Legs, der standardmäßig gilt, eintragen. Gibt es andere Schlüssel für einzelne Krankenkassen, so legen Sie diese mit der IK-Nummer, die auch in den Kassenadressen hinterlegt ist, an.

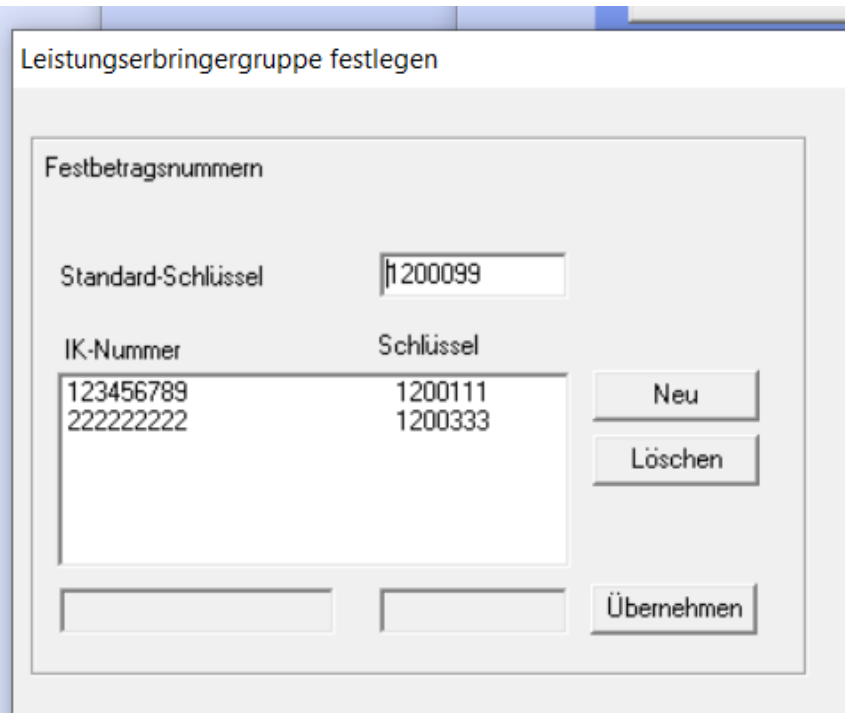

Tragen Sie den vollständigen 7-stelligen Schlüssel (ohne Punkte oder sonstige Als IV Numman Linnan Cip countries IV Numma

# **13 Lastschriftmodul**

# **13.1 Druck der offenen Lastschriften**

Wenn Sie die Liste der offenen Lastschriften drucken, erhalten Sie am Ende der Liste nun noch eine Zusammenfassung der Summen, getrennt nach Jahren und MwSt.-Satz.

# **14 Offene-Posten-Verwaltung**

## **14.1 Brillenrechnungen**

Wird für eine Brillenrechnung ein anderer Rechnungsempfänger als der Kunde selbst verwendet, so wird dieser Rechnungsempfänger ja dann auch an die Offene-Posten-Verwaltung übergeben. Zusätzlich wird nun auch der Name des Kunden in den Rechnungsdaten aufgeführt:

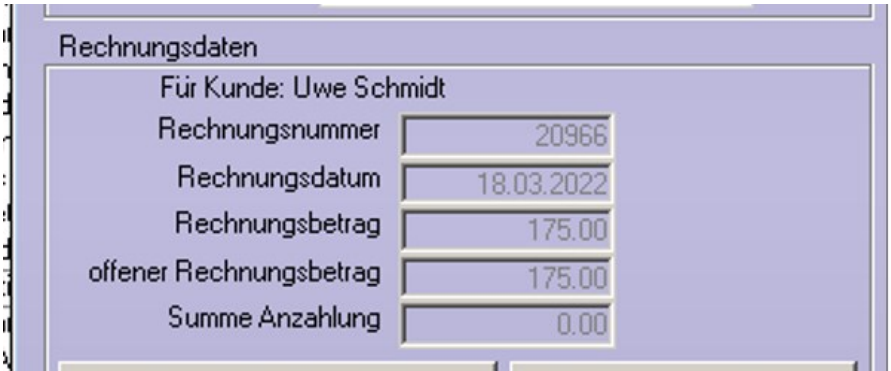

Dieser Name kann mit dem Seriendruckfeld "FuerKunde" auch auf die Mahnbriefe gedruckt werden.

# **15 Datev-Schnittstelle**

# **15.1 Automatischer Aufruf nach Tagesabschluss in der Ladenkasse**

In den Voreinstellungen, *Lasche LK3*, können Sie einstellen, dass nach Abschluss des Tages in der Ladenkasse automatisch die Datev-Schnittstelle aufgerufen und dort der aktuelle Tag angezeigt wird.

Nach Tagesabschluss automatisch Datev-Schnittstelle aufrufen

 $\overline{1}$ 

Schließen Sie in der Ladenkasse den Tag ab, wird dann automatisch die Datev-Schnittstelle aufgerufen:

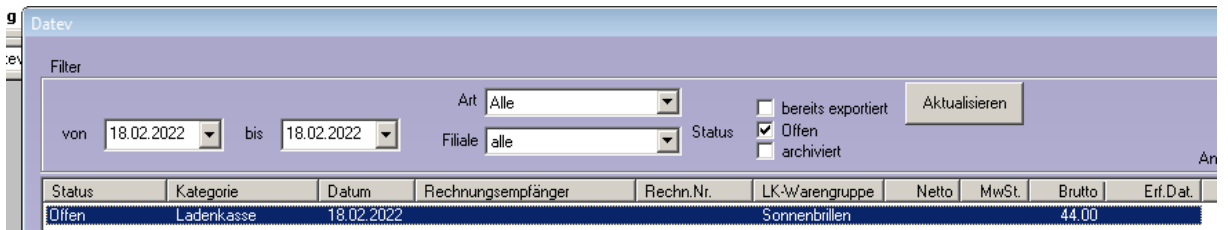

# **15.2 DATEV-Liste**

In der angezeigten Liste wurde bisher beim Aufruf automatisch der aktuelle Monat gefiltert. Mit dem Update wird nun automatisch bis zum 25. des Monats der Vormonat gefiltert. Möchten Sie dies nicht, so können Sie in den DATEV-Voreinstellungen unter "Weitere Einstel**lungen"** den Schalter

Ⅳ In DATEV-Liste bis zum 25, des Monats automatisch Vormonat filtern

deaktivieren.

## **15.3 Daten überprüfen**

Das Euro-Zeichen ("€"), das ggf. in den Bemerkungen stehen könnte, wird nun abgefangen und durch "EUR" ersetzt.

## **15.4 Gutschriften**

In den Exportdaten wird bei einer Gutschrift standardmäßig die Rechnungsnummer in *Feld Belegfeld1* und die Gutschriftnummer in *Belegfeld2* geschrieben. Alternativ haben Sie nun die Möglichkeit, in diesem Fall die Gutschriftnummer in das *Belegfeld1* zu schreiben. Die Rechnungsnummer wird dann in Belegfeld2 geschrieben.

Deaktivieren Sie dazu in den Datev-Voreinstellungen im Dialog "Datev-Parameter" den folgenden Schalter:

Ⅳ Bei Gutschriften Rechnungsnummern in das Belegfeld1 schreiben

## **15.5 Datev-Format, Lexware-Format**

#### **15.5.1 Namen des Kunden exportieren**

Bei Ausgangsrechnungen wird bereits der Name des Rechnungsempfängers in die Spalte "Buchungstext" geschrieben. Wenn Sie zusätzlich den Namen des Kunden, also des Brillenträgers (bzw. Träger der Kontaktlinsen oder Hörgeräte) benötigen, so können Sie diesen Namen nun zusätzlich exportieren.

Rufen Sie dazu in den Datev-Voreinstellungen den Punkt "Datev-Parameter" auf und setzen folgenden Schalter:

 $\nabla$  Kundenname als Zusatzinformation2 exportieren

Die Spalten "Zusatzinformation – Art 2" und "Zusatzinformation – Inhalt 2" werden dann entsprechend gefüllt:

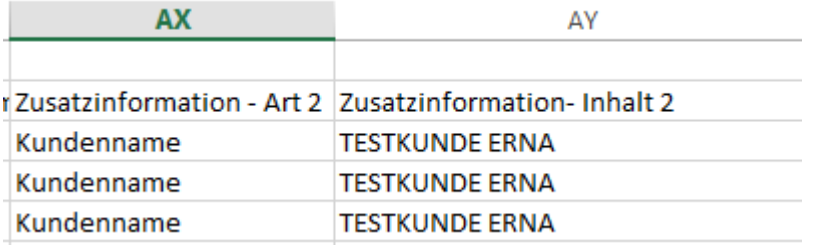

Die Felder für Zusatzinformationen können in Datev unterschiedlich genutzt werden. Sprechen Sie deshalb mit Ihrer Buchhaltung ab, dass Sie das obige Feld für den Kundennamen nutzen wollen.

#### **15.5.2 Rechnungsnummer inkl. Filialnummern**

In den Datev-Voreinstellungen können Sie unter "Datev-Parameter" den Schalter

 $\nabla$  Rechnungsnummern inkl. Filialnummern exportieren

setzen. Die Rechnungsnummern der Ausgangsrechnungen werden dann inkl. der Filialnummern exportiert.

# **15.6 Export**

#### **15.6.1 E-Mail-Versand**

Bisher wurde, wenn eine E-Mail-Adresse hinterlegt ist, gefragt, ob die Daten per E-Mail verschickt werden sollen. Da man im E-Mail-Programm anschließend noch manuell auf **"Senden"** klicken muss, entfällt nun diese Abfrage.

### **15.6.2 Exportdatei**

Der Name der Exportdatei enthielt bisher den Tag und Monat des Exports. Damit die Dateinamen auch langfristig eindeutig sind, enthält der Dateiname nun auch das Jahr sowie einen fortlaufenden Buchstaben, z. B. "EXTF\_Buchungsstapel\_10102022-a.csv". Sollte der Export an einem Tag mehrmals durchgeführt werden, ist jeder Export somit eindeutig.

## **15.7 Voreinstellungen**

### **15.7.1 Kontonummern für Ladenkasse**

Buchen Sie in der Ladenkasse eine Ausgabe, so müssen Sie dafür auch immer eine Kontonummer hinterlegen bzw. erfassen. Alternativ können Sie in den Datev-Voreinstellungen auch eine Standard-Kontonummer eintragen. Diese wird dann beim Aufruf des Ausgaben-Dialogs in der Ladenkasse direkt in das Kontonummernfeld eingetragen:

Ausgaben 1234 wird bei Ausgabebuchungen vorgeschlagen

# **16 Fassungslager**

## **16.1 CSV-Export in Vertreterbesuch Liste II**

Im Vertreterbesuch Liste II

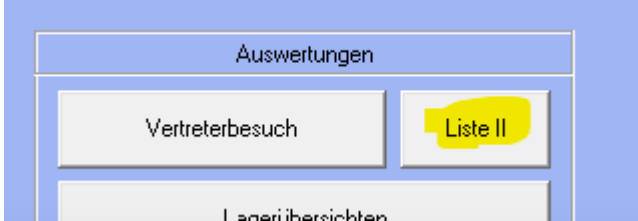

können Sie nun die Ergebnistabelle auch als CSV-Datei für Tabellen-Programme wie z.B. Excel exportieren:

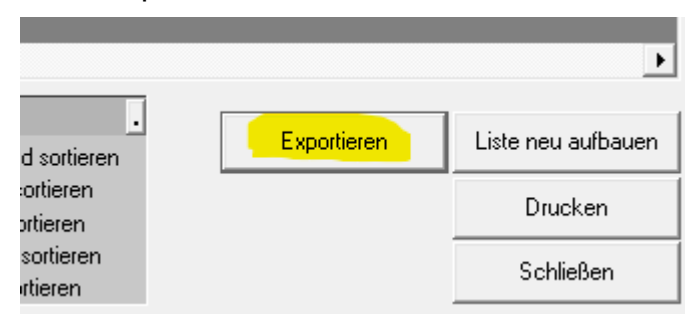

# **16.2 CSV-Export Vertreterbesuch "Übersicht Fassungen"**

Wenn Sie im Vertreterbesuch die Option "Übersicht über alle verkauften Fassungen anzeigen / drucken" auswählen,

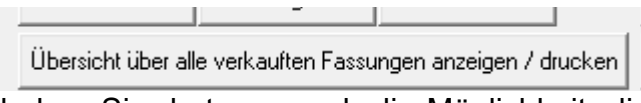

haben Sie dort nun auch die Möglichkeit, die angezeigte Liste in eine CSV-Datei z.B. für Excel zu exportieren:

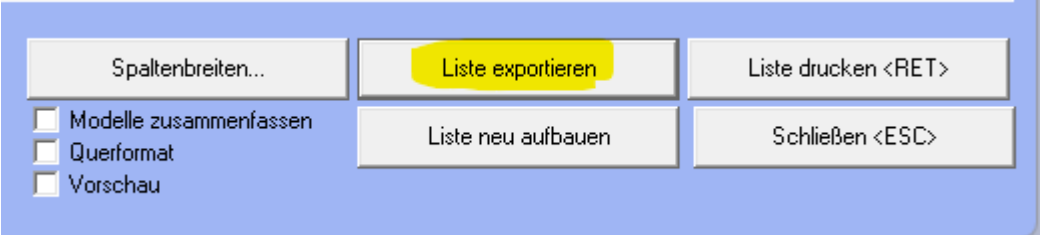

# **17 Fassungsbestellwesen (FB)**

## **17.1 Look4 Version 2**

Das Modul für die Verwaltung und Benutzung der Fassungs-Kataloge über das Look4-Portal wurde komplett überarbeitet und mit der Version 2 der Look4-Api verbunden.

## **17.2 Elektronische Lieferscheine**

Es ist nun möglich, Lieferscheine aller unterstützenden Fassungshersteller im Look4 elektronisch abzurufen und die Artikel wahlweise einzeln oder den gesamten Lieferschein ans Lager zu buchen.

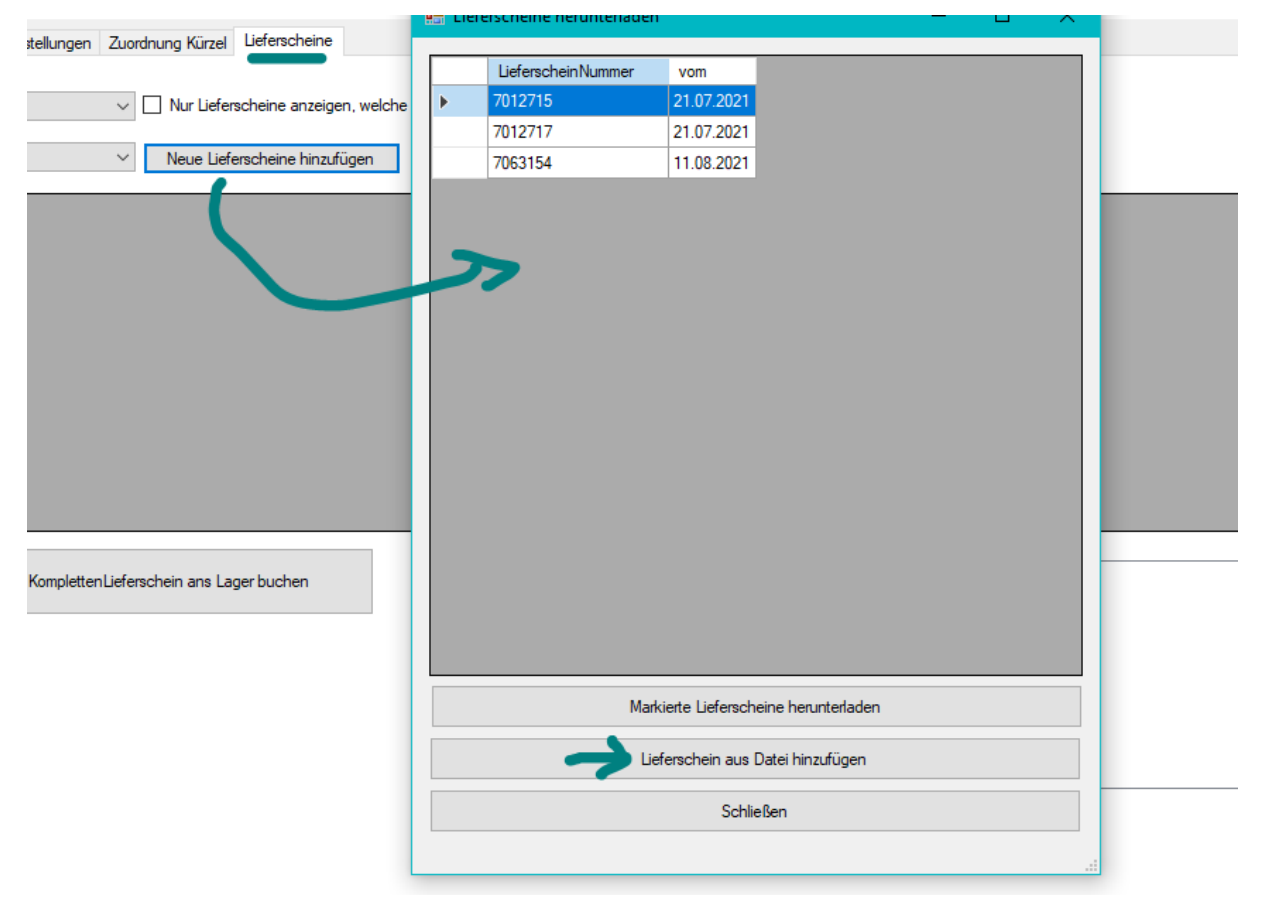

Es kann dabei zwischen Fassungen und Handelswaren unterschieden werden, fehlende Merkmale werden aus dem Katalog ergänzt, können aber auch manuell abgeändert werden.

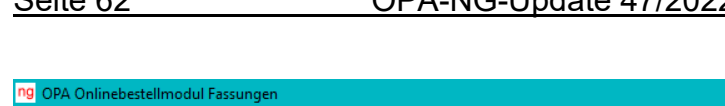

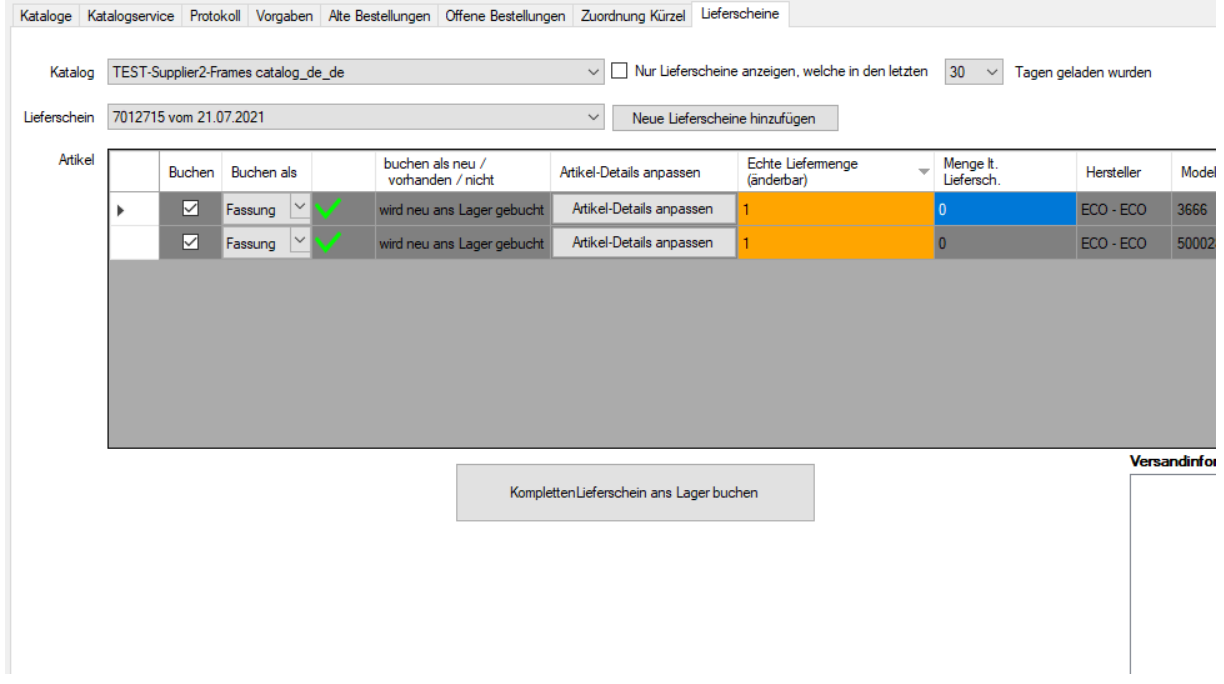

Es wird nach vorhandener Ware, die bereits am Lager ist, gesucht, auch ähnliche Ware kann manuell gesucht werden. So kann man den Lagerbestand erhöhen, anstatt die Ware als neuen Artikel ans Lager zu buchen.

Zum Lieferschein wird sich gemerkt, ob eine Position schon gebucht wurde, so dass man jederzeit den Überblick behält.

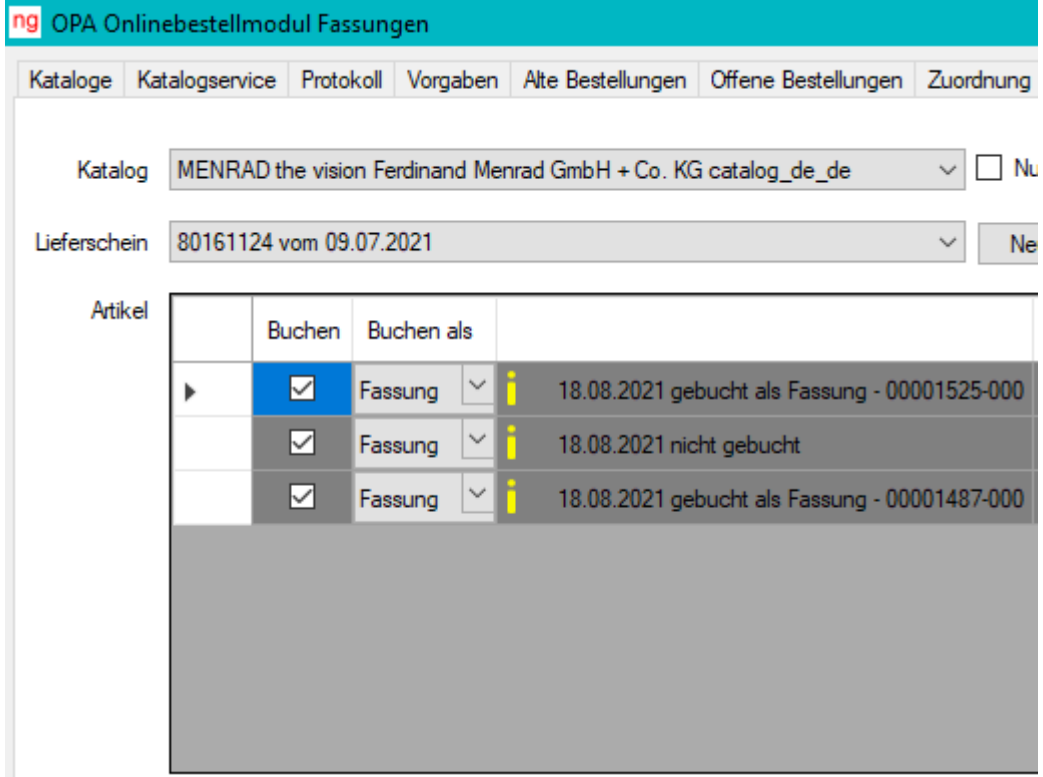

## **17.3 Zentrales Fassungslager**

Es können mit dem zentralen Fassungslager auch mehrere Filialen via Look4 und dem Fassungsbestellwesen verwaltet werden, wobei dann jeder Lieferschein gleich der passenden OPA-Filiale zugeordnet wird, z.B. für Eschenbach:

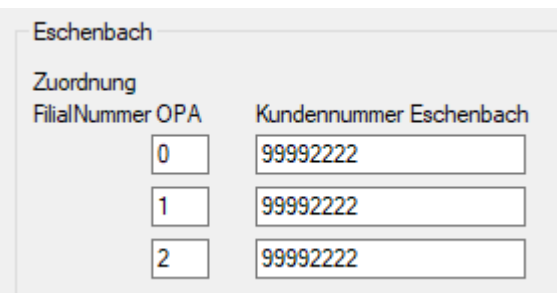

Unterstützen die Fassungshersteller die Abverkaufsmeldungen via Look4, so können Sie diese automatisch von OPA an den Hersteller senden lassen, um zum Beispiel eine mit dem Hersteller vereinbarte automatische Nachlieferung auszulösen.

# **17.4 Automatische Abverkaufs-Meldung**

Unterstützen die Fassungshersteller die Abverkaufsmeldungen via Look4, so können Sie diese automatisch von OPA an den Hersteller senden lassen, um zum Beispiel eine mit dem Hersteller vereinbarte automatische Nachlieferung auszulösen:

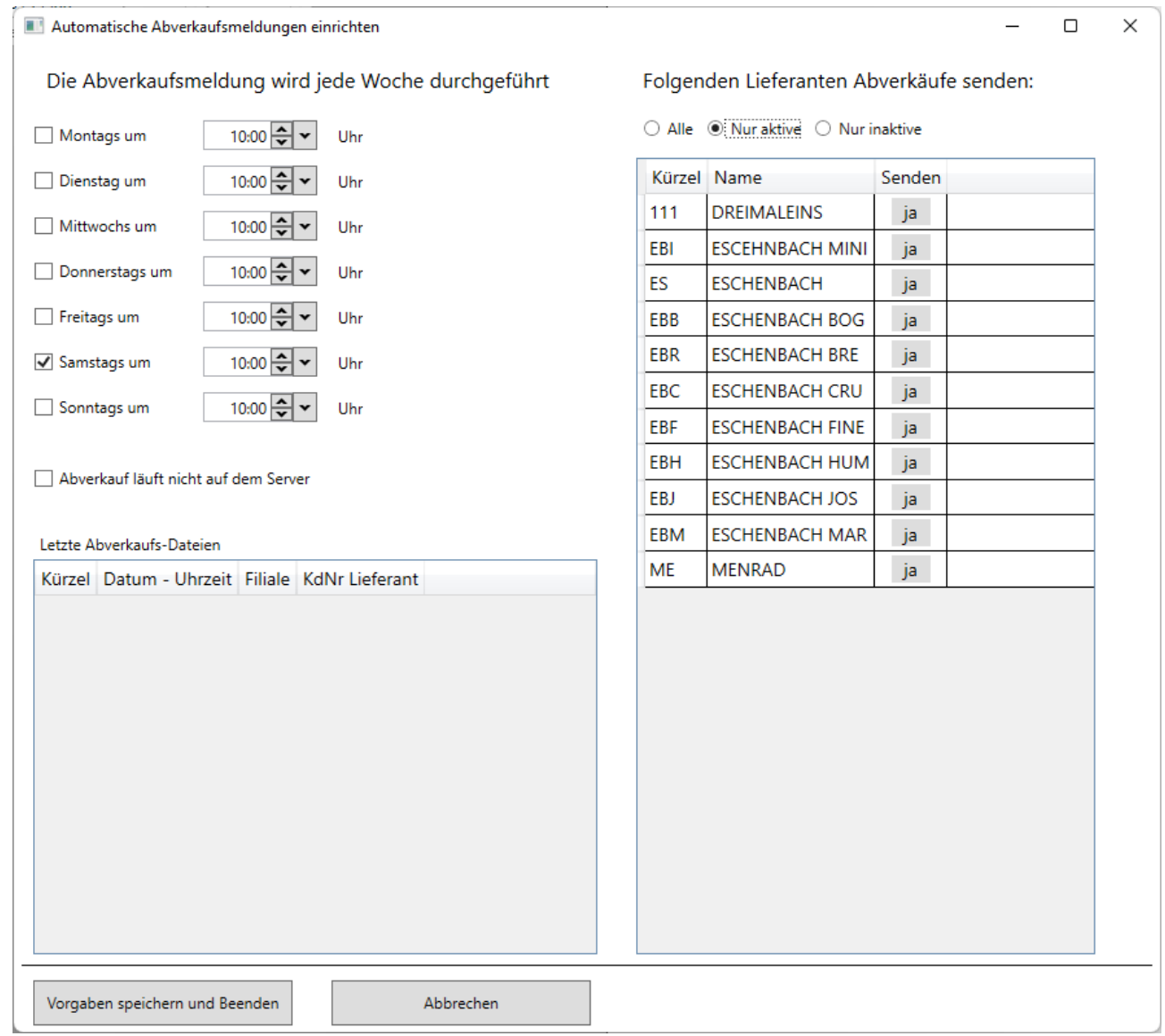

Wird das Look4-Portal nicht unterstützt, können Sie aber im standardisierten Format die Abverkaufs- oder Inventar-Meldungen auch per E-Mail an die Hersteller versenden:

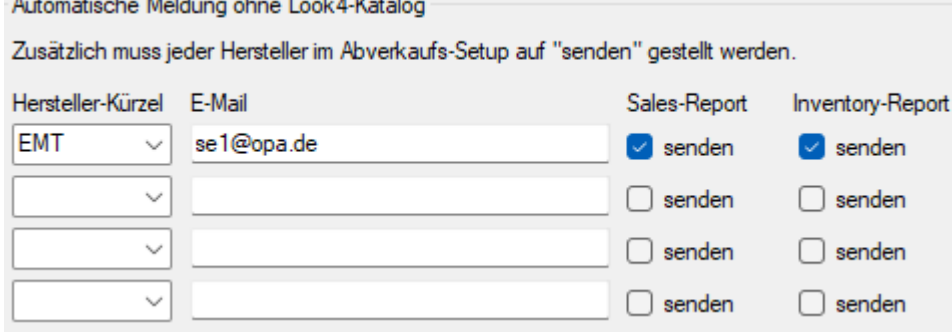

### **17.5 Niedrigste freie Lagernummer verwenden**

In den Voreinstellungen können Sie in der Lasche "Fassung 4" den Schalter "niedrigste **freie Lagernummer nehmen"** aktivieren.

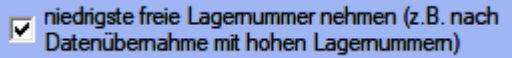

Dies ist zum Beispiel nötig, wenn nach eine Datenübernahme die nächste Lagernummer dann viel zu hoch sind, und bei Lagernummer 1 weitergemacht werden soll, sobald ein neuer Artikel gespeichert wird.

# **18 Handelswarenlager**

#### **18.1 Verfallsdatum**

Im Handelswarenlager können Sie nun beim Anlegen oder Ändern eines Artikels auch das Verfallsdatum angeben:

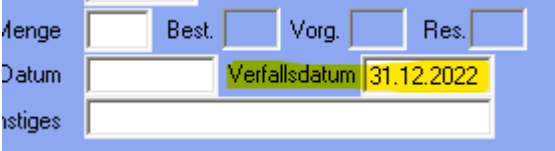

Zusätzlich können Sie unter dem Menüpunkt "Auswertungen" unter "Ablaufende Artikel **anzeigen"** eine Liste aller Artikel anzeigen lassen, welche vor einem bestimmten Datum verfallen:

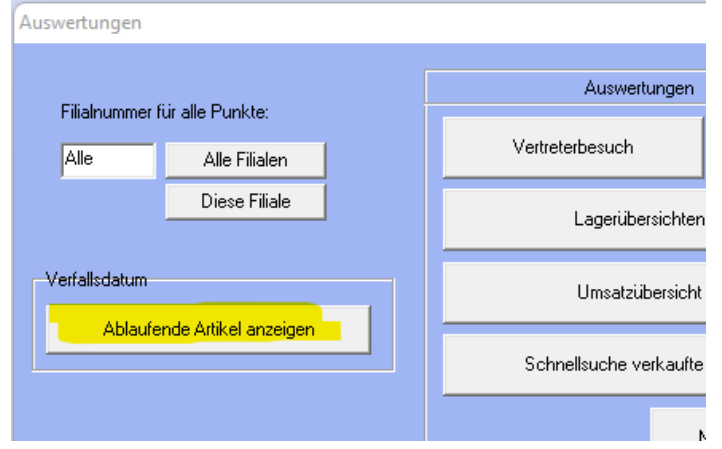

Sie wählen dort das Datum aus und bekommen eine Liste der Artikel, deren Verfallsdatum vor dem ausgewählten Datum liegen:

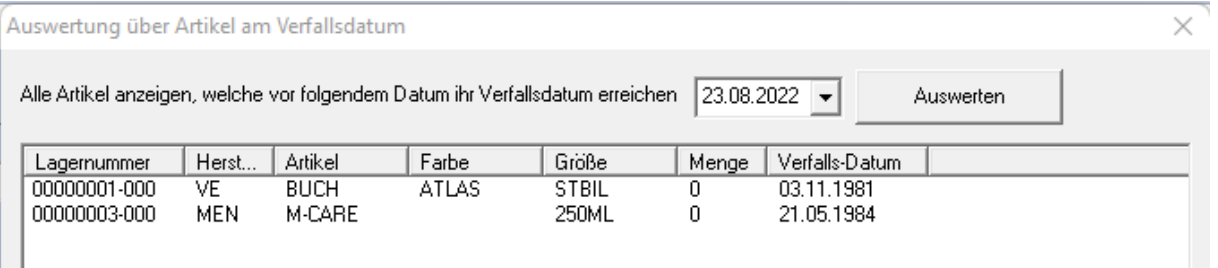

## **18.2 Feld UDI anspringen**

In den Voreinstellungen können Sie in der *Lasche "Fassung 4"* aktivieren, dass das *Feld UDI* ebenfalls angesprungen wird, wenn Sie bei der Eingabe oder bei Änderungen einer Fassung oder Handelsware mit **<TAB>** oder **<RET>** durch die Eingabefelder navigieren:

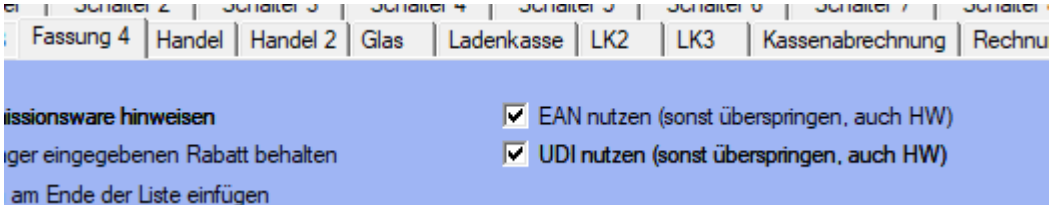

## **18.3 Niedrigste freie Lagernummer verwenden**

In den Voreinstellungen können Sie in der Lasche "Handel 2" den Schalter **"niedrigste freie Lagernummer nehmen"** aktivieren.

```
niedrigste freie Lagernummer nehmen (z.B. nach
\overline{\mathbf{v}}Datenübernahme mit hohen Lagernummern)
```
Dies ist zum Beispiel nötig, wenn nach eine Datenübernahme die nächste Lagernummer viel zu hoch sind, und bei Lagernummer 1 weitergemacht werden soll, sobald ein neuer Artikel gespeichert wird.

# **19 Ladenkasse**

#### **19.1 Programmstart**

Haben Sie in den Voreinstellungen eingestellt, dass vor jeder Buchung eine Passwortabfrage erfolgen soll, so wird beim Programmstart kein Verkäufer automatisch angezeigt.

## **19.2 Warengruppen ändern**

Beim Ändern einer Warengruppe wurde bisher geprüft, ob diese Warengruppe schon für den aktuellen Tag verwendet wurde. Wenn ja, war keine Änderung möglich.

Diese Sperre gilt nun nur noch, wenn die Warengruppenbezeichnung oder die MwSt. geändert wurden. Die Fibu-Nummern können jetzt in diesem Fall geändert/erfasst werden.

## **19.3 Bondruck, Anzahlungen/Teilzahlung**

Buchen Sie für einen Brillenauftrag eine Anzahlung/Teilzahlung, dann wurde bisher schon, wenn anschließend noch ein Restbetrag offen war, dieser als Information für den Kunden auf den Bon gedruckt.

Zusätzlich werden nun auch die Auftragssumme sowie die bisher getätigten Zahlungen aufgeführt:

Kauf-Nr. 00048147-001: Brillenauftrag: 650.00 EUR

getätigte Zahlungen: 16.08.2022 10.00 EUR 16.08.2022 20.00 EUR 16.08.2022 30.00 EUR

offener Restbetrag: 590.00 EUR

## **19.4 Ladenkassendaten sichern**

Die folgende Schaltereinstellung wird nun gespeichert und beim nächsten Aufruf wieder vorgeschlagen:

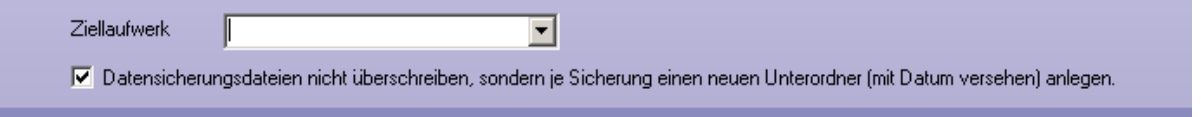

## **19.5 Kreditbezahlung**

Die Kreditliste, die angezeigt werden kann, kann nun mit Klick auf die jeweilige Spaltenüberschrift sortiert werden.

## **19.6 Kreditbezahlung/-buchung deaktivieren**

In den Voreinstellungen, *Lasche LK3*, können Sie festlegen, ob Sie in der Ladenkasse Kredite ("Anschreiben") buchen wollen. Standardmäßig ist dieser Schalter gesetzt, bei Bedarf entfernen Sie hier den Haken:

Kreditbuchungen/-zahlungen nutzen

In der Ladenkasse können dann keine Kredite mehr gebucht oder eingelöst werden.

Es hat sich gezeigt, dass manche Anwender die Kreditbuchung mit der Kreditkarte verwechselt haben. Sperren Sie diese Funktion, können Sie Fehleingaben verhindern.

## **19.7 KL-Funktionen**

Aus der Ladenkasse heraus können Sie ja die **"KL-Systemvertrag Schnellliste"** (bzw. alternativ die Funktion **"CCC KL-Handelsware"**) und die **"KL Bedarfsplanung"** über die gleichnamigen Buttons aufrufen.

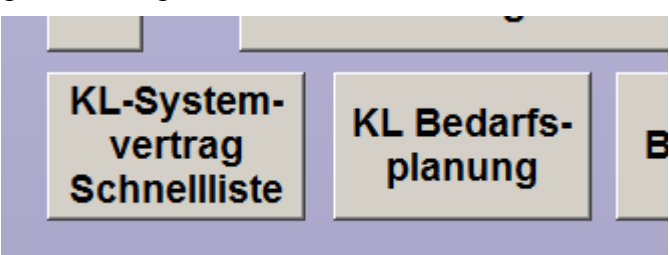

Möchten Sie diese Funktionen nicht nutzen, können Sie diese in den Voreinstellungen, *Lasche LK3*, nun ausschalten:

V Direktaufrufe für KL-Funktionen nutzen

## **19.8 Systemwiedervorlage nach Auftragsbuchung**

In den Voreinstellungen können Sie ja einstellen, dass nach dem Buchen eines Brillenund/oder KL-Auftrags eine Systemwiedervorlage angelegt wird:

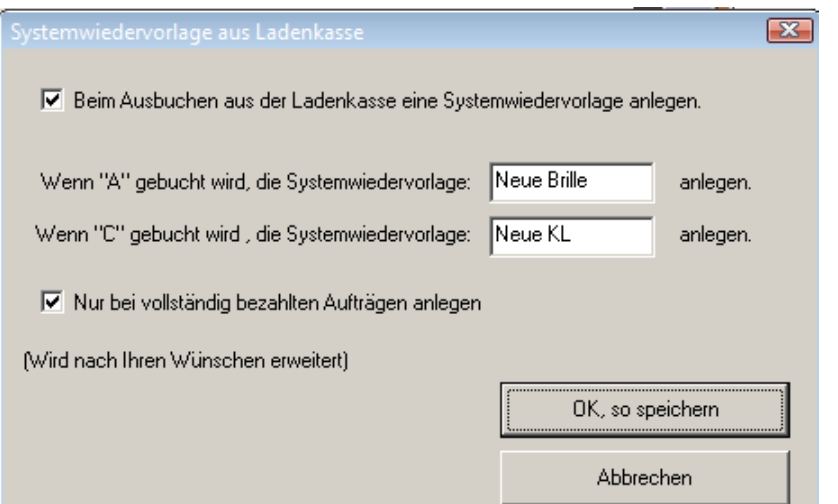

Hier können Sie nun auch übe den Schalter "Nur bei vollständig bezahlten Aufträgen **anlegen"** einstellen, dass die Systemwiedervorlage nicht schon bei Anzahlungen erzeugt werden.

## **19.9 Zählhilfe**

п.

In der Zählhilfe finden Sie nun den Button "Schublade öffnen".

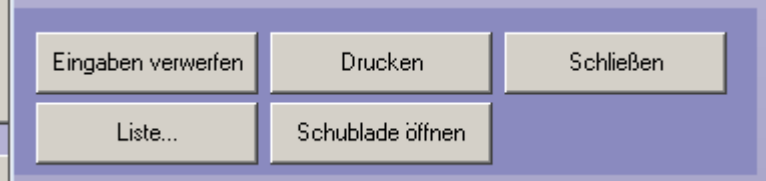

Alternativ können Sie bereits auch schon die **<F2>**-Taste drücken.

## **19.10 OPA-Quicksupport starten**

Im Ladenkassenmenü gibt es nun den Punkt "OPA-Quicksupport starten".

Hilfe **OPA-Quicksupport starten** 

Bittet die OPA-Hotline Sie darum, den Quicksupport (bzw. die OPA-Fernwartung) zu starten, so können Sie diesen Punkt anstelle des Icons auf dem Desktop aufrufen.

## **19.11 Monatsabschluss, Kassenbuch, Jahresabschluss**

Beim Aufruf der Abschlüsse wurde bisher der aktuelle Monat voreingestellt. Da man in vielen Fällen aber eher den vergangenen Monat anschauen will, wird nun dieser (bis zum 25. des Monats) beim Aufruf gleich ausgewählt. Beim Jahresabschluss wird das Jahr des Vormonats gewählt.

Möchten Sie lieber, wie bisher, den aktuellen Monat nutzen, so können Sie dies in den Voreinstellungen, *Lasche LK3* über diesen Schalter ausschalten:

Vormonat bei Aufruf von MA, JA und KB ausw. (bis zum 25.)

## **19.12 Tagesabschluss**

#### **19.12.1 Tagesabschluss auf Bondrucker**

Drucken Sie den Tagesabschluss auf dem Bondrucker, so können Sie nun einstellen, dass nach dem Journalstreifen der Bon abgeschnitten wird.

Rufen Sie dazu in der Ladenkasse unter "Extras" den Punkt "Spaltenanzahl in Tagesabschluss" auf. Da die Anzahl der einzustellenden Spalten nur für den Druck auf einem Din A4 Drucker änderbar sind, erhalten Sie einen entsprechenden Hinweis.

Markieren Sie hier den Schalter "Journalstreifen auf extra Seite drucken":

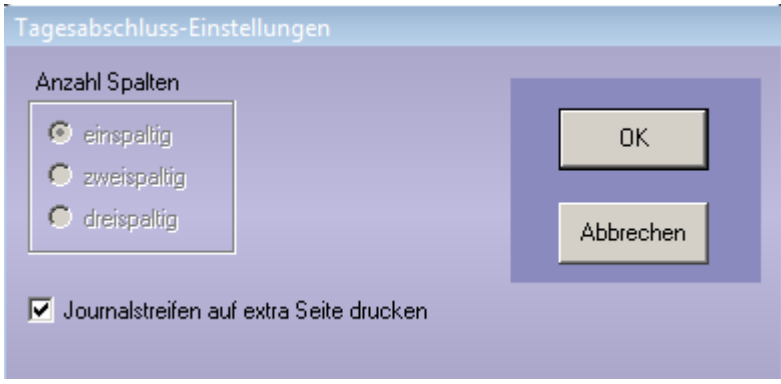

## **19.13 Tagesabschluss**

### **19.13.1 DSFinV-K-Export**

Für die "Digitale Schnittstelle der Finanzverwaltung für Kassensysteme", kurz "DSFinV-K", gilt ab dem 01.07.2022 die Version 2.3. Hierfür wurde der DSFinV-K-Export, den Sie über "Extras", "Datenexport im Fall einer Betriebsprüfung" aufrufen können, angepasst. Die Änderung betriff nur die interne Aufbereitung der Daten, am Programmablauf ändert sich nichts.

Die Ladenkasse schreibt beim Tagesabschluss Daten, die später für den DSFinV-K-Export benötigt werden, unter anderem die Versionsnummer (bisher "2.2", jetzt "2.3").

# **20 Werbung**

## **20.1 Kundenliste**

Auf die Kundenliste kann nun auch das Kennzeichen für die Familienselektion gedruckt werden. In den Voreinstellungen gibt es für das zugehörige Formular das neue Seriendruckfeld "Familienwerbung".

## **20.2 Briefe drucken**

Im Dialog zum Drucken der Briefe können Sie ja einstellen, dass als Geburtsdatum der jeweilige Geburtstag in diesem Jahr verwendet werden soll.

Liegt der Geburtstag nach dem aktuellen Tagesdatum, so wird bisher als Jahr das nächste Jahr verwendet. Den Stichtag für das Ändern des Jahres haben wir nun in das aktuelle Tagesdatum plus zehn Tage geändert.

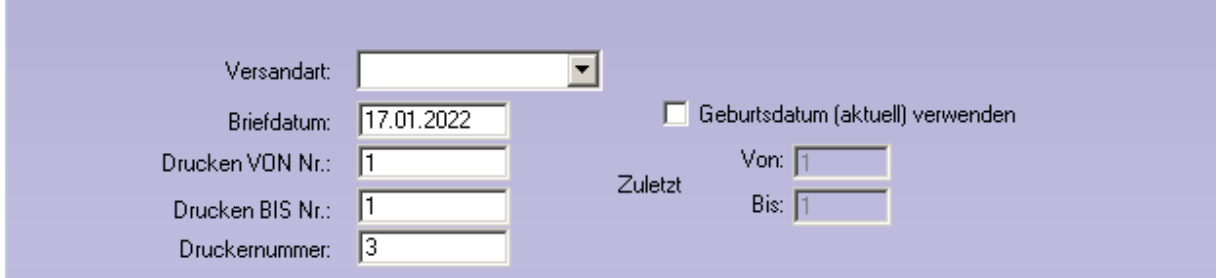

# **21 Statistik**

## **21.1 Mitarbeiter Gesamtstatistik**

In dieser Statistik wurde die Spalte "Davon Zweitbrille" eingefügt (am Ende). Hier werden die Brillen, die im Grundmodul als "Zweitbrille" markiert wurden, addiert. Die Zahl beschreibt also die Summe der Zweitbrillen-Käufe als Teil von "Brillen gesamt". Die Differenz aus "Brillen gesamt" – "Davon Zweitbrillen" ist dann der Umsatz, der mit "Erstbrillen" gemacht wurde.

## **21.2 Auswertung Zweitbrille**

In der Auswertung Management/Zweitbrille, können Sie nun auch einen Filter für den Berater und für die Filiale nutzen.

# **22 SF-Statistik**

Aufrufbar mit **<SF>** in *Feld00* des Grundmodules.

## **22.1 Tages-, Monats- und Jahresabschluss**

### **22.1.1 Handelswaren**

In der Liste unter den Summen wird die ausgebuchte Handelsware nun aufgeschlüsselt angezeigt: "Ausgebucht im Handelswarenlager" oder "Ausgebucht in den Feldern 19, 20 oder 21".

### **22.1.2 Kontaktlinsendaten**

In das Ergebnis werden nun auch Kontaktlinsendaten integriert. Dabei können Sie rechts oben auswählen, ob die Zahlen aus der Abgabe oder aus der Rechnung ermittelt werden sollen. Bitte beachten Sie, dass die EK-Preise der Linsen nur im Programm gespeichert werden, wenn diese in den KL-Lager-Stammdaten erfasst wurden. Die Linsen müssen dann auch aus dem Lager ausgewählt worden sein.

# **22.2 BWA ohne Filter**

## **22.2.1 Prozentuale Veränderung**

Die Berechnung der prozentualen Veränderung wurde auf einen anderen Grundwert umgestellt. Die Zahlen sind somit leichter zu interpretieren.

## **22.2.2 BWA ohne Filter**

Die Daten können nun an eine CSV-Datei übergeben werden. Da die Datei direkt aus dem Bildschirm generiert wird, werden beim Druck die farbigen Boxen ausgeblendet.

# **22.3 BWA 10 Jahre**

Die Daten können nun an eine CSV-Datei übergeben werden. Da die Datei direkt aus dem Bildschirm generiert wird, werden beim Druck die farbigen Boxen ausgeblendet.

## **22.4 ABC Analyse**

In die Statistik wurde eine auf Rohgewinne basierende ABC-Analyse integriert. Die Statistik ergibt natürlich nur Sinn, wenn Sie die EK-Preise im Grundmodul pflegen, also Fassungen und Gläser über unsere Module buchen.

## **22.5 Inaktive Mitarbeiter**

In allen Statistiken werden inaktive Mitarbeiter (Voreinstellungen, *Lasche Tabellen*) nicht mehr angezeigt.

## **22.6 Vergleich Mitarbeiter (von bis)**

In dieser Statistik wurde die Spalte "HW" aktualisiert. Es werden hier die Preise addiert, die in den *Feldern 19, 20 oder 21* als Handelsware ausgebucht wurden. Weiterhin wird die Anzahl der Käufe mit angezeigt.

## **22.7 Auswertung KL Abgaben**

In dieser Auswertung wurden der EK-Preis und eine Summenzeile eingefügt.

# **1.1 Kaufliste**

In der Kaufliste können die Spalten nun sauber sortiert werden.

# **23 Kontaktlinse**

## **23.1 Namenssuche**

Wenn Sie in den Voreinstellungen in der Lasche KL11 den Schalter "Sortierbare Namens**suche nutzen"** aktivieren, wird Ihnen ein alternativer Dialog angezeigt, wenn Sie nach Nachnamen suchen. Der Dialog wird auch in der Kombinationssuche angezeigt. Die Spalten sind sortierbar. Wenn Sie die Option aktiviert haben, dass Sie verstorbene Kunden markieren können, werden verstorbene Kunden in der Liste grau unterlegt.

# **23.2 Rechnungsliste bei Kundenaufruf**

Beim Aufruf eines Kunden können Sie sich ja optional eine Rechnungsliste anzeigen lassen. Es ist nun möglich, eine alternative, sortierbare Liste zu aktivieren. Aktivieren Sie dazu den Schalter "Sortierbare Liste für Rechnungsstatus nutzen" in der *Lasche KL11* der Voreinstellungen. Die Änderung an dieser Stelle war recht komplex. Daher bitten wir Sie genau zu beobachten, ob die Einträge stimmen und alle Funktionalität erhalten wurde.

# **23.3 Änderung der Stammdaten**

Wenn Sie das KL-Programm aus dem OPA-NG Grundmodul starten und direkt mit der schnellen Erfassungsmaske arbeiten, wird nun auch die Anrede in den Abgleich der Stammdaten mit übernommen. Voraussetzung ist, dass der Schalter "Anrede bei Übergabe aus **Optik überschreiben"** in der *Lasche KL9* der Voreinstellungen gesetzt ist.

## **23.4 Weitere Telefonnummern**

Drücken Sie in den Eingabefeldern für die Telefonnummern die Taste **<F12>**, können Sie ja zwei weitere Telefonnummern eingeben.

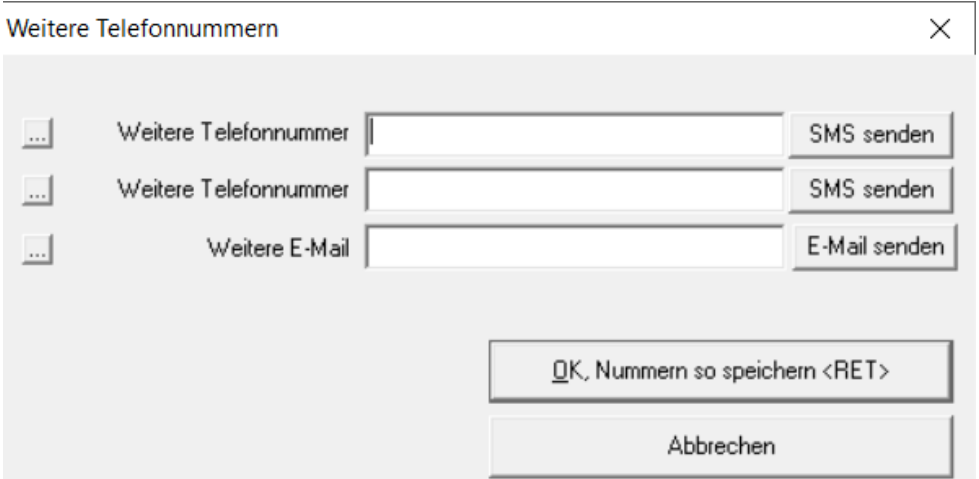

Dies ist nun auch mit dem Button "+" unter dem *Eingabefeld "E-Mail-Adresse"* möglich. Weiterhin kann in dem Dialog der weiteren Telefonnummern das SMS-Modul aufgerufen werden. Außerdem können Sie mit dem Button vor der Beschriftung der Zeilen den Beschriftungstext ändern.

## **23.5 Preisänderung im Lager**

In den Listen "Linse über Liste" und "Handelsware über Liste" finden Sie nun den Button **"EK/VK"** ändern. Damit können Sie den EK und VK der markierten Linse/Handelsware schnell ändern.

### **23.6 Beliebiger Druck**

#### **23.6.1 Abgabe auswählen**

In den Voreinstellungen, Lasche KL9, können Sie über den Schalter "Bei beliebigem **Druck Abgabe wählen"** festlegen, dass Sie im Dialog des beliebigen Drucks die Abgabe, die übergeben werden soll, auswählen können. Dies ist nun auch für die Anpassung möglich. Aktivieren Sie dazu den Schalter "dt. Anpassung".

#### **23.6.2 Linseninformationen**

Wenn Sie in der Abgabe den aktivierten Button "Linsentyp..." anklicken, können Sie ja 10 weitere Informationen zur Linse eingeben. Diese Informationen können jetzt im beliebigen Druck mit ausgegeben werden. Die Seriendruckfelder heißen:

Zusatz\_Abgabe\_R1 bis Zusatz\_Abgabe\_R10

Zusatz Abgabe L1 bis Zusatz Abgabe L10

Da die Übergabe an eine verzögernde Datenbankabfrage gekoppelt ist, müssen Sie diese Option mit dem Schalter "Bei beliebigem Druck Zusatzdaten übergeben" in der Lasche *KL11* der Voreinstellungen aktivieren.

#### **23.6.3 Filialnummer**

Beim beliebigen Druck wird nun auch die Filialnummer des Kunden mit übergeben.

#### **23.6.4 Notizen**

Sie können sich nun auch die Notizen, die Sie mit **<Shift>**+**<F3>** in den jeweiligen Karteikarten angelegt haben, mit ausdrucken.

Die Seriendruckfelder heißen:

- Notiz\_Stammdaten
- Notiz Anamnese
- Notiz Messung
- Notiz Anpassung
- Notiz Abgabe
- Notiz\_Nachkontrolle

# **23.7 Schnelle Erfassungsmaske**

#### **23.7.1 Auftrag löschen**

Wenn Sie für einen Eintrag in der schnellen Erfassungsmaske eine Rechnung gedruckt haben, wird der Button zum Löschen des Auftrags ja ausgeblendet. Dies wurde nun so geändert, dass Aufträge mit einer BE-Nummer gelöscht werden können. Nur Aufträge mit einer gedruckten Rechnung können nicht gelöscht werden.

### **23.7.2 Große Notiz anlegen**

Im Ablaufplan finden Sie nun den kleinen Button "N". Mit diesem Button können Sie für eine Abgabe eine "große" Notiz anlegen.

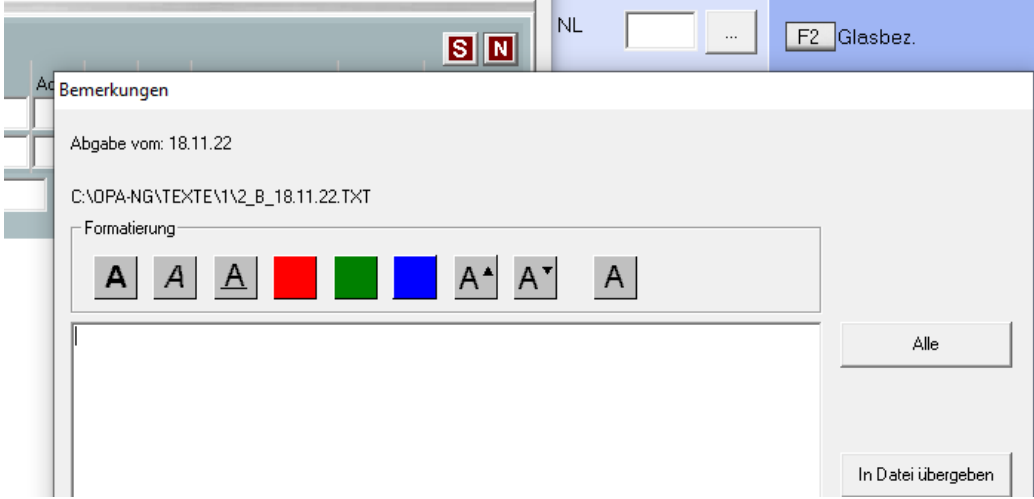

Ist eine Notiz vorhanden, wird der Button grün dargestellt, ansonsten rot. Weiterhin können Sie, wenn Sie eine Abgabe bearbeiten, rechts oben auch die große Notiz bearbeiten.

#### **23.7.3 Sammelrechnung**

Wenn Sie in der schnellen Erfassungsmaske eine Rechnung aufgerufen haben, konnten Sie den Punkt **"Sammelrechnung"** anklicken. Das führte zu Problemen, da die Tabelle der Rechnungen bei einem geöffneten Rechnungsdatensatz bearbeitet wurde. Daher wurde der Aufruf in die schnelle Erfassungsmaske rechts unten (Drop-Down-Liste) verlegt.

## **23.7.4 Ablaufplan**

Sie können ja in der Abgabe links oben einen farblichen Statuscode für die Abgabe hinterlegen. Dies ist nun auch mit dem Button "C" in der schnellen Erfassungsmaske möglich. Die einzelnen Einträge werden dann entsprechend farblich hinterlegt.

#### **23.7.5 Automatische Lagerabbuchung**

Wenn Sie über den blauen Pfeil nach unten die Linsendaten von der rechten auf die linke Seite übernehmen, wird die Linse nun auch vom Lager abgebucht, wenn es sich um eine Einzellinse handelt, die Sie am Lager vorrätig halten. Sie erhalten vor der Abbuchung die Nachfrage, ob die Linse vom Lager gebucht werden soll. Die Abfrage für die rechte Linse erhalten Sie in dem Dialog der Linsen, wenn Sie den Schalter **"Nachfragen, ob Linse vom Lager abgebucht werden soll, dabei auf Lagerbestand und Mindestbestand hinweisen"** aktiviert haben.
Wenn Sie über den grünen Pfeil nach rechts vor dem Hersteller eine Einzellinse aus dem Lager abbuchen und die Menge der Linsen die abgebucht werden sollen, erhöhen, wird diese Menge auch mit in die Erfassungsmaske übernommen.

#### **23.7.6 Rabatte**

In dem Zusatzdialog "Preise" können Sie nun auch Rabatte erfassen. Diese werden gleich mit den Linsen und den Preisen aus den Blöcken zusammengerechnet.

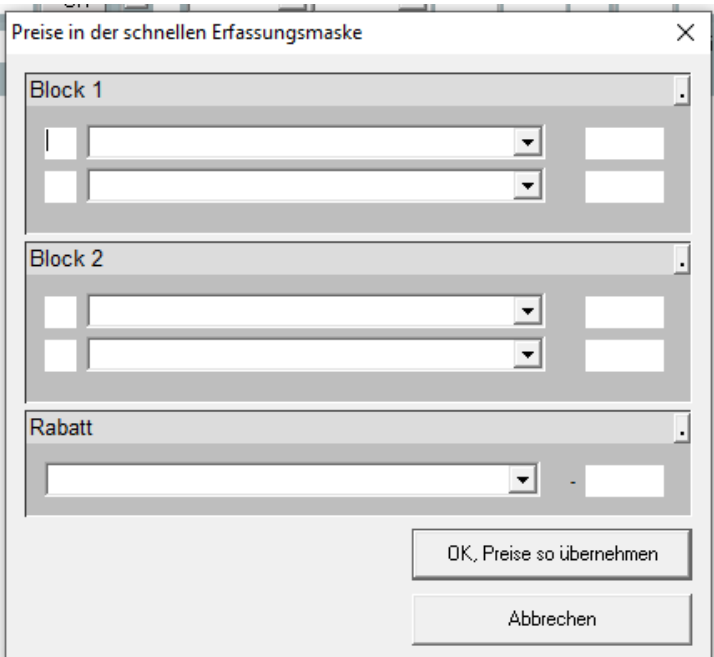

Der Rabatt wird auch in das Rabattfeld des Kassenblattes übergeben. Wenn Sie den Laufzettel drucken, können Sie die beiden Seriendruckfelder "Abgabe Rabattext" und "Abgabe\_Rabatthoehe" nutzen.

#### **23.7.7 Vorbelegung Zylinder**

Bei der Eingabe im Ablaufplan wird ein leeres Zylinderfeld der Linse nicht mehr mit 0.00 gefüllt.

#### **23.7.8 Abgabe in der schnellen Erfassungsmaske**

Das Datum der Abgabe darf nicht mehr in der Zukunft liegen.

#### **23.7.9 Linsenwahl in der schnellen Erfassungsmaske**

Haben Sie in den Stammdaten der Kontaktlinse einen Radius und/oder einen Druckmesser eingegeben, so wird dieser ja sofort eingesetzt. Haben Sie in den Stammdaten mehrere Radien und/oder Durchmesser hinterlegt, so erhalten Sie nun nach der Auswahl von Hersteller und Typ eine Liste der jeweiligen Eingaben. Die Voraussetzung für die Anzeige der Liste ist, dass Sie das *Feld Radien* und *Durchmesser* in den Stammdaten leer lassen und die Radien und Durchmesser über die Liste (Klick auf den Button **Radien/Durchmesser**) eingegeben haben.

#### **23.7.10 Farbcodierung**

Sie können in den Voreinstellungen, Lasche KL5, "Farbcodierung Karteikarten" Hintergrundfarben für die drei Rechnungsstati "nicht vorhanden", "unbezahlt" und "bezahlt" hinterlegen.

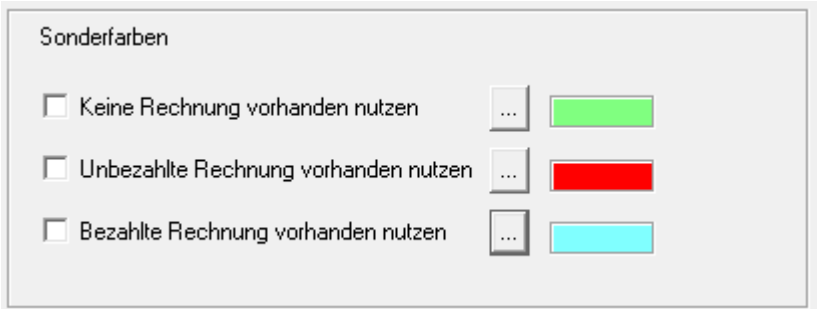

Die vorgegebenen Farben überschreiben dann die von Ihnen vorgegebenen Statusfarben im Ablauf der schnellen Erfassungsmaske. Die jeweiligen Farben können aktiviert werden. So können Sie zum Beispiel nur den Schalter für "unbezahlt" aktivieren und die restlichen Blöcke mit einer eigenen Farbe belegen.

#### **23.7.11 Status der Abgabe**

In der Maske finden Sie nun rechts oben den Button "S". Hier können Sie den Status für die Abgabe eintragen.

#### **23.7.12 Linsentyp**

Klicken Sie in der schnellen Erfassungsmaske auf die Combobox Linsentyp, wird die Combobox ja vergrößert, um die Informationen besser lesen zu können. Da die Typen immer komplexer werden, wurde die Breite des vergrößerten Feldes noch einmal erhöht.

#### **23.7.13 Anzahlung**

Wenn Sie für eine Abgabe in der schnellen Erfassungsmaske eine Rechnung erzeugt und in dieser Rechnung eine Anzahlung eingegeben haben, so wird der Gesamtbetrag der Anzahlungen nun in den jeweiligen Abgaben rechts neben der Rechnungsnummer in eckigen Klammern angezeigt.

### **23.8 Systemvertrag**

#### **23.8.1 Neuen Vertrag anlegen**

Wollen Sie einen neuen Vertrag anlegen, haben aber weder Austausch- noch Zahlungstermine erzeugt, kann der Vertrag nicht mehr gespeichert werden.

#### **23.8.2 Vertrag bearbeiten**

Wählen Sie einen vorhandenen Vertrag zur Bearbeitung aus, wird nun die Combobox, die die Mandatsnummer enthält, nicht mehr gesperrt.

#### **23.8.3 Sammelrechnung aus Systemverträgen**

Aus dem Dialog können Sie nun auch die anzeigte Liste der Linsen ausdrucken.

### **23.9 Anamnese**

#### **23.9.1 Visus anzeigen**

Aktivieren Sie in den Voreinstellungen, Lasche KL11, den Schalter "Vis(sc) in Anamnese **anzeigen"**, können Sie im oberen Block der Anamnese noch einen Visus (sc) eingeben.

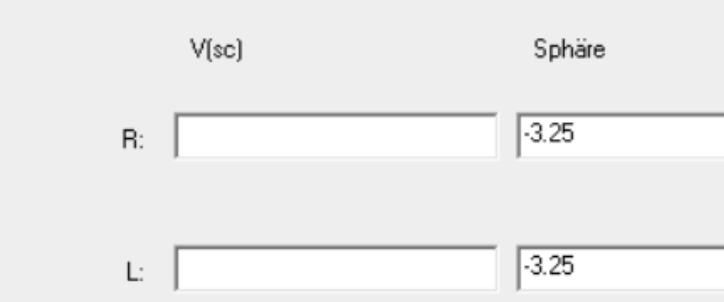

#### **23.9.2 Indikationen**

Wenn Sie in der Anamnese eine Indikation eintragen, können Sie nun auch manuell einen Text eingeben. Die Länge des Textes ist auf 99 Zeichen begrenzt.

### **23.10 Anpassung**

Rechts neben der Beschriftung "Sphäre" der rechten Messlinse finden Sie nun einen Button. Mit diesem Button können Sie die Refraktionswerte aus der Anamnese (unterer Block) übernehmen. Vorhandene Daten werden dabei überschrieben.

### **23.11 Druck aus Anpassung und Abgabe**

Wenn Sie in den Karten Abgabe oder Anpassung einen Druck (Button **"Drk"**) auslösen und in den Voreinstellungen festgelegt haben, dass Sie die zu druckende Anpassung bzw. Abgabe auswählen wollen, so bleibt der Dialog des beliebigen Drucks nun geöffnet und Sie können die gewünschte Anpassung bzw. Abgabe auswählen. Ist keine Auswahl vorgesehen, wird immer die letzte Anpassung bzw. Abgabe gedruckt.

### **23.12 Abgabe**

#### **23.12.1 Rückgabeschalter nutzen**

Wenn Sie in den Voreinstellungen, Lasche KL11, den Schalter "In Abgabe Rückgabeschalter nutzen" aktivieren, sehen Sie in der Abgabe den Schalter "Mit Rückgabe". Das Bemerkungsfeld wird dazu etwas gekürzt.

#### **23.12.2 Überrefraktion**

Im Abgabeblatt finden Sie nun den Button **"Überrefraktion"**. Hier können Sie eine Überrefraktion eingeben.

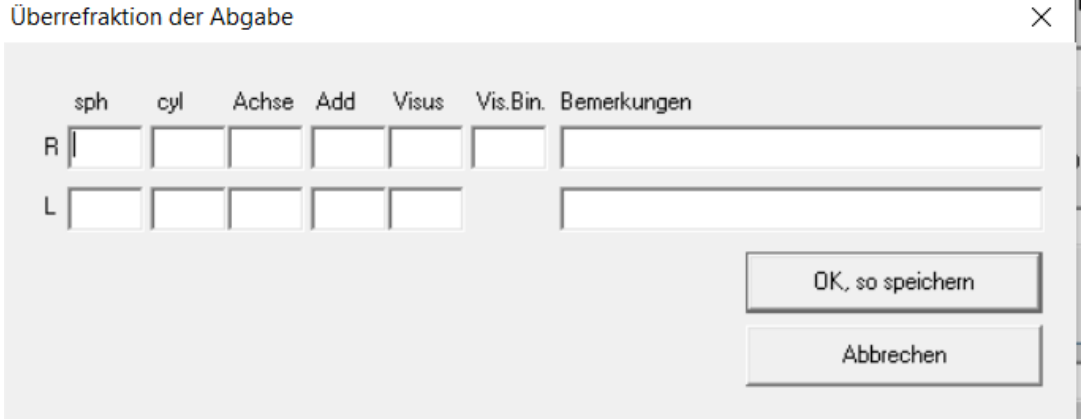

Ist eine Überrefraktion vorhanden, wird der Button grün hinterlegt. Weiterhin wird die Überrefraktion, soweit vorhanden, in der Historie angezeigt.

### **23.12.3 Bemerkungen**

Sie können pro Tag nur eine Bemerkung pro Abgabe und Kunde eingeben. Wenn Sie also an einem Tag zwei Abgaben haben, werden die Bemerkungen für beide Abgaben genutzt. Sie können nun den Schalter "Bei Bemerkungen in der Abgabe Uhrzeit mit speichern" in der *Lasche KL11* der Voreinstellungen aktivieren. Ist der Schalter aktiviert, sind mehrere Bemerkungen pro Tag möglich. Die vorhandenen Bemerkungen (ohne Uhrzeit) werden beim ersten Aufruf nach der Umstellung übernommen.

# **23.13 Nachkontrolle**

#### 23.13.1.1 BSG

Wenn Sie in den Voreinstellungen, Lasche KL11, den Schalter "Nachkontrolle BSG an**zeigen"** aktivieren, erhalten Sie die Möglichkeit, im Nachkontrollblatt das BSG R/L einzutragen. Das Eingabefeld ist wegen seiner Sonderstellung von der normalen Sprungreihenfolge ausgenommen. Weiterhin wird das Feld nicht angezeigt, wenn Sie in den Voreinstellungen, Lasche KL8, den Schalter "erweitertes Nachkontrollblatt" aktiviert haben.

### 23.13.1.2 Neue Abgabe aus Nachkontrolle

Wenn Sie in der Nachkontrolle den Button mit den drei Punkten rechts neben dem *Feld Visus (SC) links* klicken, können Sie in dem nachfolgenden Dialog Werte für eine neue Abgabe übernehmen und gleich eine neue Abgabe anlegen.

### **23.14 Historie**

#### **23.14.1 Detailansicht**

In der Detailansicht der Abgaben werden nun auch die Bemerkungen mit angezeigt.

#### **23.14.2 Pflegemittel**

Wenn Sie die Eingabe des alternativen Pflegemittels aktiviert haben, werden ja eingegebene Pflegemittel in der Historie mit angezeigt. Diese Einträge können nun separat gelöscht werden.

#### **23.14.3 Abgabe**

Haben Sie in der Abgabe eines Kunden nur eine Linse eingegeben, so wird die andere Linse nicht mehr in der Historie angezeigt. Angezeigt wird die Linse, sobald Hersteller, Typ oder Art eingegeben wurden. Diese Änderung gilt nur für die Abgabe.

### **23.15 Kassenblatt**

#### **23.15.1 Rezeptdruck**

Wenn Sie einen eigenen Schein über den Schnelldruck nutzen, wird nun bei den Krankenkassen AOK, IKK, BKK, LKK und KNA der AOK-Schein genutzt.

#### **23.15.2 Rechnungssplit**

Wenn Sie beim Druck einer Rechnung den Rechnungssplit aktiviert haben, sehen Sie nun eine neue Spalte. Hier können Sie festlegen, ob die markierte Rechnung sofort auf bezahlt gesetzt werden soll.

#### **23.15.3 Kassensätze**

Basierend auf den neuen gesetzlichen Bestimmungen wurde im Kassenblatt die Möglichkeit geschaffen, die Krankenkasse, die die Kassenleistungen bezahlt, über eine Drop-Down-Box auszuwählen. Die Standardvorgabe ist "AOK".

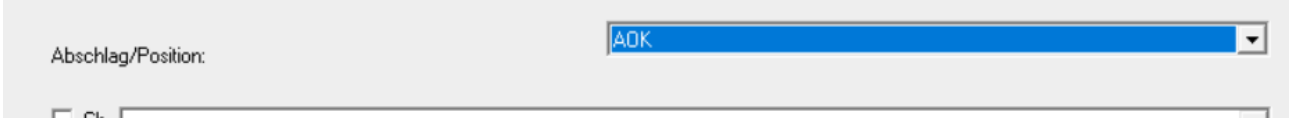

Haben Sie bei der Speicherung eines Kassenblatts eine Krankenkasse für die Positionen ausgewählt, so wird diese beim nächsten Aufruf des Kassenblatts auch wieder eingesetzt. Die Positionsnummern werden entsprechend in die Liste eingetragen.

#### **23.15.4 Kassensätze im Kostenvoranschlag**

Basierend auf den neuen gesetzlichen Bestimmungen wurde im Kostenvoranschlag die Möglichkeit geschaffen, die Krankenkasse, die die Kassenleistungen bezahlt, über eine Drop-Down-Liste auszuwählen. Die Standardvorgabe ist "AOK".

#### **23.15.5 Abgabe übernehmen**

Wollen Sie im Kassenblatt nicht die letzte, sondern eine andere Abgabe übernehmen, finden Sie nun links neben dem Button **"letzte Abgabe"** den Button **"Abgaben"**. Hier können Sie eine Abgabe aus einer Liste auswählen.

#### **23.15.6 Bezahlarten**

Um Probleme bei der Schnittstelle zur Ladenkasse zu vermeiden, werden nun bei der Bezahlart im Kassenblatt und an anderen Stellen im Programm, die Zahlarten "ec-cash", "Bar", "Scheck", "Kredit" und "Überw." fest vorgegeben und können nicht geändert werden. Ist in den Voreinstellungen vorgegeben, dass in der Ladenkasse die erweiterten, bargeldlosen Zahlungsarten genutzt werden sollen, so werden diese auch in die Liste eingetragen. Wenn Sie weitere Zahlarten für Ihre interne Organisation benötigen, können Sie diese weiterhin über "Auswahlboxen ändern" hinzufügen.

#### **23.15.7 Rechnungsdruck**

#### 23.15.7.1 Bezahlart aus Ladenkasse

Wenn Sie aus der Ladenkasse eine KL-Rechnung drucken und vorher keine Bezahlart eingegeben haben, so wird die Bezahlart aus der Ladenkasse mit übernommen und im Seriendruckfeld "Bezahlart" gedruckt.

#### 23.15.7.2 Versenden per E-Mail

Wenn Sie eine Rechnung über den Schnelldruck drucken und dabei die Option gewählt haben, dass die Rechnung auch per E-Mail versendet werden soll, gab es das Problem, dass der Versand nicht angeboten wurde, wenn keine E-Mail für den Kunden hinterlegt war. Dies wurde nun so geändert, dass Sie die E-Mail vor dem Versenden manuell eingeben können, wenn in den Stammdaten keine E-Mail vorgegeben wurde.

#### 23.15.7.3 Rechnung auf bezahlt setzen

Sie können in den Voreinstellungen ein Passwort für die Änderung des Schalters "bezahlt" hinterlegen. Ist das Passwort aktiviert, kann der Schalter nicht ohne Eingabe des Passwortes umgestellt werden. Eintrag: "KL-Kassenblatt: Bezahlt-Schalter setzen".

# **23.16 Sammelrechnung Typ2**

#### **23.16.1 Unbezahlte Rechnungen ausblenden**

Sie können sich nun über einen Schalter oben im Dialog alle unbezahlten Rechnungen ausblenden lassen.

### **23.16.2 Sphäre, Zylinder und Achse ausgeben**

In den Optionen der Sammelrechnung können Sie nun auch festlegen, dass Sphäre, Zylinder und Achse mit ausgegeben werden. Da das Beschriftungsfeld dann lang werden kann, müssen Sie evtl. das Formular etwas anpassen.

### **23.17 Lagerliste der Linsen**

In der Liste wird nun in der letzten Spalte der EK angezeigt. Der EK wird auch in der exportierten Liste mit übernommen.

### **23.18 Blockbeschriftung**

An mehreren Stellen im KL-Programm taucht die Eingabe "Block1" bzw. "Block2" auf, zum Beispiel im Kassenblatt. Sie können den Text nun ändern (zum Beispiel "Dienstleistung" und "Pflegemittel"). Nutzen Sie dazu bitte den Menüpunkt "Auswahlboxen ändern"/"Blockbeschriftung".

### **23.19 Abo Abgaben**

Wenn Sie im Hauptmenü den Punkt "Abgabe für Kunden mit AboPreis anlegen" wählen, können Sie nun die angezeigte Liste sortieren.

# **23.20 Pflegemittelliste**

Haben Sie die Eingabe des alternativen Pflegemittels aktiviert, können Sie nun in der Liste Pflegemittel manuell eingeben und zum Kunden speichern.

### **23.21 Druckmanager**

In den Vorgaben des Druckmanagers selbst können Sie über den Schalter "Bei Briefen **fragen, welche Abgabe genutzt werden soll"** festlegen, dass vor dem Druck gefragt wird, welche Abgabedaten genutzt werden sollen. Dieser Schalter wirkt sich nun auch auf den Druck der Briefe an Kunden aus.

# **23.22 Texte im RTF-Format**

In OPA-NG wird das Eingabefeld für das RTF-Format aus dem Windowssystem genommen. Je nach Rechnerkonfiguration kann es vorkommen, dass bei einem Zeilenumbruch immer zwei Zeilen umgebrochen werden. Wenn Sie den Schalter "Zeilenumbrüche bei RTF Tex**ten entfernen"** in der *Lasche KL11* in den Voreinstellungen aktivieren, wird bei der Anzeige des Textes der Zeilenumbruch auf einen Umbruch umgerechnet. Bei der Eingabe von Text wird doppelt umgebrochen (da haben wir keinen Einfluss). Aber nach der Speicherung und dem erneuten Aufruf werden die überflüssigen Umbrüche entfernt.

# **23.23 Export der Stammdaten**

Wenn Sie über das Menü in den Stammdaten alle Stammdaten als CSV-Datei exportieren, werden nun auch Telefon privat/Dienst und Telefax/Handy geschrieben.

# **23.24 Beliebiger Druck**

In dem Dialog des beliebigen Drucks finden Sie nun den Button "Duplex...". In dem Dialog können Sie festlegen, welches der Formulare als Duplex (zwei Seiten mit Vor- und Rückseite) gedruckt werden soll.

# **24 Kontaktlinsen-Bestellwesen (FB)**

# **24.1 Look4 Version 2**

Das Modul für die Verwaltung und Benutzung der Kontaktlinsen-Kataloge über das Look4- Portal wurde überarbeitet und mit der Version 2 der Look4-Api verbunden. Dadurch läuft die Bestellung nun über einen sicheren und stabileren Weg.

Es werden mehr KL-Lieferanten als bisher unterstützt.

Durch die Anmeldung im Look4 erfolgt nun auch eine Verifizierung des Optikers, so dass Sie speziell nur für Sie freigegebene oder angepasste Produkte im Katalog sehen und auch bestellen können.

Die Artikelseite beim Bestellen wurde auch mit der neuen Look4-Version 2 angepasst:

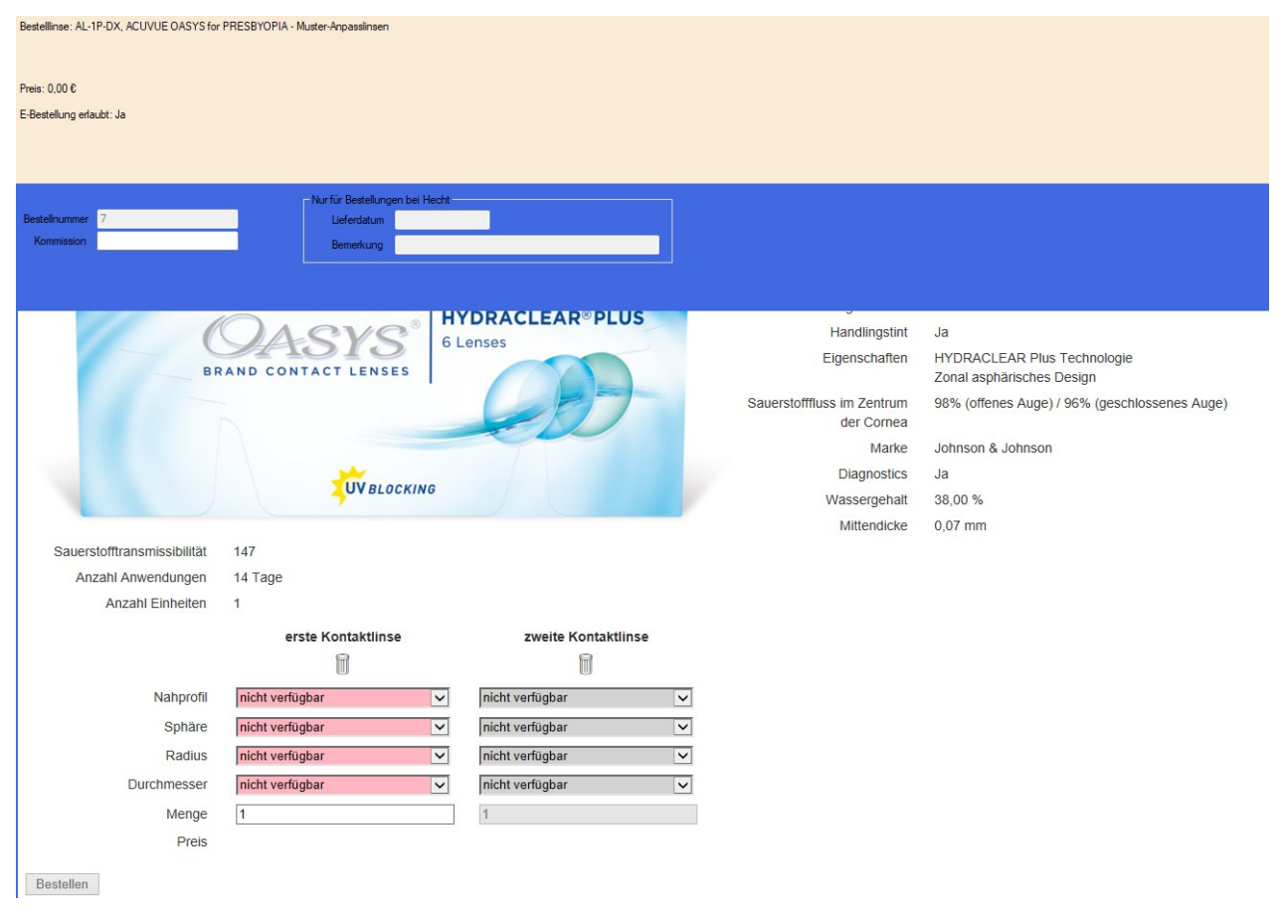

# **25 Akustik**

# **25.1 Kostenvoranschlag HG aus Stammlager**

Im Kostenvoranschlag können Sie nun auch Hörgeräte aus dem Stammlager übernehmen:

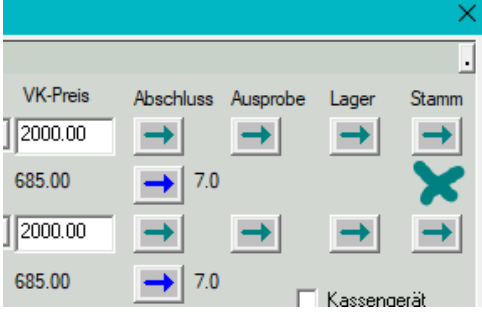

# **25.2 Zubehör im KV aus dem Stammlager**

Im Kostenvoranschlag können Sie nun auch Zubehör-Artikel im Bereich "Weiteres" aus dem Zubehör-Stammlager hinzufügen:

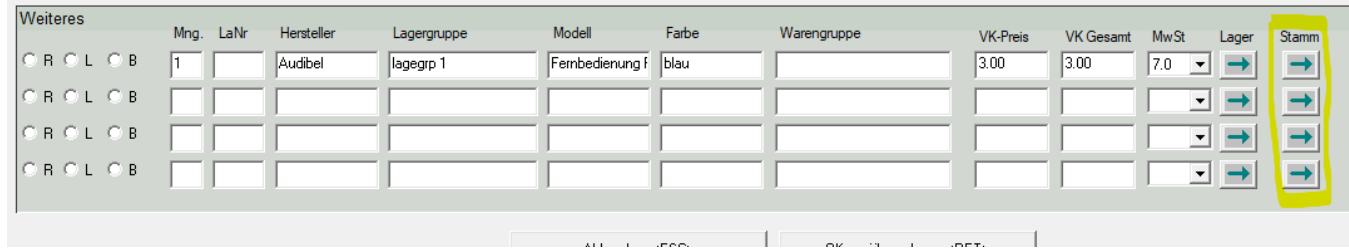

# **25.3 Standard-Rechnung mit Warnung bei "Weiteres" ohne Lager-Nr.**

In den OPA-Akustik-Voreinstellungen können Sie in der *Lasche "Vorgaben 2"* aktivieren,

区 Beim Druck einer Standard-Rechnung warnen, wenn unter "Weiteres" Positionen ohne Lagernummer vorhanden sind

dass, wenn Sie eine Standard-Rechnung im Ablaufplan drucken, Folgendes geprüft wird:

Sind Positionen unter "Weiteres" eingetragen, welche keine Lagernummer haben, kommt beim Start des Drucks folgenden Abfrage:

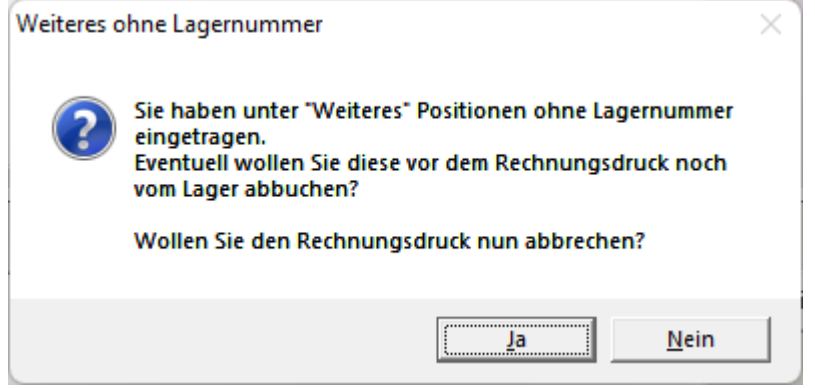

So können Sie bei Bedarf den Druck abbrechen und Artikel unter "Weiteres" noch vom Lager abbuchen, falls Sie diese z. B. im Kostenvoranschlag von Hand eingetragen und dann so in die Rechnung übernommen hatten.

# **25.4 Fußtexte in der freien Rechnung**

In der freien Rechnung können Sie nun auch Fußtexte vorgeben:

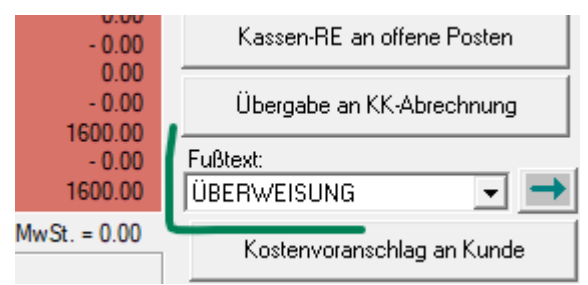

Damit der Fußtext auch auf dem Ausdruck landet, muss ggf. Ihre Dokumentvorlage angepasst werden.

Dabei sind wir Ihnen gerne behilflich.

### **25.5 Fußtext in der Reparatur-Rechnung**

In der Reparatur-Rechnung können Sie nun auch Fußtexte vorgeben:

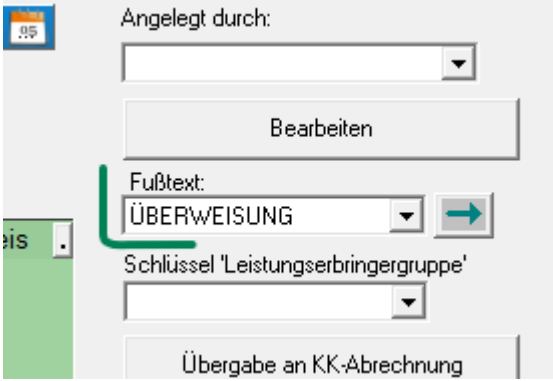

Damit der Fußtext auch auf dem Ausdruck landet, muss ggf. Ihre Dokumentvorlage angepasst werden. Dabei sind wir Ihnen gerne behilflich.

# **25.6 HG-Serviceverträge**

Besitzen Sie die Lizenz für die HG-Serviceverträge, haben Sie zu einem aufgerufenen Kunden eine zusätzliche *Lasche Serviceverträge* neben dem Ablaufplan:

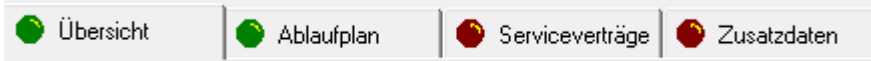

In dieser Lasche können Sie Serviceverträge zum aktuellen Kunden verwalten:

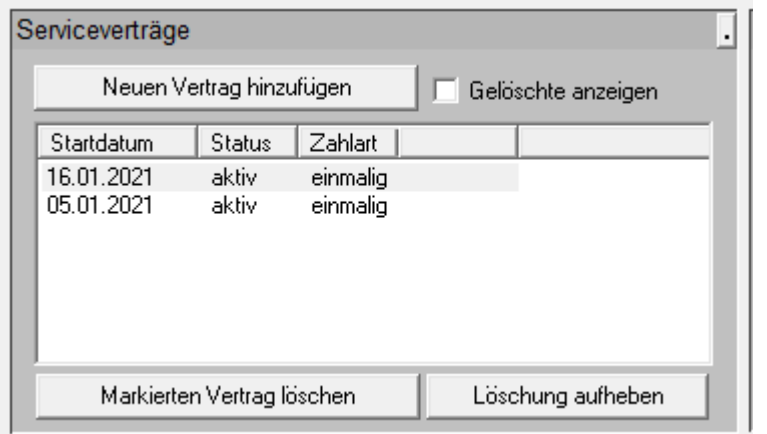

Allgemeine Daten zum Servicevertrag können Sie hinterlegen,

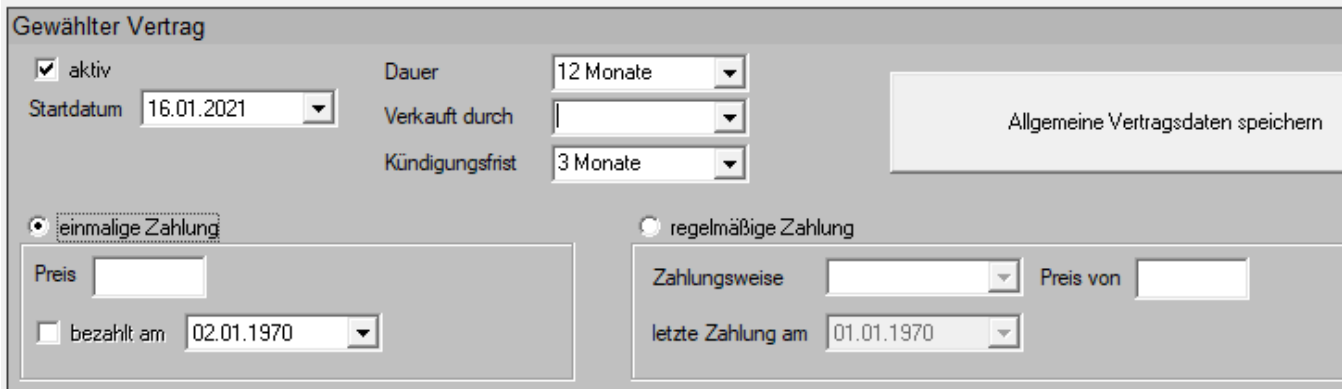

sowie einzelne Vertragsleistungen und eine Historie der verrichteten Leistungen verwalten, indem Sie diese manuell eingeben.

Vertragsleistungen können Sie einfach zwischen den beiden Listen in die Historie als geleistet abbuchen.

Sie können Leistungen auch aus dem Zubehörlager hinzufügen. Wenn Sie diese dann abbuchen, wird die Lagermenge im Zubehörlager entsprechend verringert.

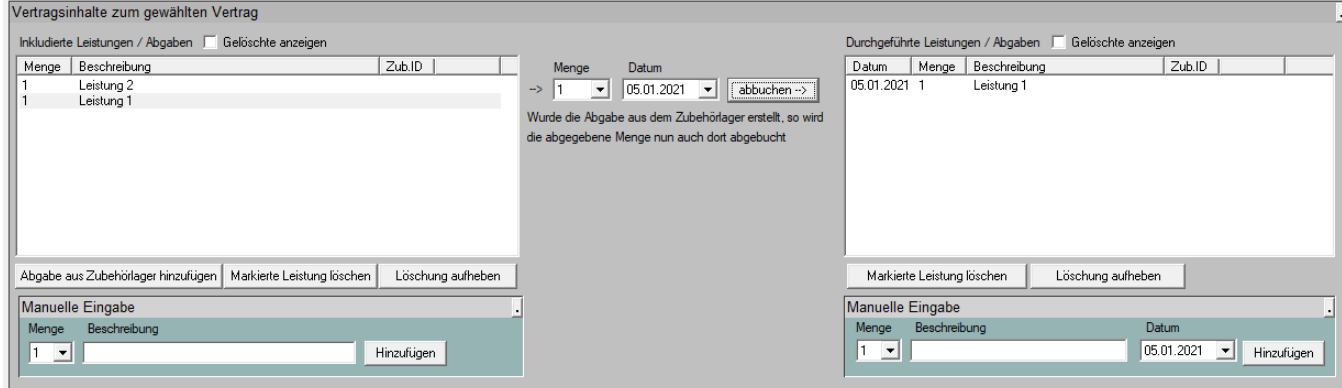

# **26 OPA-Smart**

# **26.1 Anredefeld in der Kundeneingabe**

Sie können nun, wie in OPA-NG auch, "H", "F", und "D" in das *Feld Anrede* eingeben. Wenn Sie das Feld verlassen, wird dann "Herrn", "Frau" bzw. "Diverse" eingetragen. Weiterhin wird, wenn Sie das Feld verlassen, immer der erste Buchstabe in einen Großbuchstaben umgewandelt.

# **26.2 Formular für Kombibogen**

Sie können ja in den Voreinstellungen von Smart verschiedene Formulare für den Druck des Kombibogens Ferne/Nähe hinterlegen. Das Formular wird auch umgeschaltet, wenn Sie auf den Button neben dem *Feld "Ferne"* bzw. *"Nähe"* klicken. Nun wird das Formular auch umgeschaltet, wenn Sie einen vorhandenen Kauf aufrufen und wenn Sie das Feld Kassenleistung NL mit **<TAB>** verlassen

# **26.3 Kaufdaten**

Wenn Sie das Kassenleistungskürzel NL mit **<TAB>** verlassen, wird geprüft, ob der Inhalt des *Feldes "Ferne/Nähe"* automatisch auf Nähe umgeschaltet werden soll.

# **27 Voreinstellungen**

# **27.1 Rechnungen**

In den Voreinstellungen können Sie bereits einen Pfad eingeben, in den Kopien der erstellten Ausgangsrechnungen kopiert werden.

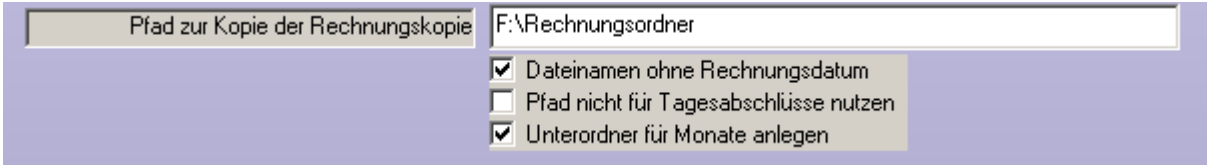

Standardmäßig ist der Dateiname [Rechnungsnummer]\_[Rechnungsdatum].pdf. Sie können nun einstellen, dass der Dateiname nur aus der Rechnungs- bzw. Gutschriftnummer besteht. Setzen Sie dazu den Schalter "Dateinamen ohne Rechnungsdatum".

Mit dem zweiten Schalter ("Pfad nicht für Tagesabschlüsse nutzen") können Sie einstellen, dass die Tagesabschlüsse der Ladenkasse nicht in den obigen Ordner kopiert werden.

Ist der dritte Schalter gesetzt, so wird je Monat und Jahr ein Unterordner angelegt und die PDF-Dateien in diesen Ordner kopiert (Format [Jahr] [Monat]).

### **27.2 Lasche Stamm2**

Auf Lasche Stamm2 gibt es nun den Button "Globale E-Mail".

Möchten Sie auf allen Rechnern denselben E-Mail-Account nutzen, so kann der OPA-Support hier die entsprechenden Daten hinterlegen:

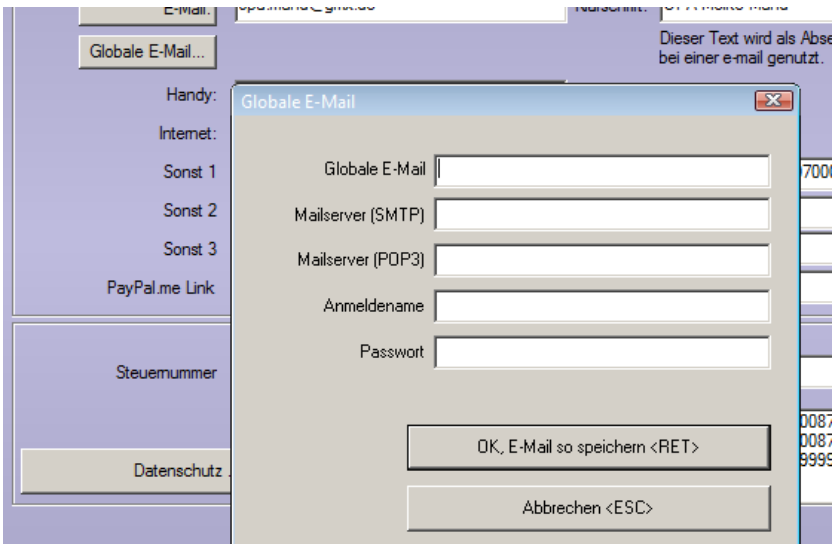

Über den bisher schon vorhandenen Button **"E-Mail"** können Sie weiterhin die E-Mail-Daten je Rechner hinterlegen, wenn Sie je Arbeitsplatz unterschiedliche E-Mails nutzen wollen. Sind globale E-Mail-Daten im obigen Dialog hinterlegt, so werden diese für den E-Mail-Versand in OPA genutzt.

### **27.3 Kassenpreislisten bearbeiten**

Bei der Auswahl der jeweiligen Liste wurde "BKK pronova" in "BKK pronova/GWQ+" umbenannt, da seit dem 01.01. beide Verträge in der gleichen Liste enthalten sind.

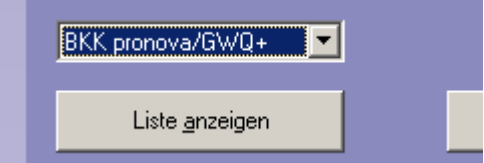

### Kontakte - Stand 01.12.2022

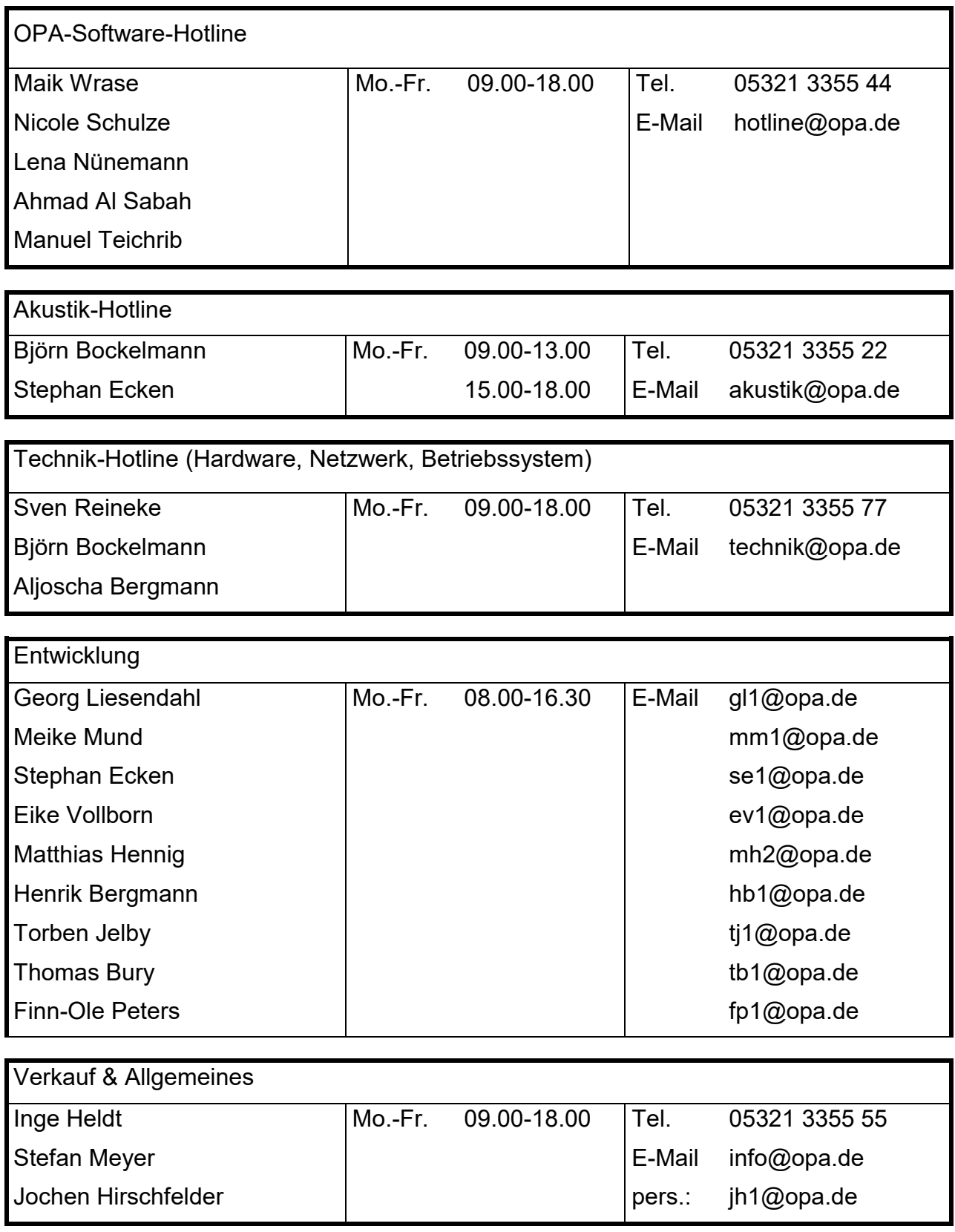

© 2022 EDV-Optik-Partner GmbH